# Canon

# PowerShot A4000 IS PowerShot A2300 PowerShot A4050 IS PowerShot A1300 PowerShot A3400 IS PowerShot A810 PowerShot A 2400 IS Kamera-

# Benutzerhandbuch

- Lesen Sie sich dieses Handbuch einschließlich des Abschnitts "Sicherheitsvorkehrungen" gut durch, bevor Sie die Kamera verwenden.
- Dieses Handbuchs hilft Ihnen bei der ordnungsgemäßen Verwendung der Kamera.
- Bewahren Sie das Handbuch griffbereit auf.

# **DEUTSCH**

# <span id="page-1-0"></span>**Lieferumfang**

Überprüfen Sie, ob die folgenden Teile im Lieferumfang enthalten sind. Wenden Sie sich an den Kamera-Händler, falls etwas fehlen sollte.

<span id="page-1-1"></span>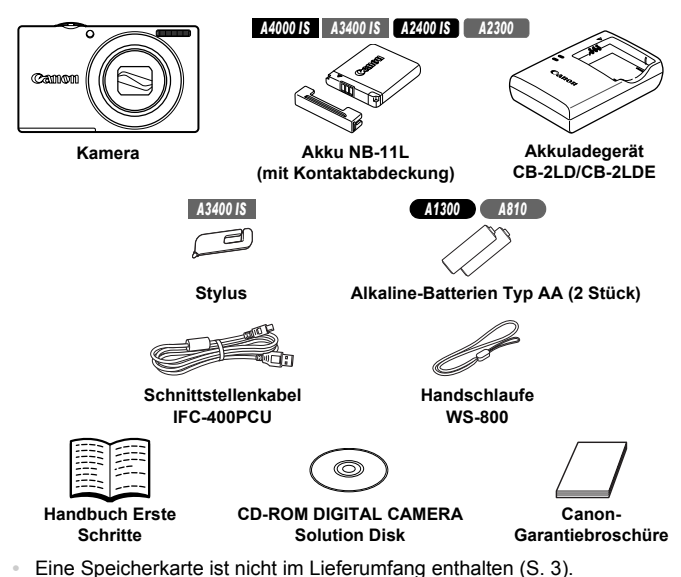

## <span id="page-1-3"></span><span id="page-1-2"></span>Benutzerhandbücher

Informationen zur im Lieferumfang enthaltenen Software finden Sie im *ImageBrowser EX Benutzerhandbuch* auf der CD-ROM DIGITAL CAMERA Manuals Disk ([S. 30](#page-29-0)).

**•** Zur Anzeige der Handbücher im PDF-Format ist Adobe Reader erforderlich. Microsoft Word/Word Viewer kann zur Anzeige von Handbüchern im Word-Format installiert werden (nur erforderlich für Handbücher für den Nahen Osten).

# <span id="page-2-0"></span>Kompatible Speicherkarten

Die folgenden Speicherkarten (separat erhältlich) können unabhängig von der Kapazität verwendet werden.

- **•** SD-Speicherkarten\*
- **•** SDHC-Speicherkarten\*
- SDXC-Speicherkarten\*
- \* Entspricht den SD-Spezifikationen. Die Kompatibilität aller Speicherkarten mit der Kamera kann jedoch nicht garantiert werden.

**•** Überprüfen Sie stets zuvor, ob die Speicherkarten von anderen Geräten wie Kartenlesern und Computern unterstützt werden (einschließlich der Version Ihres Betriebssystems).

# <span id="page-2-1"></span>Vorbemerkungen und rechtliche Hinweise

- **•** Machen Sie zuerst einige Testaufnahmen, und prüfen Sie diese, um sicherzugehen, dass die Bilder richtig aufgenommen wurden. Beachten Sie, dass Canon Inc., dessen Tochterfirmen, angegliederte Unternehmen und Händler keine Haftung für Folgeschäden übernehmen, die aus der Fehlfunktion einer Kamera oder eines Zubehörteils (z. B. einer Speicherkarte) herrühren und die dazu führen, dass ein Bild entweder gar nicht oder in einem nicht maschinenlesbaren Format gespeichert wird.
- **•** Die mit der Kamera aufgenommenen Aufnahmen sind zum persönlichen Gebrauch vorgesehen. Unterlassen Sie unbefugte Aufzeichnungen, die gegen Urheberrechte verstoßen, und beachten Sie, dass das Fotografieren bei einigen Aufführungen, Ausstellungen oder in gewerblichen Umgebungen unter Umständen Urheberrechten oder anderen gesetzlich verankerten Rechten zuwiderläuft, selbst wenn es nur zum persönlichen Gebrauch erfolgt.
- **•** Informationen zu den Garantiebestimmungen für Ihre Kamera finden Sie in den mitgelieferten Garantieinformationen. Kontaktinformationen für den Canon Kundendienst finden Sie in den Garantieinformationen.
- **•** Der LCD-Monitor wird mittels hochpräziser Produktionstechniken hergestellt und mehr als 99,99 % der Pixel funktionieren gemäß der Spezifikationen. In seltenen Fällen kann es jedoch vorkommen, dass einige Pixel fehlerhaft sind oder als rote oder schwarze Punkte erscheinen. Dies deutet nicht auf einen Kameraschaden hin und hat keinerlei Auswirkungen auf die aufgezeichneten Bilder.
- **•** Der LCD-Monitor ist zum Schutz vor Beschädigungen beim Transport möglicherweise mit einer dünnen Plastikfolie abgedeckt. Ziehen Sie diese vor der Verwendung der Kamera ab.
- **•** Wird die Kamera über einen längeren Zeitraum verwendet, kann sie warm werden. Dies deutet nicht auf einen Schaden hin.

# <span id="page-3-0"></span>In diesem Handbuch verwendete Bezeichnungen und Konventionen

#### *A4000 IS A3400 IS A2400 IS A2300*

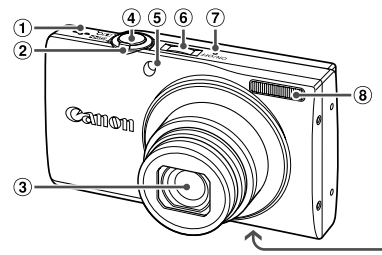

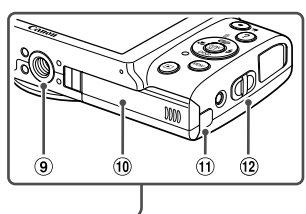

- Lautsprecher
- 2 Zoom-Regler Aufnahme: [1] (Tele)/ **[44]** (Weitwinkel) Wiedergabe: Q (Vergrößern)/  $\Box$  (Index)
- 3 Objektiv
- Auslöser
- Lampe
- Taste ON/OFF
- Mikrofon
- 8 Rlitz
- Stativbuchse
- Speicherkarten-/Akkufachabdeckung
- $(1)$  Kabelanschluss des DC-Kupplers
- (12 Schlaufenhalterung

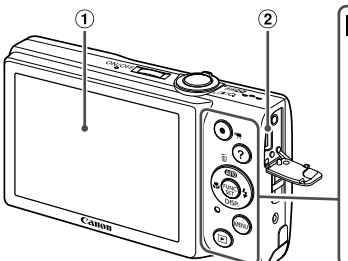

- Bildschirm (LCD-Monitor)
- AV OUT-Anschluss (Audio-/Videoausgang)/ DIGITAL-Anschluss
- Movie-Taste
- (4) Taste ? (Hilfe)
- (5) Taste **AUTO** (Automatik)/  $\widehat{\mathbb{U}}$  (Einzelbild löschen)/Nach oben

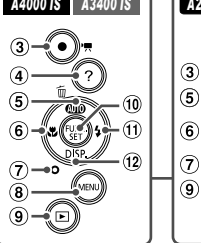

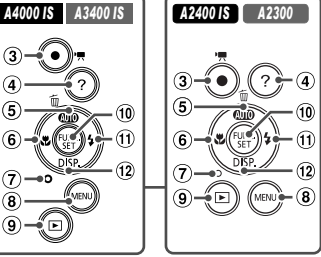

- **6** Taste **W** (Makro)/Nach links
- Kontrollleuchte
- 8 Taste MFNU
- Taste **D** (Wiedergabe)
- Taste FUNC./SET
- <sup>(1)</sup> Taste **4** (Blitz)/Nach rechts
- <sup>(12)</sup> Taste DISP. (Anzeige)/Nach unten

#### **In diesem Handbuch verwendete Bezeichnungen und Konventionen**

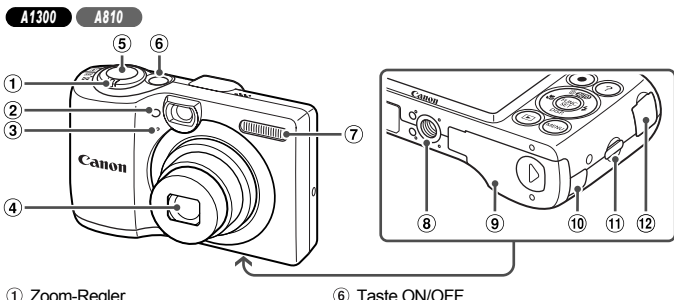

- Zoom-Regler Aufnahme: [<sup>4]</sup> (Tele)/ [44] (Weitwinkel) Wiedergabe: Q (Vergrößern)/  $\Box$  (Index)
- 2 Lampe
- Mikrofon
- Objektiv
- Auslöser
- Taste ON/OFF
- $(7)$  Rlitz
- Stativbuchse
- Speicherkarten-/Batterie-/ Akkufachabdeckung
- <sup>(10</sup> Kabelanschluss des DC-Kupplers
- 11) Schlaufenhalterung
- AV OUT-Anschluss (Audio-/Videoausgang)/ DIGITAL-Anschluss

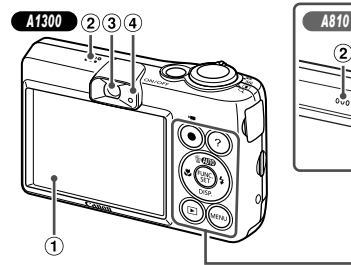

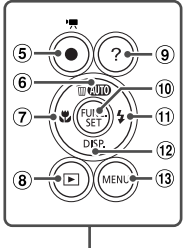

- Bildschirm (LCD-Monitor)
- Lautsprecher

#### *A1300*

- 3 Sucher
- (4) Kontrollleuchte
- Movie-Taste
- 6 Taste **ATO** (Automatik)/ a (Einzelbild löschen)/Nach oben
- ⑦ Taste 说 (Makro)/Nach links
- **⑧ Taste (Wiedergabe)**
- **9 Taste ?** (Hilfe)
- Taste FUNC./SET
- **11** Taste  $\frac{1}{2}$  (Blitz)/Nach rechts
- 12 Taste DISP. (Anzeige)/Nach unten
- 13 Taste MFNU

#### **In diesem Handbuch verwendete Bezeichnungen und Konventionen**

- **•** In diesem Handbuch werden Symbole verwendet, um die entsprechenden Kameratasten darzustellen.
- **•** Die folgenden Tasten auf der Rückseite der Kamera werden durch Symbole dargestellt.
	- ▲ Nach-oben-Taste
	- **◀ Nach-links-Taste**
	- Nach-rechts-Taste
	- $\blacktriangledown$  Nach-unten-Taste
	- (*WC*) Taste FUNC./SET
- **•** Auf dem Bildschirm angezeigter Text wird in Klammern dargestellt.
- **•** : Wichtige Informationen, die Sie kennen sollten
- : Hinweise und Tipps zur gekonnten Verwendung der Kamera
- (S. xx): Seiten mit relevanten Informationen (in diesem Beispiel steht .xx<sup>"</sup> für eine Seitennummer)
- **•** Bei den Anweisungen in diesem Handbuch wird davon ausgegangen, dass in der Kamera die Standardeinstellungen gewählt wurden.
- **•** Zur Vereinfachung werden alle unterstützten Speicherkarten einheitlich als "Speicherkarte" bezeichnet.
- **•** Die Registerkarten über den Überschriften geben an, ob die Funktion sich auf Fotos, Filme oder beides bezieht.

Fotoaufnahmen : Gibt an, dass die Funktion beim Aufnehmen oder Anzeigen von Fotos verwendet wird.

Filme

- : Gibt an, dass die Funktion beim Aufnehmen oder Anzeigen von Filmen verwendet wird.
- **•** Funktionen, die abhängig vom Kameramodell unterschiedlich sein können, werden mit den folgenden Symbolen gekennzeichnet:

 Funktionen und Vorsichtsmaßnahmen für PowerShot A4000 IS und *A4000 IS* PowerShot A4050 IS

Nur Funktionen und Vorsichtsmaßnahmen für PowerShot A3400 IS *A3400 IS*

- Nur Funktionen und Vorsichtsmaßnahmen für PowerShot A2400 IS *A2400 IS*
- Nur Funktionen und Vorsichtsmaßnahmen für PowerShot A2300 *A2300* Nur Funktionen und Vorsichtsmaßnahmen für PowerShot A1300 *A1300*
- Nur Funktionen und Vorsichtsmaßnahmen für PowerShot A810 *A810*
- **•** In diesem Handbuch werden für die Erläuterungen die Abbildungen für das Modell PowerShot A4000 IS verwendet.

# <span id="page-6-0"></span>Inhalt

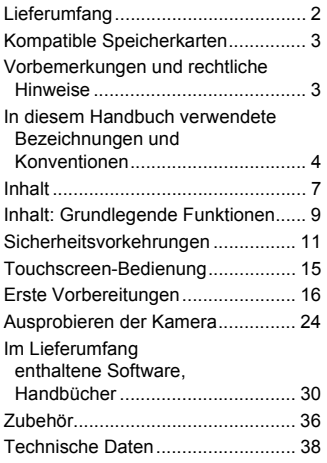

*1* **[Grundlagen der Kamera ...45](#page-44-0)**

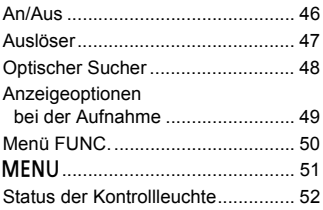

## *2* **[Automatikmodus..............53](#page-52-0)**

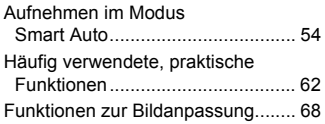

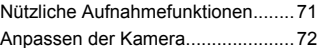

#### *3* **[Andere Aufnahmemodi ...73](#page-72-0)**

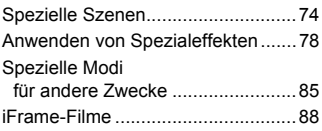

#### *4* **Modus** G [...........................89](#page-88-0)

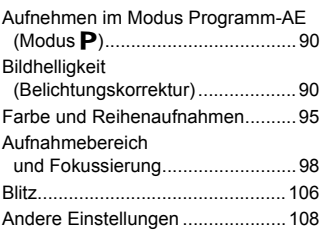

#### *5* **[Wiedergabemodus.........113](#page-112-0)**

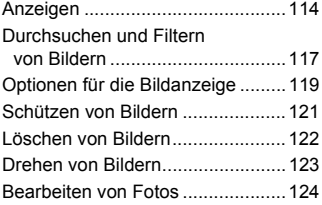

## *6* **[Einstellungsmenü ..........129](#page-128-0)**

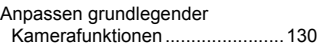

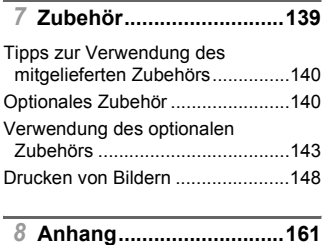

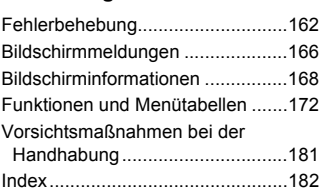

# <span id="page-8-0"></span>Inhalt: Grundlegende Funktionen

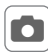

## 4 **Aufnehmen**

• Verwenden der von der Kamera festgelegten Einstellungen (Automatikmodus) ........................................................................ [54](#page-53-1)

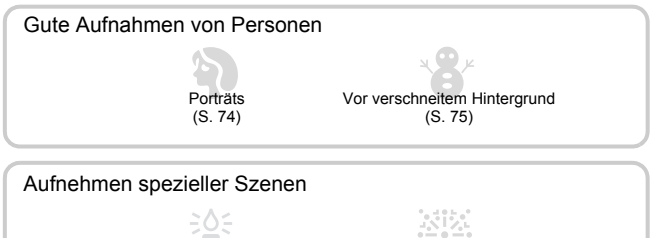

Wenig Licht [\(S. 75](#page-74-1))

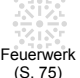

[\(S. 75](#page-74-2))

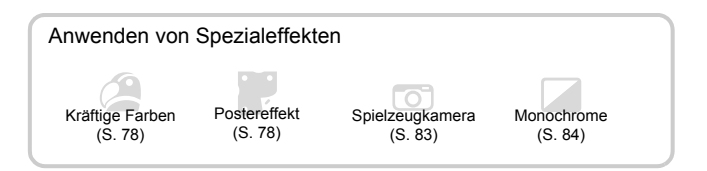

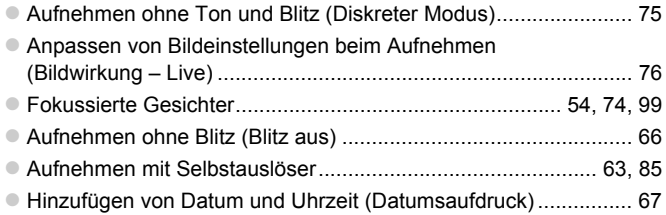

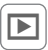

# 1 **Anzeigen**

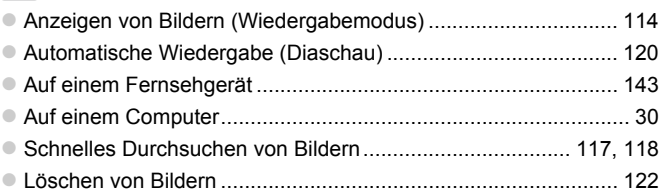

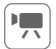

# **EXECUTE: Aufnehmen/Anzeigen von Filmen**

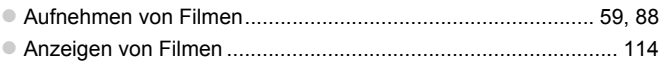

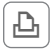

## *<u><b>A</u>* Drucken

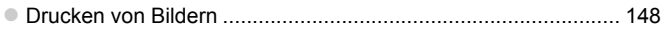

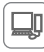

# **Speichern**

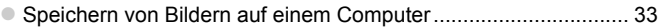

# <span id="page-10-0"></span>Sicherheitsvorkehrungen

- **•** Lesen Sie die im Folgenden beschriebenen Sicherheitsvorkehrungen vor der Verwendung des Produkts gut durch. Achten Sie stets darauf, dass das Produkt ordnungsgemäß verwendet wird.
- **•** Die auf den folgenden Seiten erläuterten Sicherheitsvorkehrungen sollen verhindern, dass Sie selbst oder andere Personen zu Schaden kommen oder Schäden am Gerät entstehen.
- **•** Lesen Sie außerdem die Anleitungen des separat erworbenen Zubehörs, das Sie verwenden.

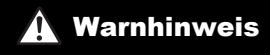

**Warnhinweis** Weist auf die Möglichkeit von schweren Verletzungen oder Tod hin.

#### **• Lösen Sie den Blitz nicht in unmittelbarer Augennähe von Personen aus.**

Das intensive Blitzlicht kann zu Augenschäden führen. Halten Sie bei Verwendung des Blitzes besonders zu Säuglingen und Kleinkindern einen Abstand von mindestens einem Meter ein.

**• Bewahren Sie die Geräte für Kinder und Kleinkinder unzugänglich auf.** Schlaufe: Es besteht Erstickungsgefahr, wenn ein Kind sich die Schlaufe um den Hals legt.

- **• Verwenden Sie nur empfohlene Stromversorgungen.**
- **• Versuchen Sie niemals, Produkte zu zerlegen, Hitze auszusetzen oder anderen Änderungen zu unterziehen.**
- **• Lassen Sie das Produkt nicht fallen, und schützen Sie es vor Stößen oder Schlägen.**
- **• Zur Vermeidung von Verletzungen dürfen Sie das Innere eines fallengelassenen oder beschädigten Produkts niemals berühren.**
- **• Stellen Sie die Verwendung des Produkts sofort ein, wenn Rauch austritt, ein seltsamer Geruch wahrzunehmen ist oder ein anderes ungewöhnliches Verhalten auftritt.**
- **• Verwenden Sie zum Reinigen des Produkts keine organischen Lösungsmittel wie Alkohol, Benzin oder Verdünner.**
- **• Achten Sie darauf, dass das Produkt nicht mit Wasser (z. B. Meerwasser) oder anderen Flüssigkeiten in Berührung kommt.**
- **• Achten Sie darauf, dass keine Flüssigkeiten oder Fremdkörper in die Kamera gelangen.**

Dies könnte einen elektrischen Schlag oder Feuer zur Folge haben.

#### *A4000 IS A3400 IS A2400 IS A2300*

Stellen Sie die Kamera sofort aus, und entfernen Sie den Akku, wenn Flüssigkeiten oder Fremdkörper mit dem Inneren der Kamera in Berührung kommen.

Trennen Sie das Akkuladegerät von der Steckdose, wenn es mit Flüssigkeit in Berührung kommt, und wenden Sie sich an Ihren Kamerahändler oder an den Canon Kundendienst. *A1300 A810*

Stellen Sie die Kamera sofort aus, und entfernen Sie die Batterien, wenn Flüssigkeiten oder Fremdkörper mit dem Inneren der Kamera in Berührung kommen.

#### *A1300*

**•** Schauen Sie niemals durch den Sucher in intensive Lichtquellen **(wie z. B. die Sonne an einem klaren Tag).**

Dies könnte zu Augenschäden führen.

#### *A4000 IS A3400 IS A2400 IS A2300*

- **• Verwenden Sie ausschließlich empfohlene Akkus.**
- **• Die Akkus sind von offenen Flammen fernzuhalten.**
- **• Ziehen Sie das Netzkabel in regelmäßigen Abständen aus der Steckdose, und entfernen Sie den Staub und Schmutz, der sich auf dem Stecker, außen auf der Steckdose und im Bereich um die Steckdose angesammelt hat, mit einem trockenen Lappen.**
- **• Berühren Sie das Netzkabel nicht mit nassen Händen.**
- **• Verwenden Sie das Gerät nicht in einer Weise, bei der die Nennkapazität der Steckdose oder des Kabels überschritten wird. Achten Sie darauf, dass das Netzkabel und der Stecker in einwandfreiem Zustand sind und dass der Stecker vollständig in die Steckdose eingeführt wurde.**
- **• Achten Sie darauf, dass die Kontakte und der Stecker nicht mit Schmutz oder metallischen Gegenständen (wie Nadeln oder Schlüsseln) in Berührung kommen.**

Andernfalls kann es zu Explosionen oder Undichtigkeiten der Akkus kommen, wodurch ein elektrischer Schlag oder Brände entstehen können. Dies könnte zu Verletzungen oder Beschädigungen der Umgebung führen. Falls ein Akku ausläuft und Augen, Mund, Haut oder Kleidung mit dem ausgetretenen Elektrolyt in Berührung kommen, spülen Sie die betroffene Stelle unverzüglich mit Wasser ab.

- *A1300 A810*
- **• Verwenden Sie nur empfohlene Batterien.**
- **• Halten Sie die Batterien von offenen Flammen fern.**

Andernfalls kann es zu Explosionen oder Undichtigkeiten der Batterien kommen, wodurch ein elektrischer Schlag oder Brände entstehen können. Dies könnte zu Verletzungen oder Beschädigungen der Umgebung führen. Falls Batterien auslaufen und Augen, Mund, Haut oder Kleidung mit dem ausgetretenen Elektrolyt in Berührung kommen, spülen Sie die betroffene Stelle unverzüglich mit Wasser ab.

**• Schalten Sie die Kamera an Orten aus, an denen die Benutzung von Kameras untersagt ist.**

Die von der Kamera abgegebene elektromagnetische Strahlung kann unter Umständen den Betrieb von elektronischen Instrumenten und anderen Geräten beeinträchtigen. Seien Sie daher vorsichtig, wenn Sie die Kamera an Orten verwenden, an denen die Benutzung von elektronischen Geräten eingeschränkt ist, wie beispielsweise in Flugzeugen und medizinischen Einrichtungen.

**• Versuchen Sie nicht, die mitgelieferte(n) CD-ROM(s) in einem CD-Spieler wiederzugeben, der keine Daten-CD-ROMs unterstützt.**

Das Anhören über Kopfhörer der lauten Geräusche, die bei der Wiedergabe einer CD-ROM auf einem Audio-CD-Spieler (Musikwiedergabegerät) entstehen, kann zu Hörverlust führen. Darüber hinaus können hierdurch die Lautsprecher beschädigt werden.

Weist auf die Möglichkeit von Verletzungen hin.

- **• Wenn Sie die Kamera an der Schlaufe verwenden, achten Sie darauf, dass die Kamera keinen starken Stößen oder Erschütterungen ausgesetzt wird oder gegen Objekte prallt bzw. daran hängen bleibt.**
- **• Achten Sie darauf, dass Sie mit dem Objektiv nicht gegen Objekte stoßen, und üben Sie keinen starken Druck auf das Objektiv aus.**

Dies kann zu Verletzungen oder Beschädigungen der Kamera führen.

**• Achten Sie darauf, dass Sie den Bildschirm keinen starken Stößen aussetzen.** Falls der Bildschirm zerbricht, können durch die Scherben Verletzungen entstehen.

**• Achten Sie bei Verwendung des Blitzlichts darauf, dieses nicht mit Ihren Fingern oder Ihrer Kleidung zu verdecken.**

Dies kann zu Verbrennungen oder einer Beschädigung des Blitzlichts führen.

- **• Verwenden oder lagern Sie das Produkt nach Möglichkeit nicht in folgenden Umgebungen:**
	- **- Umgebungen mit starker Sonneneinstrahlung**
	- **- Umgebungen mit Temperaturen über 40 °C**
	- **- Feuchte oder staubige Umgebungen**

#### *A4000 IS A3400 IS A2400 IS A2300*

Diese Bedingungen können zu Undichtigkeiten, Überhitzung oder einer Explosion des Akkus führen und somit einen elektrischen Schlag, Brände, Verbrennungen und andere Verletzungen verursachen.

Hohe Temperaturen können außerdem zu einer Verformung des Gehäuses der Kamera oder des Akkuladegeräts führen.

#### *A1300 A810*

Diese Bedingungen können zu Undichtigkeiten, Überhitzung oder einer Explosion der Batterien führen und somit einen elektrischen Schlag, Brände, Verbrennungen und andere Verletzungen verursachen.

Vorsicht Weist auf die Möglichkeit von Schäden am Gerät hin.

**• Richten Sie die Kamera niemals direkt in intensive Lichtquellen (wie z. B. die Sonne an einem klaren Tag).**

Andernfalls können Schäden am Bildsensor entstehen.

**• Achten Sie darauf, dass kein Staub oder Sand in die Kamera eindringt, wenn Sie sie am Strand oder bei starkem Wind verwenden.**

Andernfalls können Fehlfunktionen auftreten.

**• Bei regelmäßiger Nutzung kann es am Blitzlicht zu geringfügigen Rauchentwicklungen kommen.**

Dies ist darauf zurückzuführen, dass Staub- und Schmutzpartikel aufgrund der Hitzeentwicklung des Blitzlichts verbrennen. Entfernen Sie Schmutz, Staub und andere Verunreinigungen mit einem weichen Wattestäbchen, um eine Hitzeentwicklung und Schäden am Blitzlicht zu vermeiden.

#### *A4000 IS A3400 IS A2400 IS A2300*

**• Entfernen Sie bei Nichtverwendung der Kamera den Akku, und bewahren Sie diesen sicher auf.**

Wenn der Akku in der Kamera verbleibt, kann das Gerät durch dessen Auslaufen beschädigt werden.

#### *A1300 A810*

**• Entfernen Sie bei Nichtverwendung der Kamera die Batterien, und bewahren Sie diese sicher auf.** 

Wenn die Batterien in der Kamera verbleiben, kann das Gerät durch deren Auslaufen beschädigt werden.

#### *A4000 IS A3400 IS A2400 IS A2300*

**• Vor dem Entsorgen des Akkus sollten Sie die Kontakte mit Klebestreifen oder sonstigem Isoliermaterial abkleben.**

#### *A1300 A810*

**• Vor dem Entsorgen von Batterien sollten Sie die Kontakte mit Klebestreifen oder sonstigem Isoliermaterial abkleben.**

Eine Berührung mit Metallgegenständen kann zu Bränden oder Explosionen führen.

#### *A4000 IS A3400 IS A2400 IS A2300*

- **• Trennen Sie das Akkuladegerät von der Steckdose, wenn der Ladevorgang abgeschlossen ist oder Sie es nicht verwenden.**
- **• Bedecken Sie das Akkuladegerät nicht mit Stoff oder anderen Objekten, solange der Ladevorgang andauert.**

Wenn das Gerät über einen langen Zeitraum an die Stromversorgung angeschlossen bleibt, kann es infolge von Überhitzung und Deformierung zu Brandentwicklung kommen.

#### *A4000 IS A3400 IS A2400 IS A2300*

#### **• Halten Sie den Akku von Tieren fern.**

Beschädigungen durch Bisse von Tieren können zu Undichtigkeiten, Überhitzung oder einer Explosion führen und somit Brände oder Schäden verursachen.

#### *A1300 A810*

- **• Laden Sie keine Akkus unterschiedlicher Typen gleichzeitig auf, und verwenden Sie keine älteren Batterien zusammen mit neueren.**
- **• Setzen Sie die Batterien immer mit richtig ausgerichtetem Plus- (+) und Minuspol (–) ein.**

Andernfalls können Fehlfunktionen auftreten.

**• Setzen Sie sich nicht hin, wenn Sie die Kamera in Ihrer Gesäßtasche tragen.** Andernfalls können Fehlfunktionen auftreten oder Schäden am Bildschirm entstehen.

**• Achten Sie darauf, dass keine harten Gegenstände mit dem Bildschirm in Berührung kommen, wenn Sie die Kamera in eine Tasche stecken.**

**• Bringen Sie keine harten Gegenstände an der Kamera an.**

Andernfalls können Fehlfunktionen auftreten oder Schäden am Bildschirm entstehen.

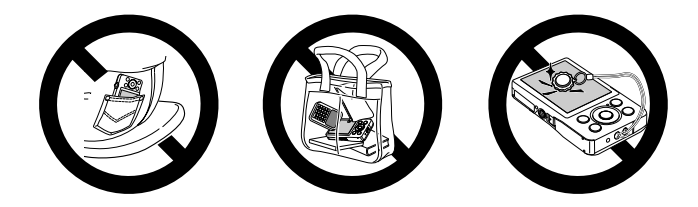

#### *A3400 IS*

# <span id="page-14-0"></span>Touchscreen-Bedienung

Der Touchscreen der Kamera ermöglicht die intuitive Bedienung durch Berühren oder Tippen auf den Bildschirm.

#### Berühren

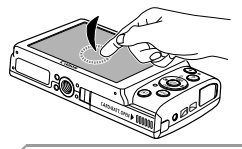

#### **Berühren Sie den Bildschirm kurz mit Ihrem Finger.**

Mit dieser Handbewegung können Sie aufnehmen, Kamerafunktionen konfigurieren usw.

Bewegen

 $\left( \mathbf{r} \right)$ 

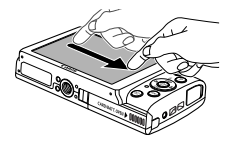

#### **Berühren Sie den Bildschirm, und bewegen Sie Ihren Finger darüber.**

**Diese Handbewegung wird im Wiedergabemodus** verwendet, beispielsweise um zum nächsten Bild zu wechseln oder den vergrößerten Bildbereich zu ändern.

**•** Handbewegungen werden eventuell nicht erkannt, wenn Sie eine Schutzfolie verwenden, da der Bildschirm auf Druck reagiert.

## Verwenden des Stylus

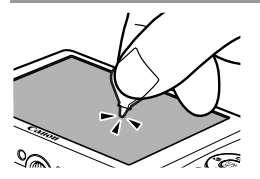

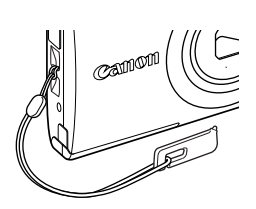

- Wenn Sie Probleme haben, die Kamera über Berührung zu bedienen, verwenden Sie den mitgelieferten Stylus [\(S. 2\)](#page-1-1). Verwenden Sie zur Bedienung des Touchscreens keine Bleistifte, Kugelschreiber oder anderen spitzen Objekte, sondern nur den mitgelieferten Stylus. Um Abweichungen zwischen der berührten und der erkannten Position zu korrigieren, kalibrieren Sie den Bildschirm [\(S. 136\)](#page-135-0).
- Der Stylus kann wie dargestellt an der Schlaufe angebracht werden.

# <span id="page-15-0"></span>Erste Vorbereitungen

Bereiten Sie die Kamera für Aufnahmen folgendermaßen vor.

1

## Anbringen der Schlaufe

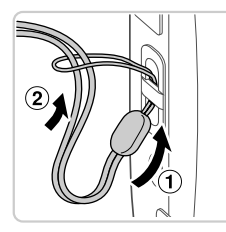

#### **Bringen Sie die Schlaufe an.**

z Führen Sie das Ende der Schlaufe durch die Schlaufenöffnung  $($   $($ 1 $)$ ), und ziehen Sie dann das andere Ende der Schlaufe durch die Schleife  $($  $(2)$ ).

#### Halten der Kamera

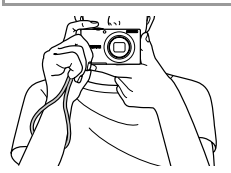

- Streifen Sie die Schlaufe über Ihr Handgelenk.
- Legen Sie die Arme beim Aufnehmen an den Körper, und halten Sie die Kamera fest, damit sie sich nicht bewegt. Bedecken Sie mit Ihren Fingern nicht den Blitz.

#### Aufladen des Akkus *A4000 IS A3400 IS A2400 IS A2300*

Laden Sie den Akku vor der Verwendung mit dem im Lieferumfang enthaltenen Ladegerät auf. Laden Sie den Akku zunächst auf, da die Kamera nicht mit geladenem Akku verkauft wird.

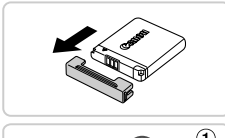

## **Entfernen Sie die Abdeckung.**

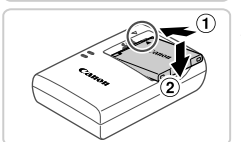

#### **Setzen Sie den Akku ein.**

 $\bullet$  Richten Sie die Markierungen  $\bullet$  am Akku und am Ladegerät aneinander aus, und setzen Sie dann den Akku ein, indem Sie ihn hineinschieben  $($   $($ 1 $)$  $)$ und nach unten drücken  $(2)$ .

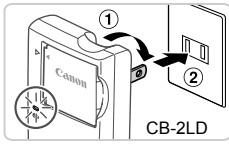

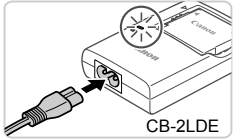

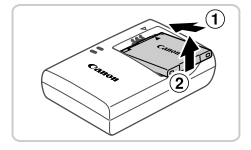

## **Laden Sie den Akku auf.**

- **Für CB-2LD:** Klappen Sie den Stecker aus  $(①)$ , und stecken Sie das Ladegerät in eine Steckdose  $(2)$ .
- z **Für CB-2LDE:** Schließen Sie das eine Ende des Netzkabels an das Ladegerät an, und stecken Sie das andere Ende in eine **Steckdose**
- Die Ladelampe leuchtet orange, und der Ladevorgang beginnt.
- **X Wenn der Akku vollständig aufgeladen** wurde, leuchtet die Lampe grün.

## **Entfernen Sie den Akku.**

- Ziehen Sie den Stecker des Akkuladegeräts heraus, und nehmen Sie dann den Akku heraus, indem Sie ihn hineindrücken  $(1)$ und nach oben ziehen  $(2)$ ).
- **•** Zum Schutz des Akkus und zur Verlängerung der Lebensdauer sollte er nicht länger als 24 Stunden ohne Unterbrechung geladen werden.
	- **•** Wenn Sie ein Akkuladegerät mit Netzkabel verwenden, bringen Sie das Ladegerät bzw. Kabel nicht an anderen Objekten an. Dies kann zu Fehlfunktionen oder einer Beschädigung des Geräts führen.

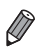

**•** Einzelheiten zur Ladezeit, zur Anzahl der Aufnahmen und zur Aufnahmedauer bei vollständig aufgeladenem Akku finden Sie unter ["Technische Daten" \(S. 38\).](#page-37-1)

#### *A4000 IS A3400 IS A2400 IS A2300*

## Einsetzen des Akkus

Setzen Sie den im Lieferumfang enthaltenen Akku ein.

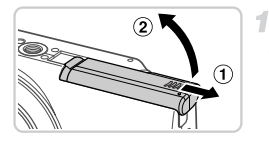

## **Öffnen Sie die Abdeckung.**

● Schieben Sie die Abdeckung in Pfeilrichtung  $(1)$ , und öffnen Sie sie  $(2)$ .

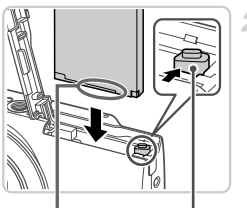

Anschlüsse Akku-

verriegelung

## **Setzen Sie den Akku ein.**

- **Drücken Sie die Akkuverriegelung in Richtung** des Pfeils, und setzen Sie den Akku wie dargestellt ein, und drücken Sie, bis er hörbar einrastet.
- Wenn Sie den Akku falsch einsetzen, kann er nicht einrasten. Prüfen Sie immer, ob der Akku richtig ausgerichtet ist und einrastet.

#### 3. **Schließen Sie die Abdeckung.**

 $\bullet$  Klappen Sie die Abdeckung nach unten ( $\circ$ ), und halten Sie sie gedrückt, während Sie sie in Pfeilrichtung schieben, bis sie hörbar einrastet  $(2)$ .

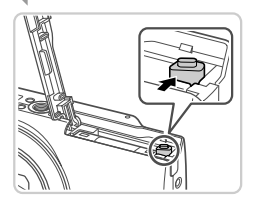

**Entfernen des Akkus**

 $\bullet$  Öffnen Sie die Abdeckung, und drücken Sie die Akkuverriegelung in Richtung des Pfeils. **Der Akku wird freigegeben.** 

#### *A1300 A810*

#### Einsetzen der Batterien

Setzen Sie die im Lieferumfang enthaltenen Batterien ein.

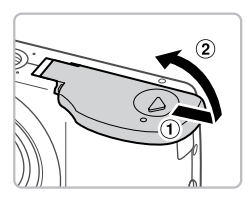

#### **Öffnen Sie die Abdeckung.**

● Schieben Sie die Abdeckung in Pfeilrichtung  $( \hat{1} )$ , und öffnen Sie sie  $( \hat{2} )$ .

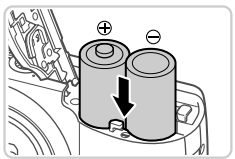

#### **Setzen Sie die Batterien ein.**

• Setzen Sie die Batterien wie dargestellt ein.

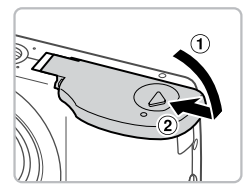

#### **Schließen Sie die Abdeckung.**

 $\bullet$  Klappen Sie die Abdeckung nach unten ( $\circ$ ), und halten Sie sie gedrückt, während Sie sie in Pfeilrichtung schieben, bis sie hörbar einrastet  $(2)$ .

## **Kompatible Batterien**

Verwenden Sie Alkaline-Batterien des Typs AA oder Canon NiMH-Akkus des Typs AA (separat erhältlich, [S. 141](#page-140-0)).

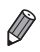

- **•** Aufgrund der schwankenden Leistung anderer Batterien, wird ausschließlich
- die Verwendung der angegeben Batterien empfohlen.
- **•** NiMH-Akkus weisen in Kameras eine weitaus längere Nutzungsdauer auf als Alkaline-Batterien, insbesondere bei kaltem Wetter.

## Einsetzen der Speicherkarte

Setzen Sie eine Speicherkarte ein (separat erhältlich).

Bevor Sie eine neue Speicherkarte (oder eine Speicherkarte, die in anderen Geräten formatiert wurde), verwenden können, sollten Sie sie mit dieser Kamera formatieren ([S. 132](#page-131-0)).

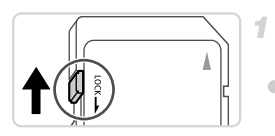

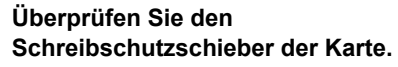

**• Wenn die Speicherkarte über einen** Schreibschutzschieber verfügt und sich dieser in der Position für den Schreibschutz (unten) befindet, können Sie keine Bilder aufzeichnen. Schieben Sie den Schieber nach oben, bis er in die Position ohne Schreibschutz einrastet.

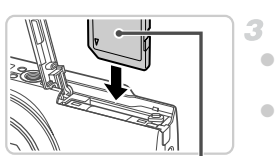

**Beschriftung** 

## **Öffnen Sie die Abdeckung.**

#### **Setzen Sie die Speicherkarte ein.**

- **Setzen Sie die Speicherkarte wie dargestellt** ein, bis sie hörbar einrastet.
- **Prüfen Sie, ob die Speicherkarte richtig** ausgerichtet ist, bevor Sie sie einsetzen. Wenn Sie Speicherkarten falsch einsetzen, könnte dies zu einer Beschädigung der Kamera führen.

#### **Schließen Sie die Abdeckung.**  $\mathbb{Z}$

## **Entfernen der Speicherkarte**

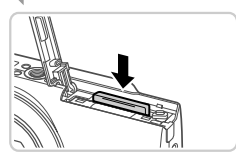

 $\bullet$  Öffnen Sie die Abdeckung, und drücken Sie die Speicherkarte hinein, bis Sie ein Klicken hören. Lassen Sie sie dann langsam los. **Die Speicherkarte wird freigegeben.** 

## <span id="page-20-0"></span>Einstellen von Datum und Uhrzeit

4

Wenn Sie die Kamera zum ersten Mal einschalten, wird ein Bildschirm für die Einstellung von Datum und Uhrzeit angezeigt. Geben Sie das Datum und die Uhrzeit an. Die Angaben dienen als Basis für Ihre Bilder.

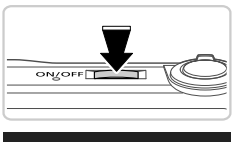

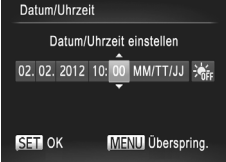

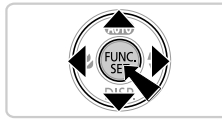

#### **Schalten Sie die Kamera ein.**

- **Drücken Sie die Taste ON/OFF.**
- **Der Bildschirm [Datum/Uhrzeit] wird** angezeigt.

#### <span id="page-20-1"></span>**Stellen Sie das Datum und die Uhrzeit ein.**

- **Drücken Sie die Tasten (D)**, um eine Option auszuwählen.
- Drücken Sie die Tasten ▲▼, um das Datum und die Uhrzeit anzugeben.
- $\bullet$  Drücken Sie abschließend die Taste  $\binom{FEM}{SET}$ .
- **Drücken Sie die Taste ON/OFF, um die** Kamera auszuschalten.

**•** Wenn Sie das Datum und die Uhrzeit nicht eingestellt haben, wird  $\left( \mathbf{I}\right)$ der Bildschirm [Datum/Uhrzeit] bei jedem Einschalten der Kamera angezeigt. Geben Sie die korrekten Informationen an.

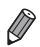

Um die Sommerzeit (plus 1 Stunde) einzustellen, wählen Sie  $\frac{1}{2}$ <sub>fic</sub> in Schritt 2 und dann  $\frac{1}{2}$  aus, indem Sie die Tasten  $\blacktriangle$   $\blacktriangledown$  drücken.

## **Ändern von Datum und Uhrzeit**

Stellen Sie das Datum und die Uhrzeit wie folgt ein.

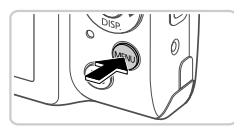

## **Rufen Sie das Kameramenü auf.**

 $\bullet$  Drücken Sie die Taste  $\textsf{MENU}.$ 

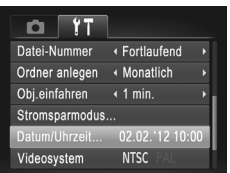

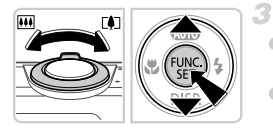

## **Wählen Sie [Datum/Uhrzeit].**

- **Bewegen Sie den Zoom-Regler,** um die Registerkarte <sup>7</sup> auszuwählen.
- Drücken Sie die Tasten ▲▼, um [Datum/ Uhrzeit] auszuwählen, und drücken Sie anschließend die Taste ( $\frac{m}{m}$ ).

## **Ändern Sie Datum und Uhrzeit.**

- Befolgen Sie Schritt 2 auf [S. 21](#page-20-1), um die Einstellungen zu ändern.  $\bullet$  Drücken Sie die Taste MENU,
	- um das Menü zu schließen.
- **•** Die Einstellungen für Datum/Uhrzeit bleiben nach dem Entfernen des Hauptakkus mit der integrierten Speicherbatterie (Backup-Batterie) für ca. 3 Wochen gespeichert.
	- **•** Wenn die Speicherbatterie erschöpft ist, wird beim Einschalten der Kamera der Bildschirm [Datum/Uhrzeit] angezeigt. Befolgen Sie die auf [S. 21](#page-20-0) beschriebenen Schritte zum Einstellen von Datum und Uhrzeit.

#### *A4000 IS A3400 IS A2400 IS A2300*

- **•** Die Speicherbatterie wird innerhalb von ca. 4 Stunden aufgeladen, wenn Sie einen aufgeladenen Akku einsetzen oder einen Netzadapter anschließen (separat erhältlich, [S. 140\)](#page-139-2), auch wenn die Kamera nicht eingeschaltet ist.
- *A1300 A810*
- **•** Durch Einsetzen neuer Batterien oder Anschließen eines Netzadapters (separat erhältlich) [\(S. 140](#page-139-2)) kann die Speicherbatterie innerhalb von ca. 4 Stunden aufgeladen werden, auch wenn die Kamera nicht eingeschaltet ist.

## Spracheinstellung

Die Anzeigesprache kann wie erforderlich geändert werden.

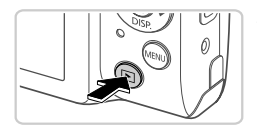

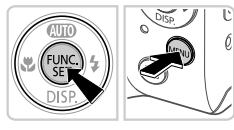

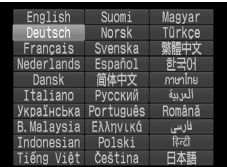

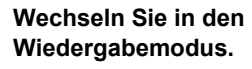

Drücken Sie die Taste **ID**.

#### **Greifen Sie auf den Einstellungsbildschirm zu.**

- Halten Sie die Taste (Te) gedrückt, und drücken Sie dann die Taste MFNU
- **Stellen Sie die Anzeigesprache ein.** з.
	- Drücken Sie die Tasten ▲▼◀▶. um eine Sprache auszuwählen, und drücken Sie dann die Taste  $\binom{FWW}{ST}$ .
	- Sobald die Anzeigesprache eingestellt wurde, wird der Einstellungsbildschirm nicht mehr angezeigt.

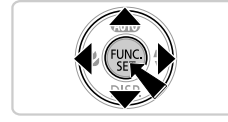

**• Sie können die Anzeigesprache auch ändern, indem Sie die Taste MENU** drücken und auf der Registerkarte f† den Eintrag [Sprache [宗] auswählen.

# <span id="page-23-0"></span>Ausprobieren der Kamera

Befolgen Sie diese Anweisungen, um die Kamera einzuschalten, Fotos oder Filme aufzunehmen und sie dann anzuzeigen.

Fotoaufnahmen

## Aufnehmen (Smart Auto)

Für die vollautomatische Auswahl mit optimalen Einstellungen für spezielle Szenen können Sie das Motiv und die Aufnahmebedingungen einfach von der Kamera ermitteln lassen.

<span id="page-23-1"></span>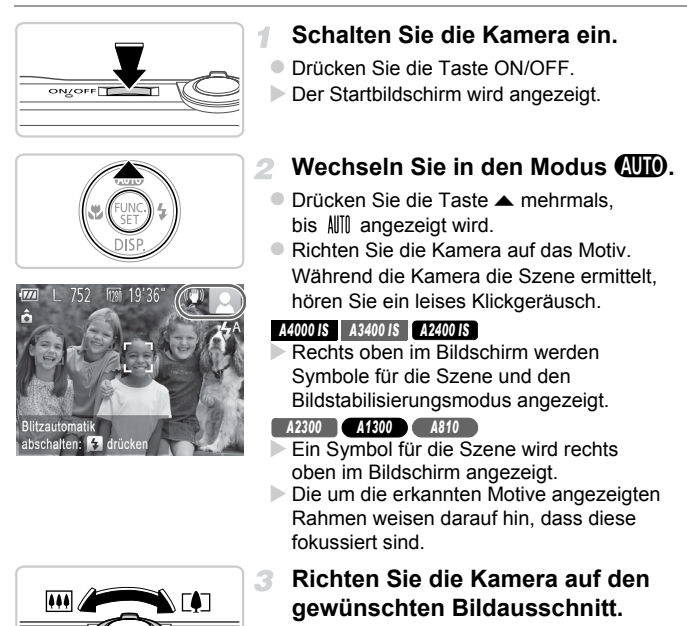

**E** Zum Heranzoomen und Vergrößern des Motivs bewegen Sie den Zoom-Regler in Richtung [ $\Box$ ] (Tele). Um aus dem Motiv herauszuzoomen, bewegen Sie ihn in Richtung [44] (Weitwinkel).

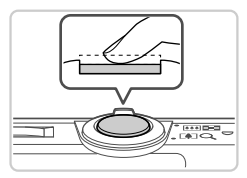

#### **Stellen Sie scharf.**

**• Halten Sie den Auslöser angetippt. Nach** der Fokussierung ertönen zwei Signaltöne und um fokussierte Bildbereiche werden AF-Rahmen angezeigt.

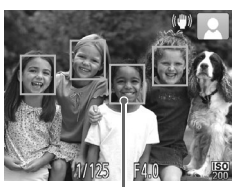

AF-Rahmen

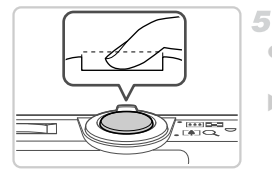

#### **Machen Sie die Aufnahme.**

- **Drücken Sie den Auslöser vollständig** herunter.
- ▶ Während der Aufnahme ist das Auslösegeräusch der Kamera zu hören. Bei dunklen Lichtverhältnissen wird automatisch der Blitz ausgelöst.
- **Ihre Aufnahme wird etwa zwei Sekunden** lang auf dem Bildschirm angezeigt.
- **Sie können sogar während der Anzeige Ihrer** Aufnahme eine zweite Aufnahme machen, indem Sie den Auslöser erneut drücken.

#### Aufnehmen von Filmen

4

Sie können Filme mit von der Kamera festgelegten Einstellungen aufnehmen, indem Sie einfach die Movie-Taste drücken.

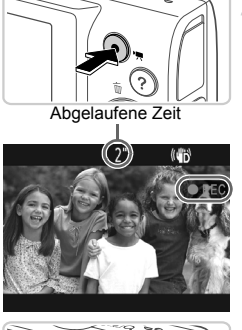

#### **Bereiten Sie die Kamera für die Aufnahme vor.**

■ Befolgen Sie die Schritte 1 – 3 auf [S. 24,](#page-23-1) um die Kamera einzuschalten und den Modus **(N)** einzustellen. Wählen Sie dann den Bildausschnitt aus.

## **Starten Sie die Aufnahme.**

- z Drücken Sie die Movie-Taste. Bei Aufzeichnungsbeginn ertönt ein Signalton, und [OREC] sowie die abgelaufene Zeit werden angezeigt. **X Auf dem Bildschirm werden oben und unten** schwarze Balken angezeigt, die auf nicht aufgezeichnete Bildbereiche hinweisen.
- **Wenn die Aufzeichnung begonnen hat,** können Sie die Movie-Taste loslassen.

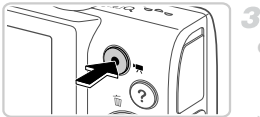

## **Beenden Sie die Bildaufnahme.**

z Drücken Sie die Movie-Taste erneut, um die Aufnahme zu beenden. Beim Beenden der Aufzeichnung ertönen zwei Signaltöne.  $\triangleright$  Die Aufzeichnung wird automatisch beendet, wenn die Speicherkarte voll ist.

Fotoaufnahmen Filme

## Anzeigen

Nach dem Aufnehmen von Bildern oder Filmen können Sie sie wie folgt auf dem Bildschirm anzeigen.

4

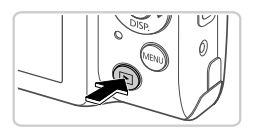

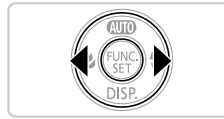

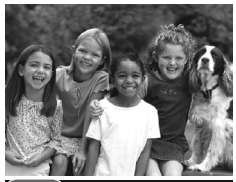

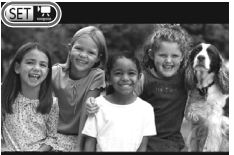

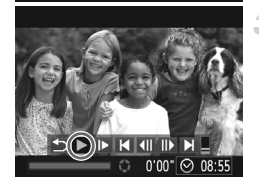

#### **Wechseln Sie in den Wiedergabemodus.**

- $\bullet$  Drücken Sie die Taste  $\blacktriangleright$ .
- **Die letzte Aufnahme wird angezeigt.**

#### **Durchsuchen Sie Ihre Bilder.**

- Drücken Sie die Taste ◀, um das vorherige Bild anzuzeigen. Drücken Sie die Taste  $\blacktriangleright$ , um das nächste Bild anzuzeigen.
- $\bullet$  Um Ihre Bilder schnell zu durchsuchen, halten Sie die Tasten (+) gedrückt. Die Bilder wirken zu diesem Zeitpunkt körnig.

Filme können durch das Symbol **SED** 法 identifiziert werden. Um Filme wiederzugeben, gehen Sie zu Schritt 3.

#### **Spielen Sie Filme ab.** 3.

- $\bullet$  Drücken Sie die Taste  $\binom{f(0)}{5}$ , um auf die Filmsteuerung zuzugreifen, drücken Sie die Tasten (kv, um i auszuwählen, und drücken Sie dann die Taste (top) erneut. **Die Wiedergabe beginnt. Wenn der Film** beendet ist, wird sam . angezeigt.
- **Um die Lautstärke einzustellen, drücken Sie** die Tasten  $\blacktriangle \blacktriangledown$ .

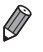

- **•** Tippen Sie den Auslöser an, um vom Wiedergabemodus in den Aufnahmemodus zu wechseln. *A3400 IS*
- Sie können die Filmwiedergabe auch durch Berühren von (D) starten. Um die Lautstärke anzupassen, bewegen Sie Ihren Finger während der Wiedergabe schnell nach oben oder unten über den Bildschirm.

#### *A3400 IS*

#### **Bewegen des Fingers über den Bildschirm zur Bildauswahl**

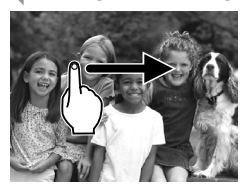

z Um das nächste Bild anzuzeigen, ziehen Sie Ihren Finger von rechts nach links über den Bildschirm. Um das vorherige Bild anzuzeigen, ziehen Sie Ihren Finger von links nach rechts.

## **Löschen von Bildern**

Sie können nicht benötigte Bilder einzeln auswählen und löschen. Gehen Sie beim Löschen von Bildern vorsichtig vor, da sie nicht wiederhergestellt werden können.

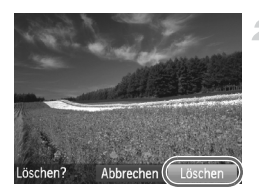

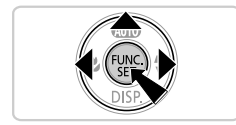

#### **Wählen Sie ein zu löschendes Bild aus.**

● Drücken Sie die Tasten <
• um ein Bild auszuwählen.

- **Löschen Sie das Bild.**
- Drücken Sie die Taste ▲
- Wenn [Löschen?] angezeigt wird, drücken Sie die Tasten (I), um [Löschen] auszuwählen, und drücken Sie dann die  $Taste$   $\binom{FUNE}{ST}$ .
- $\triangleright$  Das aktuelle Bild wird nun gelöscht.
- Um den Löschvorgang abzubrechen. drücken Sie die Tasten (←, um [Abbrechen] auszuwählen, und drücken Sie dann die Taste  $(m<sub>c</sub>)$ .

**•** Sie können ferner alle Bilder gleichzeitig löschen ([S. 122](#page-121-2)).

Fotoaufnahmen Filme

## Aufrufen des Hilfe-Menüs

Befolgen Sie nachstehende Schritte, um Beschreibungen der von der Kamera erkannten Szenen, Aufnahmetipps und Anleitungen für die Wiedergabe aufzurufen.

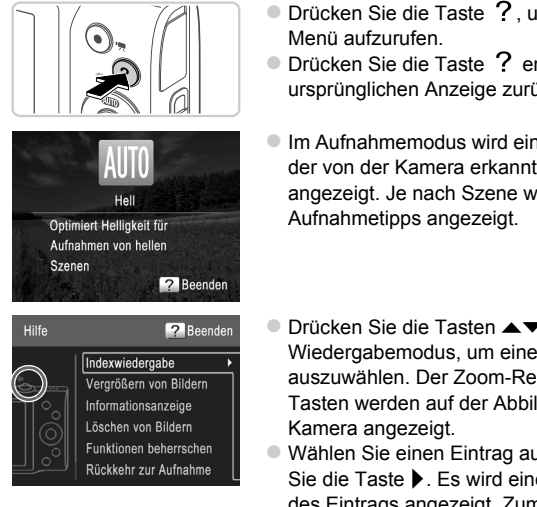

D)

- $\bullet$  Drücken Sie die Taste  $\degree$ . um das Hilfe-
- **Drücken Sie die Taste ? erneut, um zur** ursprünglichen Anzeige zurückzukehren.
- **Im Aufnahmemodus wird eine Beschreibung** der von der Kamera erkannten Szene angezeigt. Je nach Szene werden ebenfalls
- Drücken Sie die Tasten ▲▼ im Wiedergabemodus, um einen Eintrag auszuwählen. Der Zoom-Regler und die Tasten werden auf der Abbildung der
- Wählen Sie einen Eintrag aus, und drücken Sie die Taste  $\blacktriangleright$ . Es wird eine Erläuterung des Eintrags angezeigt. Zum Lesen der Erläuterung drücken Sie die Tasten  $\blacktriangle \blacktriangledown$ . um auf dem Bildschirm nach oben oder unten zu blättern. Drücken Sie die Taste 4. um zum Bildschirm links zurückzukehren.

Das Hilfe-Menü kann auch in anderen Aufnahmemodi als **AND** verwendet werden und wird dann wie im Wiedergabemodus angezeigt.

# <span id="page-29-2"></span><span id="page-29-1"></span>Im Lieferumfang enthaltene Software, Handbücher

Die Software und Handbücher auf den mitgelieferten CD-ROMs werden unten behandelt, mit Anweisungen zur Installation, zum Speichern von Bildern auf einem Computer und zur Verwendung der Handbücher.

## Funktionen der im Lieferumfang enthaltenen Software

Nach der Installation der Software auf der CD-ROM können Sie folgende Aufgaben auf Ihrem Computer ausführen.

#### **ImageBrowser EX**

- **Bilder importieren und Kameraeinstellungen ändern**
- Bilder verwalten: anzeigen, suchen und ordnen
- Bilder drucken und bearbeiten
- Mit der Auto Update-Funktion auf die neueste Software-Version aktualisieren

#### **Auto Update-Funktion**

Mit der im Lieferumfang enthaltenen Software können Sie auf die neueste Version aktualisieren und neue Funktionen über das Internet herunterladen (einige Softwareanwendungen ausgenommen). Installieren Sie die Software auf einem Computer mit Internetverbindung, damit Sie diese Funktion nutzen können.

**•** Internetzugang ist zur Verwendung dieser Funktion erforderlich. Die Kosten und Gebühren für die Internetverbindung sind separat an den Internetdienstanbieter zu zahlen.

## Handbücher

Folgende Handbücher befinden sich auf der CD-ROM DIGITAL CAMERA Manuals Disk.

#### **Kamera-Benutzerhandbuch**

Wenn Sie mit den Informationen im Handbuch Erste Schritte vertraut sind, finden Sie in diesem Handbuch detailliertere Informationen zu den Kamerafunktionen.

#### <span id="page-29-0"></span>**ImageBrowser EX Benutzerhandbuch**

Lesen Sie das Software-Handbuch, wenn Sie die im Lieferumfang enthaltene Software verwenden. Auf das Handbuch kann über die Hilfe-Funktion von ImageBrowser EX zugegriffen werden.

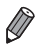

**•** Je nach Land oder Region, in dem bzw. der Sie Ihre Kamera erworben haben, kann möglicherweise nicht über die Hilfe-Funktion auf das *ImageBrowser EX Benutzerhandbuch* zugegriffen werden. In diesem Fall finden Sie das Handbuch entweder auf der im Lieferumfang der Kamera enthaltenen CD-ROM, oder Sie können die aktuellste Version von der Canon-Website herunterladen.

## Systemanforderungen

Die mitgelieferte Software kann auf folgenden Computern verwendet werden.

#### **Windows**

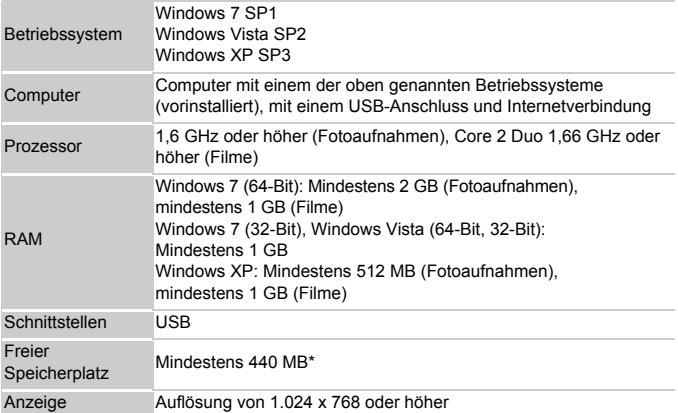

\* Für Windows XP muss Microsoft .NET Framework 3.0 oder höher (max. 500 MB) installiert werden. Je nach Leistungsfähigkeit Ihres Computers kann die Installation einige Zeit in Anspruch nehmen.

#### Macintosh

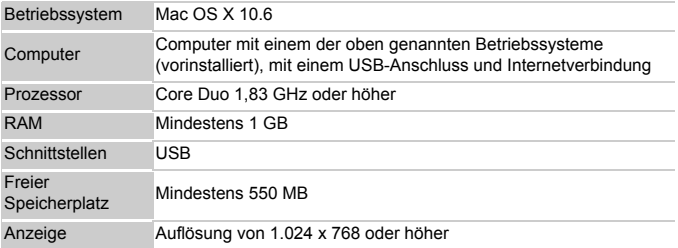

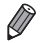

**•** Informationen zu den aktuellsten Systemanforderungen einschließlich unterstützten Betriebssystemversionen finden Sie auf der Canon-Website.

## Installieren der Software

In diesen Erläuterungen werden Windows 7 und Mac OS X 10.6 verwendet. Mit der Auto Update-Funktion können Sie auf die neueste Version aktualisieren und neue Funktionen über das Internet herunterladen (einige Softwareanwendungen ausgenommen). Stellen Sie daher sicher, dass Sie die Software auf einem Computer mit Internetverbindung installieren.

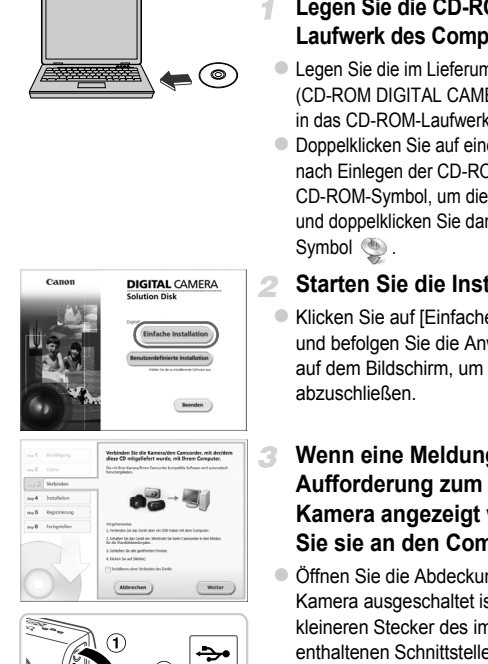

#### **Legen Sie die CD-ROM in das CD-ROM-Laufwerk des Computers ein.**

- **Eugen Sie die im Lieferumfang enthaltene CD-ROM** (CD-ROM DIGITAL CAMERA Solution Disk) ([S. 2](#page-1-2)) in das CD-ROM-Laufwerk des Computers ein.
- Doppelklicken Sie auf einem Macintosh-Computer nach Einlegen der CD-ROM auf das Desktop-CD-ROM-Symbol, um die CD-ROM zu öffnen, und doppelklicken Sie dann auf das angezeigte

## **Starten Sie die Installation.**

• Klicken Sie auf [Einfache Installation]. und befolgen Sie die Anweisungen auf dem Bildschirm, um die Installation

#### <span id="page-31-0"></span>**Wenn eine Meldung mit der Aufforderung zum Anschließen der Kamera angezeigt wird, schließen Sie sie an den Computer an.**

 $\bullet$  Öffnen Sie die Abdeckung ( $\circ$ ), während die Kamera ausgeschaltet ist. Schließen Sie den kleineren Stecker des im Lieferumfang enthaltenen Schnittstellenkabels ([S. 2\)](#page-1-3) wie dargestellt an den Kameraanschluss an  $(2)$ .

#### **Im Lieferumfang enthaltene Software, Handbücher**

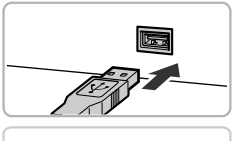

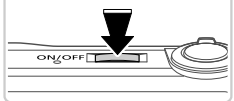

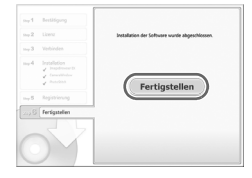

● Schließen Sie den größeren Stecker des Schnittstellenkabels an den USB-Anschluss des Computers an. Einzelheiten zu den USB-Anschlüssen des Computers finden Sie im Computerbenutzerhandbuch.

#### **Installieren Sie die Dateien.**

- Schalten Sie die Kamera ein, und befolgen Sie die Anweisungen auf dem Bildschirm, um die Installation abzuschließen.
- **Die Software stellt eine Verbindung zum** Internet her, um die aktuellste Version und neue Funktionen herunterzuladen. Je nach Leistungsfähigkeit Ihres Computers und Internetverbindung kann die Installation einige Zeit in Anspruch nehmen.
- Klicken Sie nach der Installation auf [Fertigstellen] oder [Neu starten], und entnehmen Sie die CD-ROM, wenn der Desktop angezeigt wird.
- Schalten Sie die Kamera aus, und ziehen Sie das Kabel ab.
- **•** Ohne Internetverbindung bestehen folgende Einschränkungen.
	- Der Bildschirm in Schritt 3 wird nicht angezeigt.

Δ

- Einige Funktionen werden möglicherweise nicht installiert.
- Wenn Sie die Kamera zum ersten Mal an den Computer anschließen, werden Treiber installiert. Daher kann es einige Minuten dauern, bis Kamerabilder verfügbar sind.

**•** Wenn Sie über mehrere Kameras verfügen, in deren Lieferumfang CD-ROMs mit ImageBrowser EX enthalten sind, stellen Sie sicher, dass Sie für jede Kamera die entsprechende CD-ROM verwenden und den Bildschirmanweisungen zur Installation für jede Kamera folgen. Auf diese Weise gewährleisten Sie, dass für jede Kamera die richtigen Updates und neuen Funktionen über die Auto Update-Funktion heruntergeladen werden.

## <span id="page-32-0"></span>Speichern von Bildern auf einem Computer

In diesen Erläuterungen werden Windows 7 und Mac OS X 10.6 verwendet.

#### **Schließen Sie die Kamera an den Computer an.**

● Befolgen Sie Schritt 3 auf [S. 32,](#page-31-0) um die Kamera an einen Computer anzuschließen.

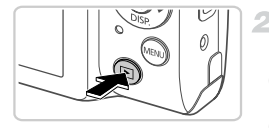

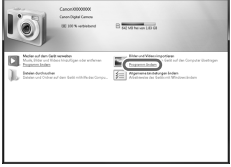

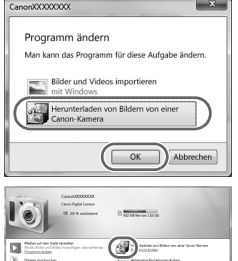

#### **Schalten Sie die Kamera ein, um auf CameraWindow zuzugreifen.**

- Drücken Sie die Taste **ID**, um die Kamera einzuschalten.
- Auf einem Macintosh-Computer wird CameraWindow angezeigt, wenn eine Verbindung zwischen Kamera und Computer hergestellt wurde.
- z Nachstehend finden Sie die Vorgehensweise unter Windows.
- Klicken Sie im angezeigten Bildschirm auf die Verknüpfung **oder im das Programm** zu ändern.
- Wählen Sie [Herunterladen von Bildern von einer Canon-Kamera], und klicken Sie auf [OK].

**Doppelklicken Sie auf ...** 

**CameraWindow**

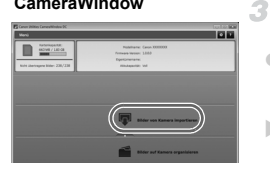

#### **Speichern Sie die Bilder auf dem Computer.**

• Klicken Sie auf [Bilder von Kamera importieren], und klicken Sie anschließend auf [Nicht übertragene Bilder importieren]. Bilder werden nun im Ordner "Bilder" auf dem Computer gespeichert, in separaten, nach Datum benannten Ordnern.

- Schließen Sie CameraWindow nach dem Speichern der Bilder, drücken Sie die Taste **ID**, um die Kamera auszuschalten, und ziehen Sie das Kabel ab.
- Anleitungen zum Anzeigen von Bildern auf einem Computer finden Sie im *ImageBrowser EX Benutzerhandbuch*.

**•** Wenn der Bildschirm in Schritt 2 unter Windows 7 nicht angezeigt wird, klicken Sie auf das Symbol in der Taskleiste.

- **•** Um CameraWindow unter Windows Vista oder XP zu starten, klicken Sie auf dem Bildschirm, der angezeigt wird, wenn Sie die Kamera in Schritt 2 einschalten, auf [Herunterladen von Bildern von einer Canon-Kamera]. Wenn CameraWindow nicht angezeigt wird, klicken Sie auf das Menü [Start], und wählen Sie [Alle Programme] > [Canon Utilities] > [CameraWindow] > [CameraWindow] aus.
- **•** Wird CameraWindow auch nach Ausführen von Schritt 2 auf einem Macintosh-Computer nicht angezeigt, klicken Sie im Dock (die Leiste unten auf dem Desktop) auf das Symbol [CameraWindow].
- **•** Obwohl Sie Bilder auf einem Computer speichern können, indem Sie einfach Ihre Kamera an den Computer anschließen, ohne die mitgelieferte Software zu verwenden, gelten folgende Einschränkungen.
	- Wenn Sie die Kamera an den Computer angeschlossen haben, kann es einige Minuten dauern, bis Kamerabilder verfügbar sind.
	- Bilder, die vertikal aufgenommen wurden, werden möglicherweise horizontal gespeichert.
	- Schutzeinstellungen für Bilder gehen beim Speichern auf einen Computer möglicherweise verloren.
	- Je nach Version des verwendeten Betriebssystems, verwendeter Software oder Bilddateigrößen können beim Speichern von Bildern oder Bildinformationen Probleme auftreten.
	- Einige Funktionen in der enthaltenen Software sind möglicherweise nicht verfügbar, wie die Filmbearbeitung und die Übertragung von Bildern auf die Kamera.

<span id="page-35-0"></span>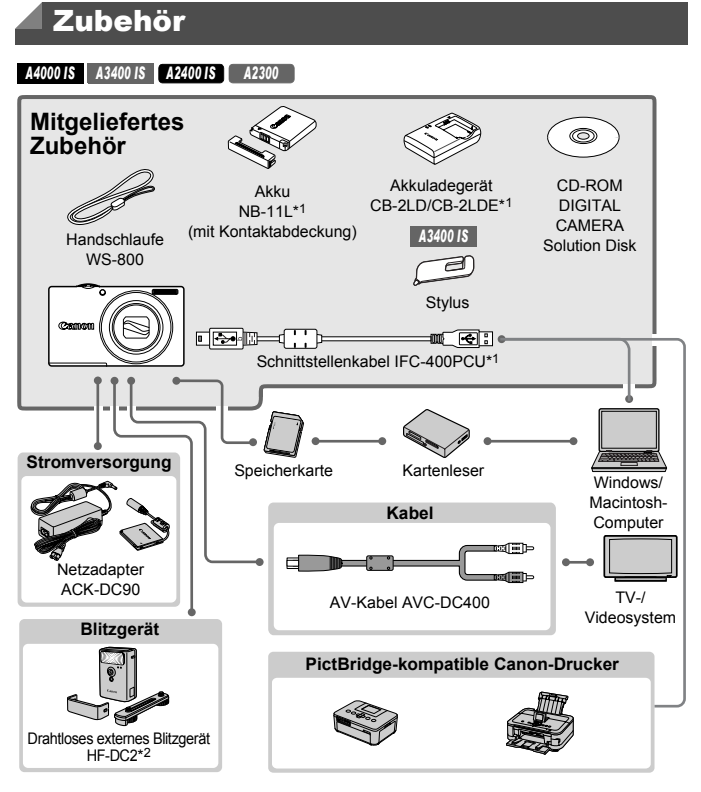

\*1 Kann auch separat erworben werden.

\*2 Das Hochleistungsblitzgerät HF-DC1 wird ebenfalls unterstützt.

\*3 DC-Kuppler DR-DC10 ist erforderlich.
#### **Zubehör**

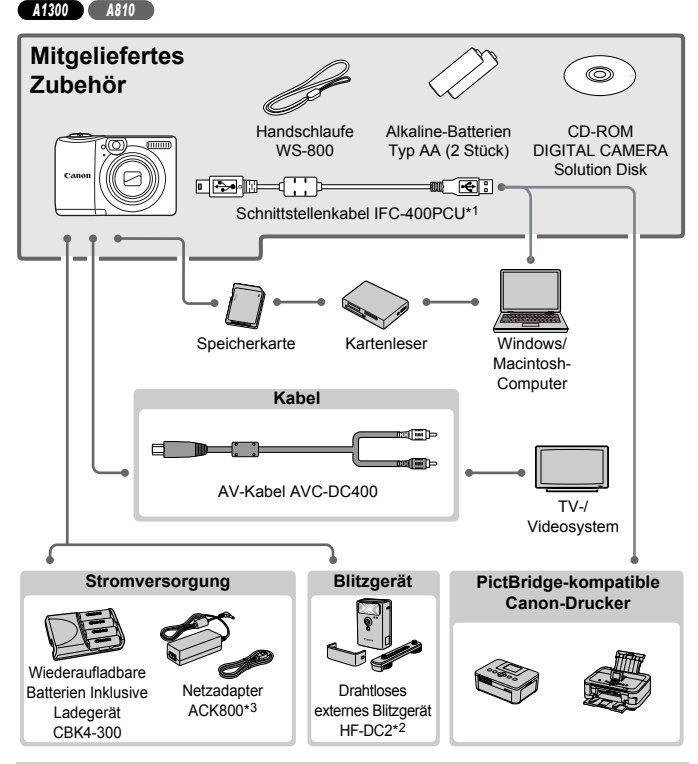

#### **Es wird empfohlen, nur Originalzubehör von Canon zu verwenden.**

Dieses Produkt wurde konzipiert, um zusammen mit Originalzubehör von Canon optimale Ergebnisse zu bieten.

Canon übernimmt keine Gewährleistung für Schäden an diesem Produkt oder Unfälle, etwa durch Brandentwicklung oder andere Ursachen, die durch eine Fehlfunktion von Zubehörteilen, die nicht von Canon stammen, entstehen (z. B. Auslaufen und/oder Explosion eines Akkus). Beachten Sie, dass diese Garantie nicht für Reparaturen gilt, die aufgrund einer Fehlfunktion eines nicht von Canon hergestellten Zubehörteils erforderlich werden. Ungeachtet dessen können Sie Reparaturen anfordern, für die jedoch in derartigen Fällen Kosten anfallen.

# <span id="page-37-0"></span>Technische Daten

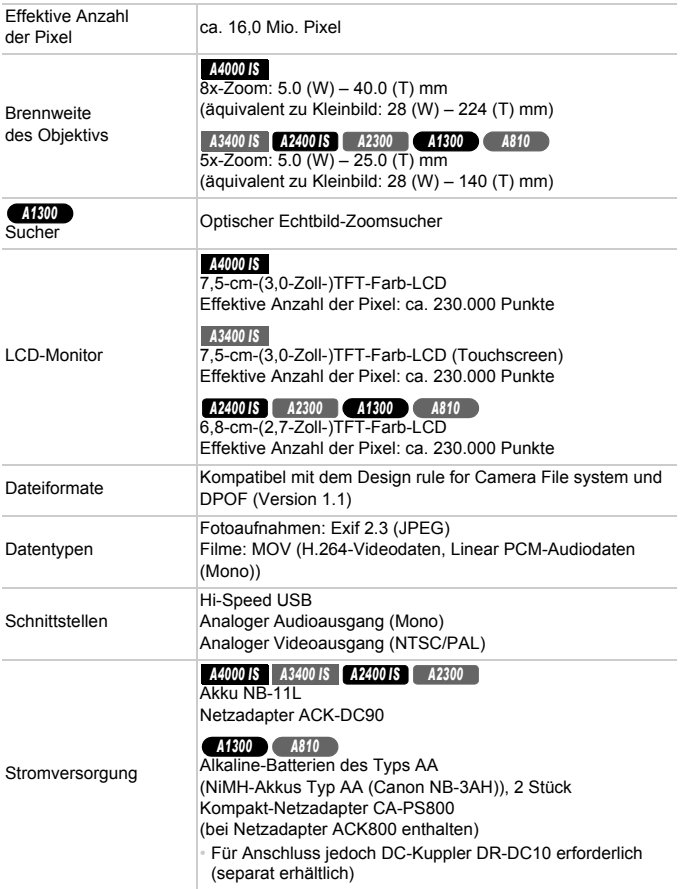

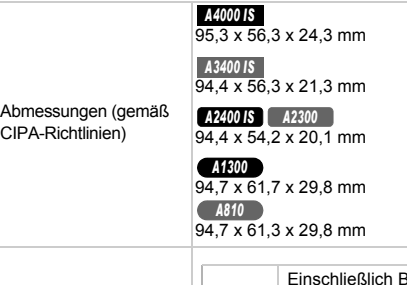

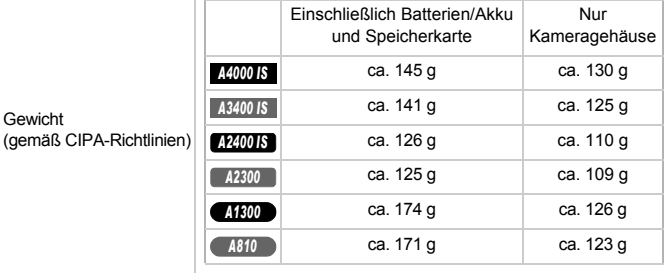

#### **\*1** *A4000 IS A3400 IS* **Anzahl der Aufnahmen/Aufnahmedauer, Wiedergabedauer**

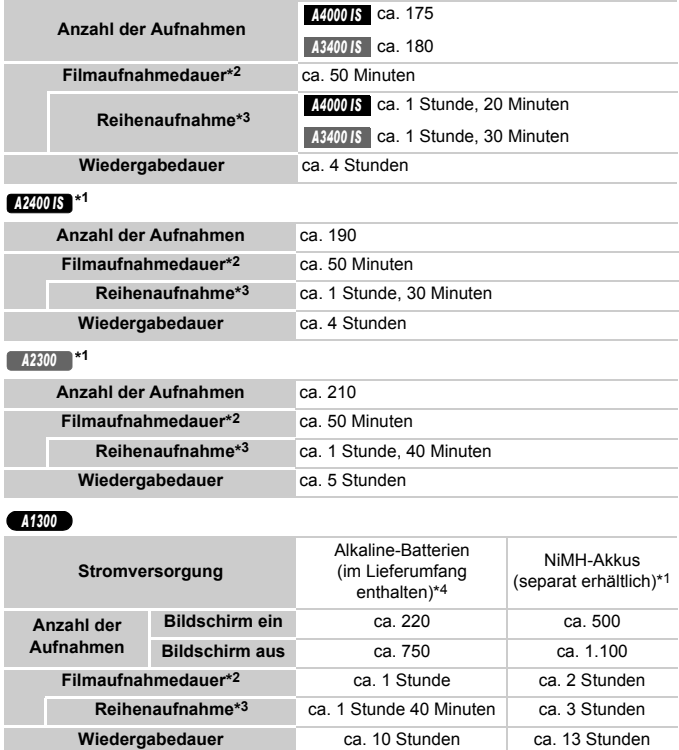

*A810*

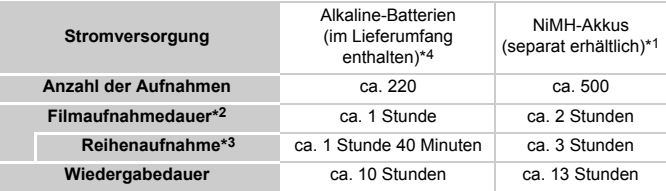

- \*1 Anzahl der Aufnahmen/Aufnahmedauer bei vollständig aufgeladenen Akkus.
- \*2 Dauer basierend auf den Standardkameraeinstellungen, wenn normale Funktionen verwendet werden, wie Aufnehmen, Anhalten, Ein- und Ausschalten der Kamera und Verwenden des Zooms.
- \*3 Verfügbare Dauer bei mehrfacher Aufnahme der maximalen Filmlänge (bis Aufnahme automatisch endet).
- \*4 Die Anzahl der Aufnahmen kann je nach Marke der Alkaline-Batterien beträchtlich abweichen.
- Die Anzahl der möglichen Aufnahmen basiert auf den Messrichtlinien der Camera & Imaging Products Association (CIPA).
- Unter bestimmten Aufnahmebedingungen kann die Anzahl der Aufnahmen und die Aufnahmedauer geringer als oben angegeben sein.

#### **Anzahl der Aufnahmen pro Speicherkarte**

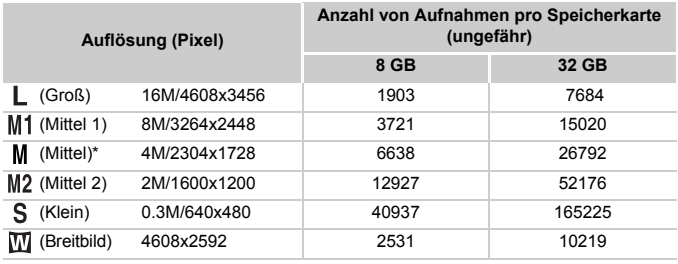

\* Im Modus <sup>305</sup>

• Die Werte entsprechen Standards von Canon und können je nach Motiv, Speicherkarte und Kameraeinstellungen unterschiedlich ausfallen.

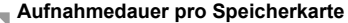

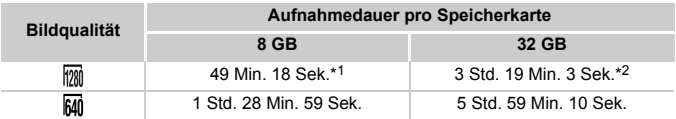

\*1 27 Min. 28 Sek. für iFrame-Filme.

\*2 1 Std. 50 Min. 52 Sek. für iFrame-Filme.

- Die Werte entsprechen Standards von Canon und können je nach Motiv, Speicherkarte und Kameraeinstellungen unterschiedlich ausfallen.
- Die Aufnahme wird automatisch angehalten, sobald die Dateigröße eines einzelnen aufgezeichneten Films 4 GB erreicht oder die Aufnahmedauer ca. 29 Minuten und 59 Sekunden (bei Filmen im Modus M) oder ca. 1 Stunde (bei Filmen im Modus M) beträgt.
- Bei einigen Speicherkarten wird die Aufnahme unter Umständen beendet, bevor die maximale Filmlänge erreicht wird. Die Verwendung von Speicherkarten der Speed Class 6 oder schnellerer Speicherkarten wird empfohlen.

#### **Blitzbereich**

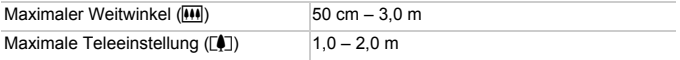

#### **Aufnahmebereich**

#### *A4000 IS*

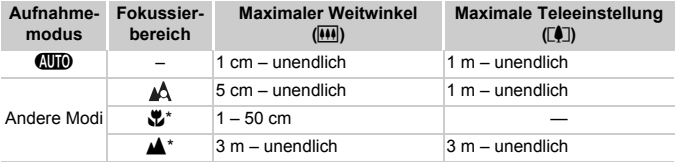

#### *A3400 IS A2400 IS A2300 A1300 A810*

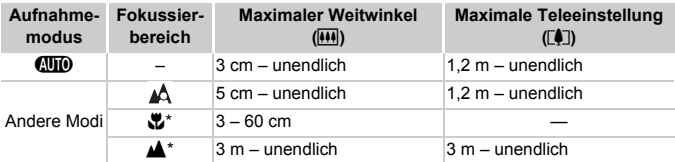

\* Nicht in einigen Aufnahmemodi verfügbar.

#### **Reihenaufnahmengeschwindigkeit**

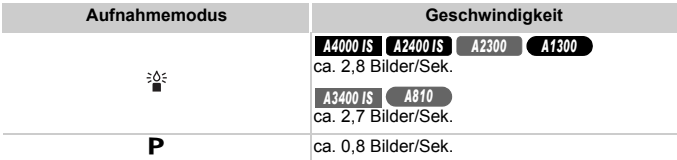

## **Verschlusszeit**

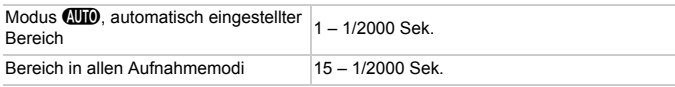

# **Blende**

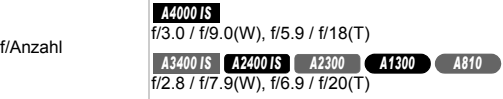

#### *A4000 IS A3400 IS A2400 IS A2300*

#### **Akku NB-11L**

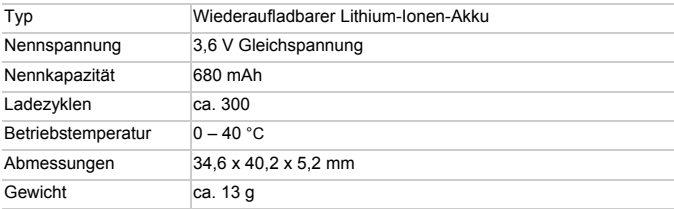

#### *A4000 IS A3400 IS A2400 IS A2300*

#### **Akkuladegerät CB-2LD/CB-2LDE**

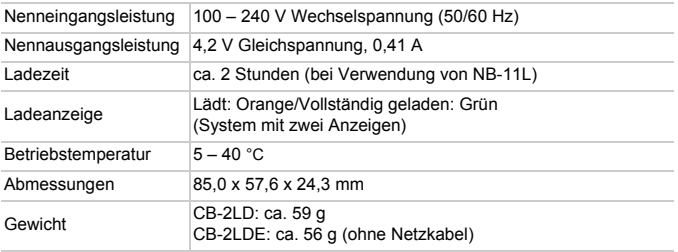

• Alle Daten basieren auf von Canon durchgeführten Tests.

• Änderungen der technischen Daten oder des Designs der Kamera vorbehalten.

# *1*

# Grundlagen der Kamera

Grundlegende Kamerabedienung und -funktionen

# An/Aus

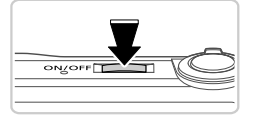

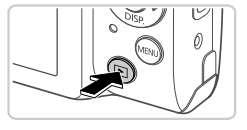

# **Aufnahmemodus**

- **Drücken Sie die Taste ON/OFF, um die Kamera** einzuschalten und für die Aufnahme vorzubereiten.
- **Drücken Sie die Taste ON/OFF erneut, um die** Kamera auszuschalten.

## **Wiedergabemodus**

- **Drücken Sie die Taste D, um die Kamera** einzuschalten und die Aufnahmen zu betrachten.
- Drücken Sie die Taste I erneut, um die Kamera auszuschalten.

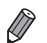

- **Drücken Sie die Taste <b>I**, um vom Aufnahmemodus in den Wiedergabemodus zu wechseln.
- **•** Tippen Sie den Auslöser an ([S. 47](#page-46-0)), um vom Wiedergabemodus in den Aufnahmemodus zu wechseln.
- **•** Das Objektiv wird ungefähr eine Minute nach dem Wechsel in den Wiedergabemodus eingefahren. Bei eingefahrenem Objektiv können Sie die Kamera durch Drücken der Taste D ausschalten.

# Stromsparmodus (automatische Abschaltung)

#### *A4000 IS A3400 IS A2400 IS A2300*

Wird die Kamera über einen bestimmten Zeitraum nicht verwendet, wird der Bildschirm zunächst automatisch deaktiviert und die Kamera dann ausgeschaltet, um Strom zu sparen.

#### *A1300 A810*

Wird die Kamera über einen bestimmten Zeitraum nicht verwendet, wird der Bildschirm zunächst automatisch deaktiviert und die Kamera dann ausgeschaltet, um Strom zu sparen.

# <span id="page-45-0"></span>**Stromsparmodus im Aufnahmemodus**

Wird die Kamera etwa eine Minute lang nicht verwendet, wird der Bildschirm automatisch deaktiviert. Nach ungefähr zwei weiteren Minuten wird das Objektiv eingefahren und die Kamera automatisch ausgeschaltet. Wenn der Bildschirm ausgeschaltet, aber das Objektiv noch nicht eingefahren wurde, können Sie diesen erneut aktivieren und die Kamera für die Aufnahme vorbereiten, indem Sie den Auslöser antippen [\(S. 47\)](#page-46-1).

# **Stromsparmodus im Wiedergabemodus**

Die Kamera wird automatisch ausgeschaltet, wenn sie etwa fünf Minuten lang nicht verwendet wird.

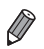

- **•** Sie können den Stromsparmodus bei Bedarf deaktivieren ([S. 135](#page-134-0)).
- **•** Sie können ebenfalls die Zeitspanne bis zur Deaktivierung des Bildschirms anpassen [\(S. 135](#page-134-0)).

# <span id="page-46-1"></span>Auslöser

Um scharfe Bilder aufzunehmen, sollten Sie den Auslöser zunächst immer angetippt halten (nur halb herunterdrücken). Wenn das Motiv fokussiert ist, drücken Sie den Auslöser ganz herunter, um aufzunehmen.

In diesem Handbuch wird bei der Betätigung des Auslösers zwischen Antippen (halb herunterdrücken) und vollständigem Herunterdrücken unterschieden.

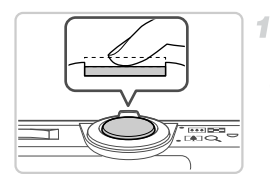

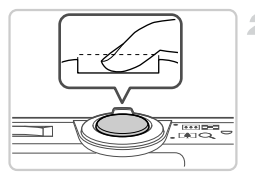

# <span id="page-46-0"></span>**Halb herunterdrücken. (Antippen, um zu fokussieren.)**

**• Halten Sie den Auslöser angetippt. Es** werden zwei Signaltöne ausgegeben und um fokussierte Bildbereiche werden AF-Rahmen angezeigt.

#### **Ganz herunterdrücken.**   $\mathbf{2}^-$ **(Drücken Sie den Auslöser nach dem Antippen vollständig herunter, um aufzunehmen).**

- X Während der Aufnahme ist das Auslösegeräusch der Kamera zu hören.
- Achten Sie darauf, die Kamera bis zum Ende des Auslösegeräuschs nicht zu bewegen.
- **•** Die Bilder sind möglicherweise nicht scharf gestellt, wenn Sie den Auslöser sofort ganz herunterdrücken, ohne ihn vorher anzutippen.
	- **•** Da die erforderliche Aufnahmezeit variieren kann, ertönt ein längeres oder kürzeres Auslösegeräusch. Je nach aufzunehmender Szene ist die Aufnahmezeit unter Umständen länger und Sie erhalten unscharfe Bilder, wenn sich die Kamera (oder das Motiv) bewegt, während das Auslösegeräusch zu hören ist.

# Optischer Sucher *A1300*

Wenn Sie beim Aufnehmen Batterie sparen möchten, können Sie statt des Bildschirms auch den optischen Sucher verwenden. Die Vorgehensweisen für Aufnahmen sind die gleichen wie bei Verwendung des Bildschirms.

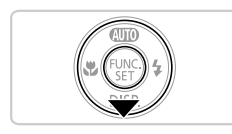

- **Deaktivieren Sie den Bildschirm.**
- Drücken Sie die Taste ▼, um den Bildschirm auszuschalten ([S. 49\)](#page-48-0).

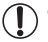

**•** Der im optischen Sucher angezeigte Bereich kann leicht vom Bildbereich Ihrer Aufnahme abweichen.

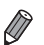

**•** Abhängig von der Zoom-Position sehen Sie unter Umständen einen Teil des Objektivs im optischen Sucher.

**•** Die Kamera fokussiert zwar automatisch auf Motive, Gesichtserkennung und -fokussierung sind jedoch nicht möglich.

# <span id="page-48-0"></span>Anzeigeoptionen bei der Aufnahme

Drücken Sie die Taste ▼. um andere Informationen auf dem Bildschirm anzuzeigen oder die Informationen auszublenden. Details zu den angezeigten Informationen finden Sie auf [S. 168.](#page-167-0)

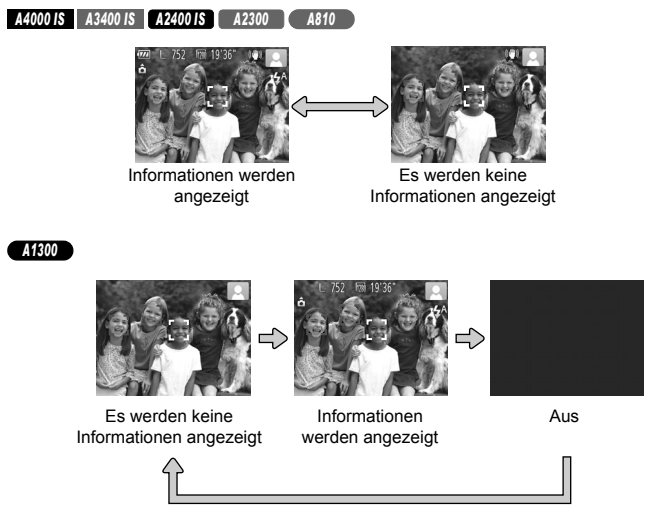

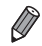

**•** Bei Aufnahmen in dunklen Lichtverhältnissen wird die Helligkeit der Anzeige automatisch durch die Nachtanzeigefunktion angepasst, sodass Sie die Motivauswahl überprüfen können. Die Helligkeit des auf dem Bildschirm angezeigten Bilds weicht jedoch möglicherweise von der der tatsächlichen Aufnahme ab. Beachten Sie, dass Verzerrungen des auf dem Bildschirm angezeigten Bilds und grobe Motivbewegungen keine Auswirkungen auf die aufgezeichneten Bilder haben.

**•** Informationen zu Anzeigeoptionen bei der Wiedergabe finden Sie auf [S. 116](#page-115-0).

# <span id="page-49-0"></span>Menü FUNC.

Konfigurieren Sie häufig verwendete Aufnahmefunktionen im Menü FUNC. wie folgt. Beachten Sie, dass die Menüeinträge und Optionen je nach Aufnahmemodus [\(S. 174](#page-173-0) – [175\)](#page-174-0) variieren.

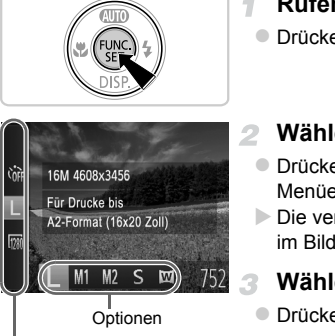

Menüeinträge

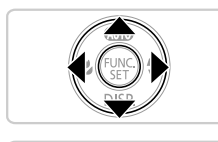

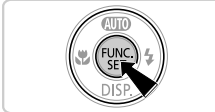

# **Rufen Sie das Menü FUNC. auf.**

 $\bullet$  Drücken Sie die Taste  $\binom{f\{M\}}{S}$ .

# **Wählen Sie einen Menüeintrag aus.**

- Drücken Sie die Tasten ▲▼, um einen Menüeintrag auszuwählen.
- X Die verfügbaren Optionen werden unten im Bildschirm angezeigt.

# **Wählen Sie eine Option aus.**

- Drücken Sie die Tasten < um eine Option auszuwählen.
- **Mit dem Symbol MENU** gekennzeichnete Optionen können durch Drücken der Taste MENU konfiguriert werden.

#### **Schließen Sie den**   $\mathbb{Z}$ **Einrichtungsvorgang ab.**

- **Drücken Sie die Taste (FINC).**
- ▶ Der Bildschirm, der vor dem Drücken der Taste (s) in Schritt 1 angezeigt wurde, wird erneut eingeblendet und zeigt die von Ihnen konfigurierte Option an.

**•** Sie können die versehentliche Änderung von Einstellungen rückgängig machen, indem Sie die Kamera auf die Standardeinstellungen zurücksetzen [\(S. 137](#page-136-0)).

# <span id="page-50-0"></span>MENU

Sie können eine Vielzahl von Kamerafunktionen in anderen Menüs auf folgende Weise konfigurieren. Menüeinträge sind entsprechend dem Verwendungszweck auf Registerkarten gruppiert, z. B. für die Aufnahme ( $\Box$ ), Wiedergabe ( $\Box$ ) usw. Beachten Sie, dass die verfügbaren Einstellungen je nach gewähltem Aufnahme- oder Wiedergabemodus ([S. 176](#page-175-0) – [180](#page-179-0)) variieren.

4

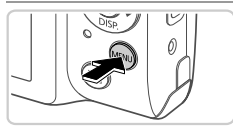

# **Rufen Sie das Menü auf.**

**Drücken Sie die Taste MFNU** 

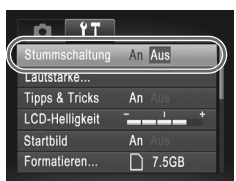

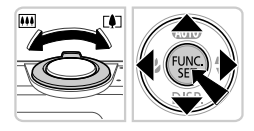

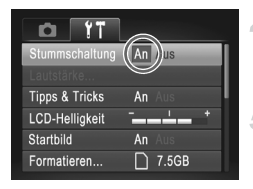

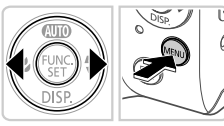

#### **Wählen Sie eine Registerkarte aus.** Bewegen Sie den Zoom-Regler, oder drücken Sie die Tasten (+), um eine Registerkarte auszuwählen.

# **Wählen Sie eine Einstellung aus.**

- $\bullet$  Drücken Sie die Tasten  $\blacktriangle \blacktriangledown$ , um eine Einstellung auszuwählen.
- Um Einstellungen mit nicht angezeigten Optionen auszuwählen, drücken Sie zunächst die Taste (FMC) oder ▶, um den Bildschirm zu wechseln. Drücken Sie dann die Tasten  $\blacktriangle \blacktriangledown$ , um die Einstellung auszuwählen.
- Drücken Sie die Taste MENU, um zum vorherigen Bildschirm zurückzukehren.

# **Wählen Sie eine Option aus.**

● Drücken Sie die Tasten <
• um eine Option auszuwählen.

# **Schließen Sie den Einrichtungsvorgang ab.**

Drücken Sie die Taste MENU, um zu dem Bildschirm zurückzukehren, der vor dem Drücken der Taste MENU in Schritt 1 angezeigt wurde.

**•** Sie können die versehentliche Änderung von Einstellungen rückgängig machen, indem Sie die Kamera auf die Standardeinstellungen zurücksetzen ([S. 137](#page-136-0)).

Die Kontrollleuchte auf der Kamerarückseite [\(S. 4,](#page-3-0) [5\)](#page-4-0) leuchtet oder blinkt je nach Status der Kamera.

*A4000 IS A3400 IS A2400 IS A2300 A810*

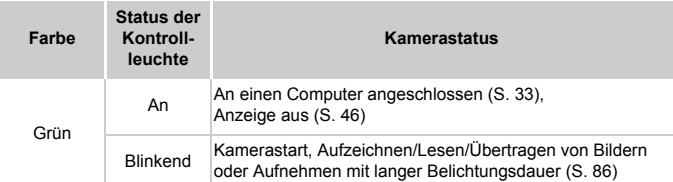

#### *A1300*

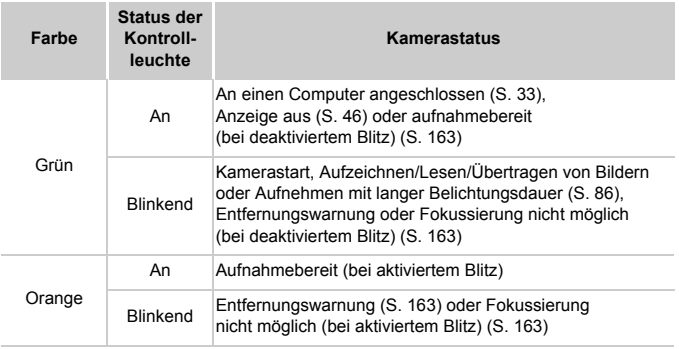

**•** Vermeiden Sie Folgendes, wenn die Kontrollleuchte grün blinkt, da diese Handlungen zur Beschädigung der Bilder, Kamera oder Speicherkarte führen können.

- **-** Kamera ausschalten
- **-** Kamera schütteln oder Stößen aussetzen

*A4000 IS A3400 IS A2400 IS A2300*

**-** Speicherkarten-/Akkufachabdeckung öffnen

#### *A1300 A810*

**-** Speicherkarten-/Batterie-/Akkufachabdeckung öffnen

# *2*

# Automatikmodus

Praktischer Modus für einfache Aufnahmen mit besserer Aufnahmekontrolle

# Aufnehmen im Modus Smart Auto

Fotoaufnahmen

# Aufnehmen von Fotos (Smart Auto)

Für die vollautomatische Auswahl mit optimalen Einstellungen für spezielle Szenen können Sie das Motiv und die Aufnahmebedingungen einfach von der Kamera ermitteln lassen.

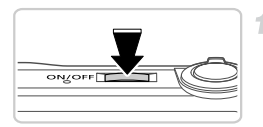

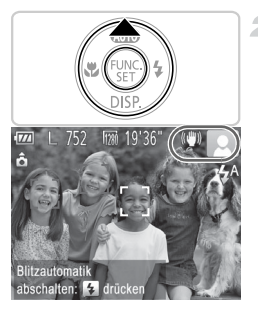

## <span id="page-53-0"></span>**Schalten Sie die Kamera ein.**

- **Drücken Sie die Taste ON/OFF.**
- $\triangleright$  Der Startbildschirm wird angezeigt.

# **Wechseln Sie in den Modus** A**.**

- $\bullet$  Drücken Sie die Taste  $\blacktriangle$  mehrmals, bis All T angezeigt wird.
- **Richten Sie die Kamera auf das Motiv.** Während die Kamera die Szene ermittelt, hören Sie ein leises Klicken.
- **Die um die erkannten Motive angezeigten** Rahmen weisen darauf hin, dass diese fokussiert sind.

#### *A4000 IS A3400 IS A2400 IS*

Rechts oben im Bildschirm werden Symbole für die Szene und den Bildstabilisierungsmodus angezeigt ([S. 57](#page-56-0), [61](#page-60-0)).

#### *A2300 A1300 A810*

Ein Symbol für die Szene wird rechts oben im Bildschirm angezeigt ([S. 57](#page-56-0)).

# <span id="page-53-1"></span>**Richten Sie die Kamera auf den gewünschten Bildausschnitt.**

**Zum Heranzoomen und Vergrößern des** Motivs bewegen Sie den Zoom-Regler in Richtung  $\left[ \clubsuit \right]$  (Tele). Um aus dem Motiv herauszuzoomen, bewegen Sie ihn in Richtung  $\overline{M}$  (Weitwinkel). (Auf dem Bildschirm wird ein Zoombalken angezeigt, der die Zoomposition angibt.)

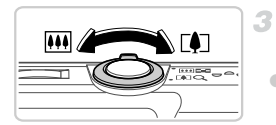

Zoombalken

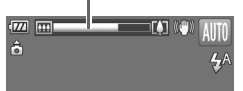

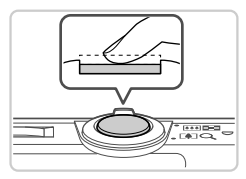

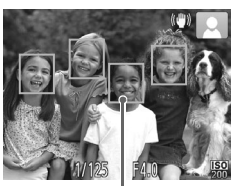

# **Stellen Sie scharf.**

- z Halten Sie den Auslöser angetippt. Nach der Fokussierung ertönen zwei Signaltöne und um fokussierte Bildbereiche werden AF-Rahmen angezeigt.
- Sind mehrere Bereiche fokussiert, werden mehrere AF-Rahmen angezeigt.

AF-Rahmen

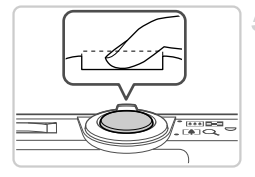

# **Machen Sie die Aufnahme.**

- **Drücken Sie den Auslöser vollständig herunter.**
- X Während der Aufnahme ist das Auslösegeräusch der Kamera zu hören. Bei dunklen Lichtverhältnissen wird automatisch der Blitz ausgelöst.
- Inre Aufnahme wird etwa zwei Sekunden lang auf dem Bildschirm angezeigt.
- Sie können sogar während der Anzeige Ihrer Aufnahme eine zweite Aufnahme machen, indem Sie den Auslöser erneut drücken.
- **•** Falls Sie die Kameratöne versehentlich deaktiviert haben (indem Sie T die Taste ▼ beim Einschalten der Kamera gedrückt gehalten haben), können Sie sie wieder aktivieren, indem Sie die Taste $\sf MENU$ drücken, die Option [Stummschaltung] auf der Registerkarte **f†** auswählen und dann mit den Tasten (Indie Option [Aus] wählen.

#### *A1300*

**•** Drücken Sie die Taste p zur Aktivierung des Bildschirms, wenn die Kamera eingeschaltet ist, auf dem Bildschirm jedoch keine Anzeige erfolgt.

- **•** Wird das blinkende Symbol  $\bigotimes$  angezeigt, besteht die Gefahr von unscharfen Bildern durch Kameraverwacklungen. Setzen Sie die Kamera in diesem Fall auf ein Stativ auf, oder ergreifen Sie andere Maßnahmen, um die Kamera ruhig zu halten.
	- **•** Falls Ihre Aufnahmen trotz Verwendung des Blitzes dunkel sind, gehen Sie näher an das Motiv heran. Einzelheiten zur Blitzreichweite finden Sie unter ["Technische Daten" \(S. 38\).](#page-37-0)
	- **•** Die Entfernung zum Motiv ist möglicherweise zu gering, wenn beim Antippen des Auslösers lediglich ein Signalton ertönt. Einzelheiten zum Fokussierbereich (Aufnahmebereich) finden Sie unter . Technische Daten" (S. 38).
	- **•** Um rote Augen zu verringern und die Fokussierung zu vereinfachen, wird die Lampe bei Aufnahmen in dunklen Lichtverhältnissen möglicherweise aktiviert.

#### *A4000 IS A3400 IS A2400 IS A2300*

• Die Anzeige des blinkenden Symbols  $\frac{1}{2}$  bei einem Aufnahmeversuch weist darauf hin, dass der Blitz lädt und die Aufnahme erst nach Abschluss des Ladevorgangs erfolgen kann. Die Aufnahme kann fortgesetzt werden, sobald der Blitz bereit ist. Sie können den Auslöser entweder vollständig herunterdrücken und warten oder den Auslöser loslassen und erneut drücken.

#### *A1300 A810*

**•** Die Deaktivierung des Bildschirms bei einem Aufnahmeversuch weist darauf hin, dass der Blitz lädt und die Aufnahme erst nach Abschluss des Ladevorgangs erfolgen kann. Die Aufnahme kann fortgesetzt werden, sobald der Blitz bereit ist. Sie können den Auslöser entweder vollständig herunterdrücken und warten oder den Auslöser loslassen und erneut drücken.

# <span id="page-56-0"></span>**Symbole für Szenen**

Im Modus **ATO** werden die von der Kamera ermittelten Aufnahmeszenen durch ein Symbol auf dem Bildschirm angezeigt, und die entsprechenden Einstellungen für die optimale Fokussierung, Helligkeit und Farbe des Motivs werden automatisch ausgewählt.

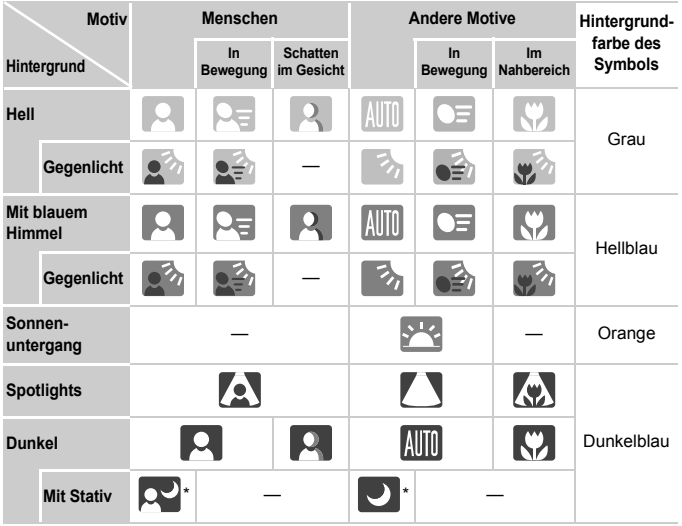

\* Wird in dunklen Szenen angezeigt, wenn die Kamera ruhig gehalten wird, wie beim Aufsetzen auf ein Stativ.

Versuchen Sie, im Modus **P** [\(S. 89\)](#page-88-0) aufzunehmen, wenn das Symbol für die Szene nicht den tatsächlichen Aufnahmebedingungen entspricht oder die Aufnahme mit dem gewünschten Effekt bzw. der gewünschten Farbe oder Helligkeit nicht möglich ist.

# **Auf dem Bildschirm angezeigte Rahmen**

Wenn die Kamera die Motive erkennt, auf die Sie die Kamera richten, werden verschiedene Rahmen angezeigt.

**•** Ein weißer Rahmen wird um das Motiv (oder das Gesicht einer Person) angezeigt, das als das Hauptmotiv erkannt wird, und graue Rahmen werden um die anderen erkannten Gesichter angezeigt. Rahmen folgen sich bewegenden Motiven innerhalb eines bestimmten Bereichs, um sie zu fokussieren.

Wenn die Kamera eine Motivbewegung erkennt, wird jedoch nur der weiße Rahmen weiterhin auf dem Bildschirm angezeigt.

- **•** Wenn Sie den Auslöser antippen und die Kamera eine Motivbewegung erkennt, wird ein blauer Rahmen angezeigt und Fokus und Bildhelligkeit werden kontinuierlich angepasst (Servo AF).
- **•** Versuchen Sie, im Modus G ([S. 89\)](#page-88-0) aufzunehmen, wenn keine Rahmen angezeigt werden, Rahmen nicht um die gewünschten Motive angezeigt werden oder Rahmen auf dem Hintergrund bzw. ähnlichen Bereichen angezeigt werden.

Filme

# Aufnehmen von Filmen

4

Sie können Filme mit von der Kamera festgelegten Einstellungen aufnehmen, indem Sie einfach die Movie-Taste drücken.

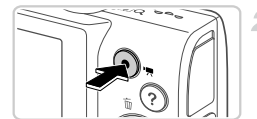

Abgelaufene Zeit

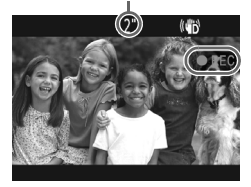

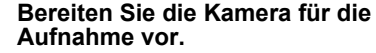

 $\bullet$  Befolgen Sie die Schritte 1 – 3 auf [S. 54](#page-53-0), um die Kamera einzuschalten und den Modus **ATO** einzustellen. Wählen Sie dann den Bildausschnitt aus.

# **Starten Sie die Aufnahme.**

- **Drücken Sie die Movie-Taste. Bei** Aufzeichnungsbeginn ertönt ein Signalton, und [ $\blacktriangleright$ REC] sowie die abgelaufene Zeit werden angezeigt.
- **X Auf dem Bildschirm werden oben und unten** schwarze Balken angezeigt, die auf nicht aufgezeichnete Bildbereiche hinweisen.
	- Wenn die Aufzeichnung begonnen hat, können Sie die Movie-Taste loslassen.

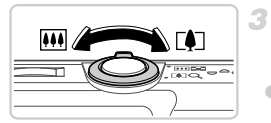

#### **Passen Sie die Größe des Motivs an, und wählen Sie bei Bedarf einen anderen Bildausschnitt aus.**

- Wiederholen Sie die Vorgehensweise in Schritt 3 auf [S. 54,](#page-53-1) um die Größe des Motivs anzupassen. Beachten Sie jedoch, dass mit blau
	- angezeigtem Zoomfaktor aufgenommene Filme körnig sind und die Betriebsgeräusche der Kamera aufgezeichnet werden.
- Wenn Sie den Bildausschnitt ändern, bleibt der Fokus gleich, aber die Helligkeit und Farben werden automatisch angepasst.

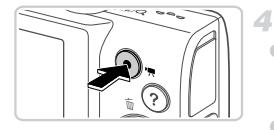

# **Beenden Sie die Bildaufnahme.**

**Drücken Sie die Movie-Taste erneut, um die** Aufnahme zu beenden. Beim Beenden der Aufzeichnung ertönen zwei Signaltöne. **Die Aufzeichnung wird automatisch beendet,** wenn die Speicherkarte voll ist.

**•** Wenn Sie mit der Kamera mehrere Filme über einen längeren Zeitraum aufnehmen, kann sie warm werden. Dies deutet nicht auf einen Schaden hin.

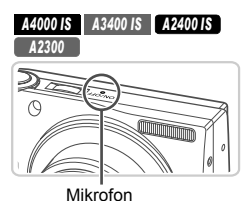

**•** Halten Sie Ihre Finger beim Aufnehmen von Filmen vom Mikrofon fern. Wird das Mikrofon verdeckt, wird unter Umständen kein Ton aufgezeichnet oder der aufgezeichnete Ton klingt gedämpft.

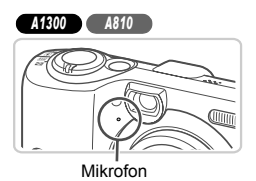

- **•** Berühren Sie bei der Filmaufnahme keine Bedienelemente außer der Movie-Taste, da die von der Kamera erzeugten Geräusche aufgezeichnet werden.
- **•** Wenn sich die Lichtverhältnisse während der Filmaufnahme erheblich verändern, können der Bildschirm und der aufgezeichnete Film über- oder unterbelichtet sein. Halten Sie die Aufnahme in diesem Fall vorübergehend an, und setzen Sie sie dann fort.

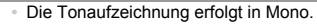

#### *A4000 IS A3400 IS A2400 IS* Fotoaufnahmen Filme

# <span id="page-60-0"></span>Symbole für die Bildstabilisierung

Die optimale Bildstabilisierung für die Aufnahmebedingungen wird automatisch angewendet (Intelligente IS). Zusätzlich werden im Modus **AUD** die folgenden Symbole angezeigt.

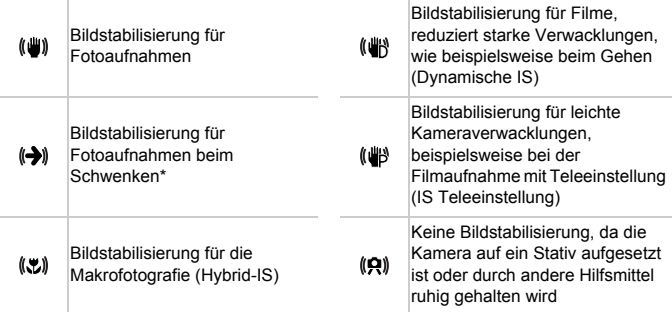

\* Wird angezeigt, wenn Sie beim Aufnehmen schwenken, um Motiven mit der Kamera zu folgen. Wenn Sie der horizontalen Bewegung von Motiven folgen, wird nur die vertikale Verwacklung durch die Bildstabilisierung ausgeglichen, während die horizontale Bildstabilisierung deaktiviert wird. Wenn Sie hingegen der vertikalen Bewegung von Motiven folgen, wird nur die horizontale Verwacklung durch die Bildstabilisierung korrigiert.

# Häufig verwendete, praktische Funktionen

Fotoaufnahmen Filme

# <span id="page-61-0"></span>Heranzoomen von Motiven (Digitalzoom)

Wenn Motive für den herkömmlichen optischen Zoom zu weit entfernt sind, verwenden Sie den Digitalzoom. Hiermit können Sie sie maximal um folgende Zoomfaktoren vergrößern.

#### bis ca. 32x *A4000 IS*

bis ca. 20x *A3400 IS A2400 IS A2300 A1300 A810*

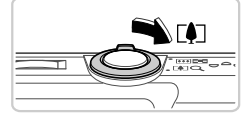

# **Bewegen Sie den Zoom-Regler in Richtung [4].**

Halten Sie den Regler gedrückt. bis der Zoomvorgang abgeschlossen ist. **Der Zoomvorgang stoppt, wenn der** größtmögliche Zoomfaktor erreicht wurde (bevor das Bild körnig wirkt), und der Zoomfaktor wird angezeigt, wenn Sie den Zoom-Regler loslassen.

Zoomfaktor

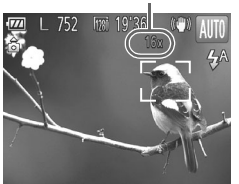

# **Bewegen Sie den Zoom-Regler erneut in Richtung [4].**

▶ Die Kamera zoomt das Motiv mit dem Digitalzoom noch weiter heran.

**•** Bei einigen Auflösungseinstellungen [\(S. 68\)](#page-67-0) und Zoomfaktoren wirken die herangezoomten Bilder möglicherweise körnig. In diesem Fall wird der Zoomfaktor in blau angezeigt.

**•** Die Brennweite bei der gemeinsamen Verwendung des optischen Zooms und des Digitalzooms ist wie folgt (äquivalent zu Kleinbild). 28 – 896 mm (28 – 224 mm, wenn nur der optische Zoom verwendet wird) 28 – 560 mm (28 – 140 mm, wenn nur der optische Zoom verwendet wird) *A4000 IS A3400 IS A2400 IS A2300 A1300 A810*

Fotoaufnahmen Filme

# Verwenden des Selbstauslösers

Mit dem Selbstauslöser kann die fotografierende Person in ein Gruppenfoto oder andere zeitgesteuerte Aufnahmen mit aufgenommen werden. Die Aufnahme wird etwa 10 Sekunden nach Drücken des Auslösers vorgenommen.

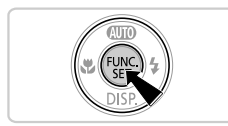

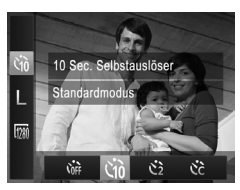

# <span id="page-62-0"></span>**Konfigurieren Sie die Einstellung.**

- **Drücken Sie die Taste (Fig), wählen Sie im** Menü Core aus, und wählen Sie dann die Option  $\Im$  aus ([S. 50](#page-49-0)).
- $\triangleright$  Danach wird  $\Im$  angezeigt.

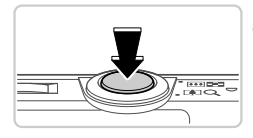

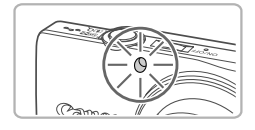

# <span id="page-62-1"></span>**Machen Sie die Aufnahme.**

- **Für Fotoaufnahmen: Tippen Sie den Auslöser** an, um das Motiv zu fokussieren, und drücken Sie ihn dann vollständig herunter.
- z Für Filme: Drücken Sie die Movie-Taste.
- X Nach dem Starten des Selbstauslösers blinkt die Lampe, und ein Selbstauslöserton ertönt.
- ▶ Zwei Sekunden vor der Aufnahme werden das Blinken der Lampe und der Selbstauslöserton schneller. (Die Lampe leuchtet bei Auslösung des Blitzes weiterhin.)
- **Drücken Sie die Taste MENU.** um eine Aufnahme nach Verwenden des Selbstauslösers abzubrechen.
- Um die ursprüngliche Einstellung wiederherzustellen, wählen Sie Cor in Schritt 1 aus.

### **Verwenden des Selbstauslösers zur Vermeidung von Kamerabewegungen**

Mit dieser Option erfolgt die Aufnahme mit einer Verzögerung von ca. zwei Sekunden nach dem Drücken des Auslösers. Wenn die Kamera beim Drücken des Auslösers bewegt wird, wirkt sich das nicht auf die Aufnahme aus.

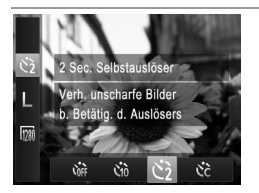

# **Konfigurieren Sie die Einstellung.**

- Befolgen Sie Schritt 1 auf [S. 63](#page-62-0), und wählen Sie (5) aus.
- $\triangleright$  Danach wird  $\Diamond$  angezeigt.
- Befolgen Sie Schritt 2 auf [S. 63](#page-62-1), um eine Aufnahme zu machen.

# **Einstellen des Selbstauslösers**

Sie können die Verzögerung (0 – 30 Sekunden) und die Anzahl der Aufnahmen  $(1 - 10)$  festlegen.

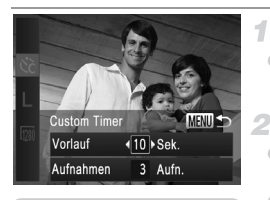

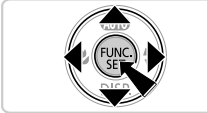

# **Wählen Sie**  $\hat{c}$  **aus.**

Befolgen Sie Schritt 1 auf [S. 63,](#page-62-0) um  $\ddot{\mathcal{C}}$  auszuwählen, und drücken Sie dann die Taste MENU

# **Konfigurieren Sie die Einstellung.**

- Drücken Sie die Tasten ▲▼, um [Vorlauf] oder [Aufnahmen] auszuwählen.
- Drücken Sie die Tasten <
 um einen Wert auszuwählen, und drücken Sie dann die Taste (FUNC).
- Danach wird  $\Im$  angezeigt.
- **E** Befolgen Sie Schritt 2 auf [S. 63](#page-62-1), um eine Aufnahme zu machen.

**•** Bei Filmaufnahmen mit dem Selbstauslöser stellt [Vorlauf] die Verzögerung bis zum Aufzeichnungsbeginn dar. Die Einstellung [Aufnahmen] hat jedoch keine Auswirkung.

**•** Wenn Sie mehrere Aufnahmen angeben, werden die Einstellungen für Bildhelligkeit und Weißabgleich durch die erste Aufnahme festgelegt. Wenn der Blitz auslöst oder Sie viele Aufnahmen angegeben haben, erhöht sich der Abstand zwischen den Aufnahmen. Die Aufnahme wird automatisch beendet, wenn die Speicherkarte voll ist.

**•** Wenn für die Verzögerung mehr als zwei Sekunden festgelegt werden, wird das Intervall der Selbstauslöser-Lampe und des Selbstauslösertons zwei Sekunden vor der Aufnahme kürzer. (Die Lampe leuchtet bei Auslösung des Blitzes weiterhin.)

*A3400 IS* Fotoaufnahmen

# Berühren des Bildschirms zum Aufnehmen (Touch-Auslöser)

Mit dieser Option können Sie aufnehmen, indem Sie den Bildschirm einfach mit Ihrem Finger berühren und den Finger dann wieder vom Bildschirm nehmen. Die Kamera fokussiert automatisch auf Motive und passt die Bildhelligkeit an.

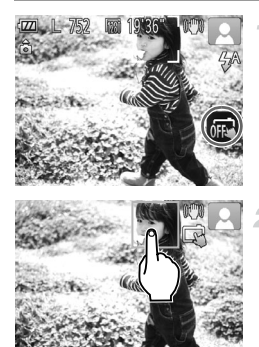

# **Bereiten Sie die Verwendung des Touch-Auslösers vor.**

**Berühren Sie ing, und ändern Sie den Modus** in  $\mathbb{R}$ .

# **Wählen Sie ein Motiv für die Fokussierung aus.**

- Berühren Sie das Motiv auf dem Bildschirm mit Ihrem Finger, und lassen Sie ihn auf dem Bildschirm.
- **Nach der Fokussierung ertönen zwei Signaltöne.** Ein blauer AF-Rahmen wird angezeigt, und die Kamera fokussiert das Motiv und passt die Bildhelligkeit kontinuierlich an (Servo AF).
- **Machen Sie die Aufnahme.**
	- Nehmen Sie den Finger vom Bildschirm. Während der Aufnahme ist das Auslösegeräusch zu hören.
	- **Berühren Sie zum Abbrechen des Touch-**Auslösers  $\overrightarrow{C}$ , und ändern Sie den Modus in  $\overrightarrow{AB}$ .

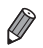

**•** Beim Aufnehmen mit dem Touch-Auslöser führt die Kamera dieselben Vorgänge aus wie beim Aufnehmen durch Drücken der Auslösertaste.

- **•** Sie können auch Einstellungen für den Touch-Auslöser konfigurieren,
- indem Sie die Taste MENU drücken und auf der Registerkarte des Menübildschirms die Option [Touch-Auslöser] auswählen.
- **•** Sie können auch bei der Anzeige der Aufnahme bereits die nächste Aufnahme vorbereiten, indem Sie + berühren.

#### Fotoaufnahmen

# **Auswählen von Motiven zum Fokussieren (Touch AF)**

Wenn die Touch-Auslöser-Funktion auf gesetzt ist und Sie ein Motiv auf dem Bildschirm berühren, wird angezeigt. Halten Sie den Auslöser angetippt. Ein blauer AF-Rahmen wird angezeigt, und die Kamera fokussiert das Motiv und passt die Bildhelligkeit kontinuierlich an (Servo AF). Drücken Sie den Auslöser vollständig herunter, um aufzunehmen.

Fotoaufnahmen

# Deaktivieren des Blitzes

Bereiten Sie die Kamera für Aufnahmen ohne Blitz folgendermaßen vor.

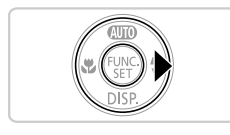

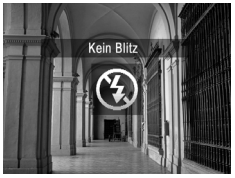

# **Konfigurieren Sie die Einstellung.**

z Um den Blitz zu deaktivieren, drücken Sie die Taste  $\blacktriangleright$ . Auf dem Bildschirm wird  $\mathcal{D}$ angezeigt. Um den Blitz zu aktivieren, drücken Sie die Taste  $\blacktriangleright$  erneut. ( $\sharp^A$  wird angezeigt.) Bei dunklen Lichtverhältnissen wird automatisch der Blitz ausgelöst.

• Wird das blinkende Symbol  $\mathcal{Q}$  angezeigt, wenn Sie den Auslöser  $\mathbb{O}$ bei dunklen Lichtverhältnissen antippen, setzen Sie die Kamera auf ein Stativ auf, oder ergreifen Sie andere Maßnahmen, um die Kamera ruhig zu halten.

Fotoaufnahmen

# Hinzufügen von Datum und Uhrzeit der Aufnahme

Die Kamera kann das Datum und die Uhrzeit der Aufnahme in die rechte untere Ecke von Bildern einfügen. Diese Informationen können jedoch nicht entfernt werden. Überprüfen Sie deshalb vorher, ob das Datum und die Uhrzeit richtig eingestellt sind [\(S. 21\)](#page-20-0).

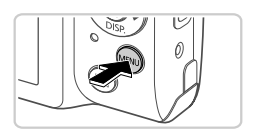

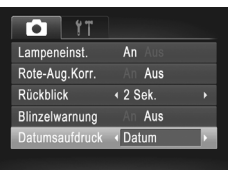

#### **Konfigurieren Sie die Einstellung.** 1.

- $\bullet$  Drücken Sie die Taste MENU, und wählen Sie [Datumsaufdruck] auf der Registerkarte **1** und dann die gewünschte Option aus [\(S. 51\)](#page-50-0).
- Danach wird [DATUM] angezeigt.

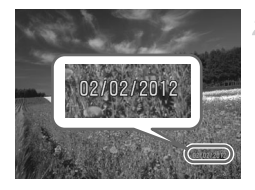

## **Machen Sie die Aufnahme.**

▶ Während Sie aufnehmen fügt die Kamera das Datum oder die Uhrzeit der Aufnahme in die rechte untere Ecke der Bilder ein. ● Wählen Sie in Schritt 1 die Option [Aus] aus, um die ursprüngliche Einstellung wiederherzustellen.

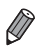

**•** Bilder, die ursprünglich ohne Datums- und Uhrzeitangabe aufgezeichnet wurden, können folgendermaßen mit Datum und Uhrzeit gedruckt werden. Wenn Sie dies jedoch bei Bildern ausführen, die bereits mit Datum und Uhrzeit versehen sind, werden diese Angaben möglicherweise zweimal gedruckt. - Verwenden Sie zum Ausdrucken die DPOF-Einstellungen der Kamera

- [\(S. 154\)](#page-153-0).
- Verwenden Sie die im Lieferumfang enthaltene Software zum Ausdrucken. Weitere Einzelheiten finden Sie im *ImageBrowser EX Benutzerhandbuch*.
- Drucken Sie Bilder mithilfe der Druckerfunktionen [\(S. 148](#page-147-0)).

# <span id="page-67-0"></span>Ändern der Bildauflösung (Größe)

Für die Bildauflösung können Sie wie folgt zwischen 5 Einstellungen wählen. Richtwerte zur Anzahl der Aufnahmen, die bei jeder Auflösungseinstellung auf eine Speicherkarte passen, finden Sie unter ["Technische Daten" \(S. 38\)](#page-37-0).

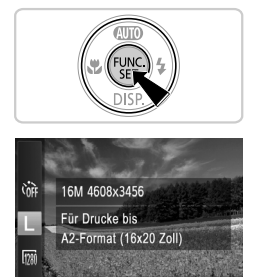

 $M1$  $M<sub>2</sub>$ S  $\mathbf{M}$ 

# **Konfigurieren Sie die Einstellung.**

- C Drücken Sie die Taste ( $\mathbb{R}$ ), und wählen Sie im Menü | und dann die gewünschte Option aus ([S. 50](#page-49-0)).
- **Die von Ihnen konfigurierte Option wird** nun angezeigt.
- Um die ursprüngliche Einstellung wiederherzustellen, wiederholen Sie diesen Vorgang, wählen Sie jedoch  $\mathsf{L}$  aus.

# **Richtlinien für die Auswahl der Auflösung auf Grundlage des Papierformats**

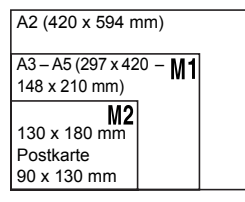

 $\bullet$  S: Zum Versenden von Bildern per E-Mail. • M: Für Bilder, die auf HD-Breitbild-Fernsehgeräten oder ähnlichen Anzeigegeräten mit einem Seitenverhältnis von 16:9 angezeigt werden.

Bei Auswahl von **M** steht der Digitalzoom ([S. 62](#page-61-0)) nicht zur Verfügung.

# Rote-Augen-Korrektur

Rote Augen in mit Blitz aufgenommenen Bildern können wie folgt automatisch korrigiert werden.

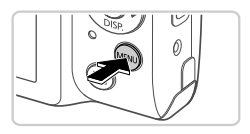

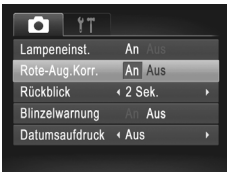

# **Konfigurieren Sie die Einstellung.**

- **Drücken Sie die Taste MENU, wählen Sie** [Rote-Aug.Korr.] auf der Registerkarte und dann [An] aus ([S. 51](#page-50-0)).
- $\triangleright$  Danach wird  $\odot$  angezeigt.
- Um die ursprüngliche Einstellung wiederherzustellen, wiederholen Sie diesen Vorgang, wählen Sie jedoch [Aus] aus.

**•** Die Rote-Augen-Korrektur wird unter Umständen auch auf andere Bildbereiche als Augen angewendet (beispielsweise wenn die Kamera rotes Augen-Make-up mit roten Pupillen verwechselt).

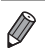

**•** Sie können auch vorhandene Bilder korrigieren ([S. 126\)](#page-125-0).

Filme

# Ändern der Bildqualität für Filme

Es stehen 2 Einstellungen für die Bildqualität zur Verfügung. Richtwerte zur maximalen Filmlänge, die bei jeder Bildqualitätseinstellung auf eine Speicherkarte passt, finden Sie unter ["Technische Daten" \(S. 38\).](#page-37-0)

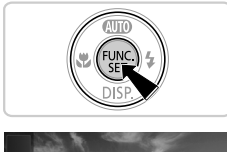

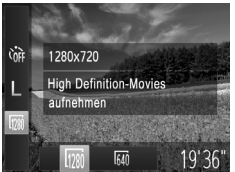

# **Konfigurieren Sie die Einstellung.**

- $\bullet$  Drücken Sie die Taste  $\binom{mn}{m}$ , und wählen Sie im Menü mit und dann die gewünschte Option aus ([S. 50](#page-49-0)).
- $\triangleright$  Die von Ihnen konfigurierte Option wird nun angezeigt.
- **Um die ursprüngliche Einstellung** wiederherzustellen, wiederholen Sie diesen Vorgang, wählen Sie jedoch <sup>177</sup> aus.

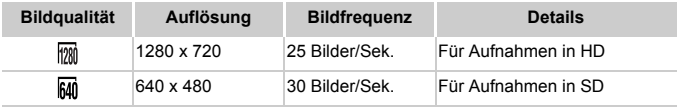

 $\bigotimes$ 

Im Modus **M** werden auf dem Bildschirm oben und unten schwarze Balken angezeigt, die auf nicht aufgezeichnete Bildbereiche hinweisen.

# Überprüfen auf geschlossene Augen

Falls von der Kamera festgestellt wird, dass Personen möglicherweise die Augen geschlossen haben, wird  $\boxed{\leq}$  angezeigt.

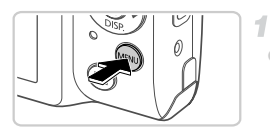

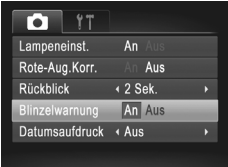

# **Konfigurieren Sie die Einstellung.**

**Drücken Sie die Taste MENU.** und wählen Sie [Blinzelwarnung] auf der Registerkarte **1** und danach [An] aus [\(S. 51\)](#page-50-0).

## **Machen Sie die Aufnahme.**

- $\triangleright$  Falls von der Kamera festgestellt wird. dass eine Person die Augen geschlossen hat, werden ein Rahmen und [x] angezeigt.
- z Wählen Sie in Schritt 1 die Option [Aus] aus, um die ursprüngliche Einstellung wiederherzustellen.

**Wenn Sie im Modus**  $\Diamond$  **mehrere Aufnahmen festgelegt haben, steht diese** Funktion nur für die letzte Aufnahme zur Verfügung.

# Anpassen der Kamera

Passen Sie Aufnahmefunktionen auf der Registerkarte **D** des Menüs wie folgt an.

Anleitungen zu Menüfunktionen finden Sie unter "MENU[" \(S. 51\).](#page-50-0)

Fotoaufnahmen Filme

# Deaktivieren der Lampe

Sie können die Lampe deaktivieren, die automatisch aufleuchtet, wenn Sie in dunklen Lichtverhältnissen den Auslöser antippen oder die Movie-Taste drücken, um eine Fokussierung zu erleichtern und den Rote-Augen-Effekt bei Aufnahmen mit Blitz zu reduzieren.

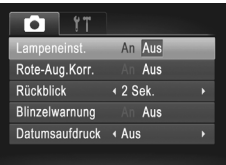

# **Konfigurieren Sie die Einstellung.**

- **Drücken Sie die Taste MENU**, und wählen Sie [Lampeneinst.] auf der Registerkarte aus. Wählen Sie dann [Aus] [\(S. 51\)](#page-50-0).
- Um die ursprüngliche Einstellung wiederherzustellen, wiederholen Sie diesen Vorgang, wählen Sie jedoch [An] aus.

Fotoaufnahmen

# Ändern der Bildanzeigedauer nach Aufnahmen

Ändern Sie die Dauer der Bildanzeige nach Aufnahmen wie folgt.

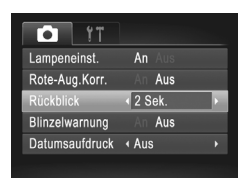

# **Konfigurieren Sie die Einstellung.**

- $\bullet$  Drücken Sie die Taste MENU und wählen Sie **[Rückblick] auf der Registerkarte in und dann** die gewünschte Option aus [\(S. 51](#page-50-0)).
- Um die ursprüngliche Einstellung wiederherzustellen, wiederholen Sie diesen Vorgang, wählen Sie jedoch [2 Sek.] aus.

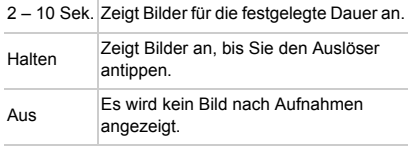
# *3*

## Andere Aufnahmemodi

Effektivere Aufnahmen in verschiedenen Szenen und bessere Aufnahmen dank einzigartiger Bildeffekte oder spezieller Funktionen

## <span id="page-73-1"></span><span id="page-73-0"></span>Spezielle Szenen

Wählen Sie einen geeigneten Modus für die Aufnahmeszene aus. Die Kamera konfiguriert automatisch die Einstellungen für optimale Aufnahmen.

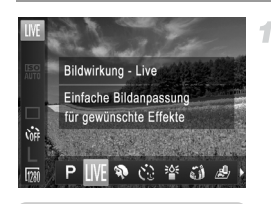

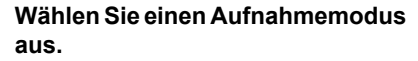

- $\bullet$  Drücken Sie die Taste  $\blacktriangle$  mehrmals, bis LIVE angezeigt wird.
- $\bullet$  Drücken Sie die Taste  $\binom{mn}{31}$ , und wählen Sie im Menü LIVE und dann die gewünschte Option aus ([S. 50](#page-49-0)).

#### **Machen Sie die Aufnahme.**

#### **Verwenden des Touchscreens** *A3400 IS*

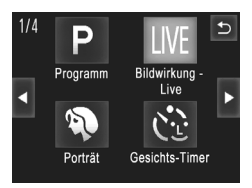

- Stellen Sie den Modus LIVE in der Kamera ein.  $indem$  Sie die Taste  $\triangle$  drücken und dann IIVF oben rechts im Bildschirm berühren.
- Um andere Aufnahmemodi anzuzeigen. berühren Sie <**I**>, oder bewegen Sie Ihren Finger schnell nach links oder rechts über den Bildschirm.
- Berühren Sie den gewünschten Modus, um eine Beschreibung anzuzeigen. Berühren Sie dann [OK], um den Modus auszuwählen.
- Berühren Sie ←, um zum Auswahlbildschirm für den Aufnahmemodus zurückzukehren.

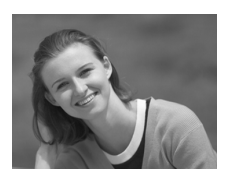

Fotoaufnahmen Filme

## I **Porträtaufnahmen (Porträt)**

● Nehmen Sie Personen mit einem Unschärfeeffekt auf.

<span id="page-74-0"></span>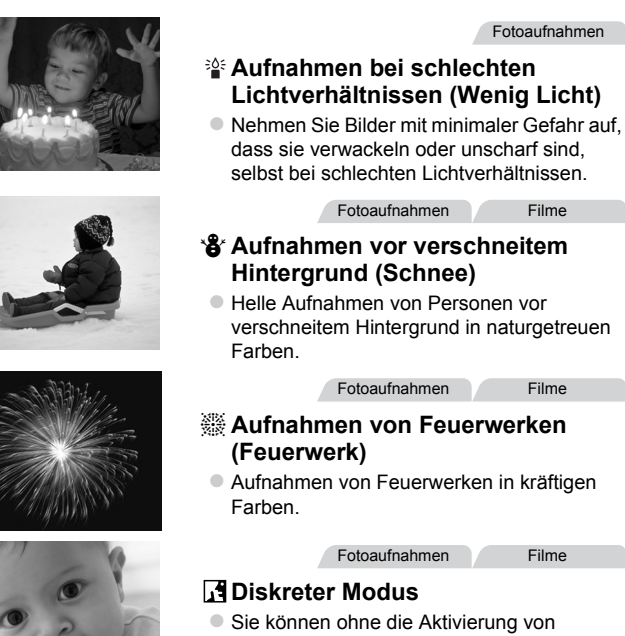

- Kameratönen, des Blitzes oder der Lampe Aufnahmen machen. Verwenden Sie diesen Modus, wenn Kameratöne, der Blitz und Lampen nicht gestattet sind.
- **Setzen Sie die Kamera bei Verwendung des Modus ※ auf ein Stativ**  $(\mathbf{I})$ auf, oder ergreifen Sie andere Maßnahmen, um Kamerabewegungen und -verwacklungen zu vermeiden.

Setzen Sie bei Verwendung eines Stativs oder anderer Hilfsmittel zum Ruhighalten der Kamera die Option [IS Modus] auf [Aus] [\(S. 110\)](#page-109-0). *A4000 IS A3400 IS A2400 IS*

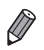

- Die Auflösung im Modus <sup>36</sup> ist M (2304 x 1728) und kann nicht geändert werden.
- Im Modus **is** sind sogar Wiedergabetöne stumm geschaltet. Die Töne von Kamerafunktionen und Filmen sind stumm geschaltet.

Fotoaufnahmen Filme

#### Helligkeits-/Farbanpassung (Bildwirkung – Live)

Die Bildhelligkeit oder -farben können wie folgt während des Aufnehmens einfach angepasst werden.

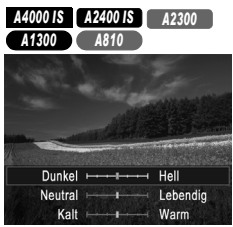

#### *A3400 IS* Dunkel ( Hell Neutral + Lebendig Kalt Warm

#### Wechseln Sie in den Modus I IVF. 4

● Befolgen Sie die Schritte auf [S. 74](#page-73-0), und wählen Sie LIVF aus.

#### **Konfigurieren Sie die Einstellung.**

- Drücken Sie die Taste ▼, um den Einstellungsbildschirm aufzurufen. Drücken Sie die Tasten  $\blacktriangle \blacktriangledown$ , um eine Einstellung auszuwählen. Drücken Sie danach die Tasten  $\blacklozenge$ , um den Wert anzupassen, während Sie den Bildschirm betrachten. **Drücken Sie die Taste (FRG).**
- $\bullet$  Berühren Sie  $\Xi$ . um den Einstellungsbildschirm aufzurufen.
- **Berühren Sie eine Einstellung, um sie** auszuwählen. Berühren Sie während der Betrachtung des Bildschirms eine Option, um einen Wert einzustellen. Berühren Sie anschließend  $\uparrow$ .

#### **Machen Sie die Aufnahme.**

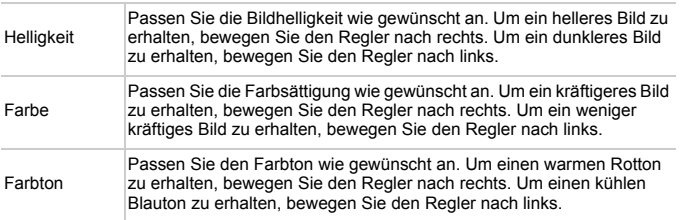

*A2300 A1300 A810* Fotoaufnahmen

#### Aufnahme mit reduzierter Verwacklung (Digital-IS)

Nehmen Sie Bilder mit minimaler Gefahr auf, dass sie verwackeln oder unscharf sind. In Szenen mit minimaler Motivbewegung können Reihenaufnahmen kombiniert werden, um Kameraverwacklungen und Rauscheffekte zu reduzieren.

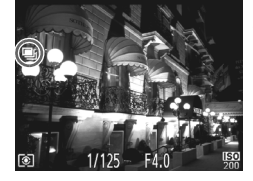

#### **Wechseln Sie in den Modus .**

**Befolgen Sie Schritt 1 auf [S. 74,](#page-73-0) um (2)** auszuwählen.

#### **Machen Sie die Aufnahme.**

- **■** wird in Szenen ohne Personen auf der linken Seite des Bildschirms angezeigt.
- **Drücken Sie den Auslöser vollständig** herunter, wenn  $\blacksquare$  angezeigt wird. Es werden kontinuierlich Bilder aufgenommen und anschließend kombiniert.
- Wenn das Symbol nicht angezeigt wird, drücken Sie den Auslöser vollständig herunter, um ein Einzelbild aufzunehmen.
- Da die Kamera kontinuierlich Bilder aufnimmt, wenn **A** angezeigt  $\mathbf{I}$ wird, bewegen Sie sich bei Aufnahmen nicht.
	- **•** In einigen Szenen sehen die Bilder möglicherweise nicht wie erwartet aus.
	- Wird **a** angezeigt, wird der Blitz auch bei dunklen Lichtverhältnissen nicht ausgelöst.
	- Wenn der Blitz auf  $\bigcirc$  eingestellt ist, werden auch in Szenen mit Personen Reihenaufnahmen vorgenommen.

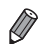

**•** Bei der Verwendung eines Stativs empfiehlt sich die Aufnahme im Modus A ([S. 53\)](#page-52-0).

Anwenden von Spezialeffekten

Fügen Sie Bildern beim Aufnehmen verschiedene Effekte hinzu.

#### **Wählen Sie einen Aufnahmemodus**  4 **aus.**

● Befolgen Sie Schritt 1 auf [S. 74](#page-73-0), um einen Aufnahmemodus auszuwählen.

**Machen Sie die Aufnahme.**

• Machen Sie in den Modi  $\langle \mathbf{a}, \mathbf{w}, \mathbf{b} \rangle$ ,  $\mathbf{b}$  und  $\mathbf{\odot}$  zuerst einige  $\mathbf{I}$ Testaufnahmen, um die gewünschten Ergebnisse zu erzielen.

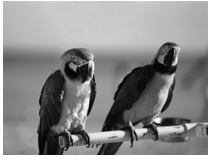

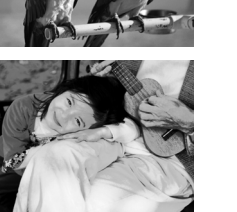

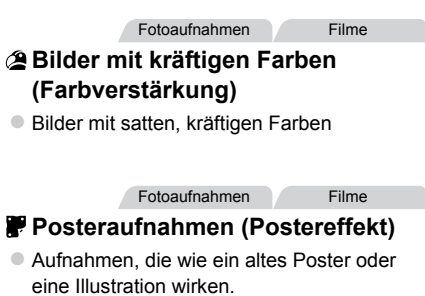

Fotoaufnahmen

#### Aufnehmen mit den Effekten eines Fischaugenobjektivs (Fischaugeneffekt)

Machen Sie Aufnahmen mit dem verzerrenden Effekt eines Fischaugenobjektivs.

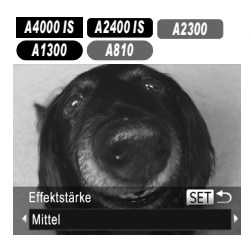

#### *I* Wählen Sie and aus.

● Befolgen Sie Schritt 1 auf [S. 74](#page-73-0), und wählen Sie all aus.

#### **Wählen Sie eine Effektstärke aus.**

- $\bullet$  Drücken Sie die Taste  $\bullet$  und dann die Tasten <>>
1</>
1</>
um eine Effektstärke auszuwählen. Drücken Sie dann die Taste  $(m)$ .
- *A3400 IS* $\Rightarrow$ Effektstärke Mitte
- Berühren Sie  $\Xi$ , und berühren Sie  $\blacklozenge$ . um eine Effektstärke auszuwählen. Berühren Sie dann  $\uparrow$ .
- **Es wird eine Vorschau Ihrer Aufnahme** mit dem Effekt angezeigt.
- **Machen Sie die Aufnahme.** я

Fotoaufnahmen Filme

#### Bilder, die wie Miniaturmodelle aussehen (Miniatureffekt)

Erzeugt den Effekt eines Miniaturmodells, indem Bildbereiche über und unter dem ausgewählten Bereich umscharf dargestellt werden.

Sie können auch Filme aufzeichnen, die wie Szenen in Miniaturmodellen wirken, indem Sie vor der Aufzeichnung von Filmen die Wiedergabegeschwindigkeit auswählen. Personen und Objekte in der Szene bewegen sich während der Wiedergabe schnell. Töne werden nicht aufgenommen.

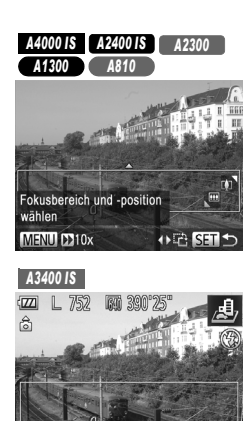

#### **Wählen Sie aus.**

- Befolgen Sie Schritt 1 auf [S. 74](#page-73-0), und wählen Sie **b** aus.
- Ein weißer Rahmen wird angezeigt. Es handelt sich um den Bildbereich, der nicht unscharf dargestellt wird.

#### **Wählen Sie den Bereich aus, der scharf dargestellt werden soll.**

- $\bullet$  Drücken Sie die Taste  $\blacktriangledown$
- **Bewegen Sie den Zoom-Regler, um die** Rahmengröße zu ändern, und drücken Sie die Tasten ▲▼, um die Position des Rahmens zu ändern.
- **Drücken Sie die Taste (FUNC), um zum** Aufnahmebildschirm zurückzukehren.
- **Um den Bereich anzupassen, der scharf** dargestellt werden soll, berühren Sie den Bildschirm, oder bewegen Sie den weißen Rahmen nach oben oder unten.
- z Um die Größe des fokussierten Bereichs zu ändern, berühren Sie  $\overline{\mathsf{w}}$ , und berühren  $\overline{\mathsf{S}}$  is  $\overline{\mathsf{M}}$  oder  $\overline{\mathsf{M}}$  um die Option auszuwählen. Berühren Sie dann  $\bigcirc$ .

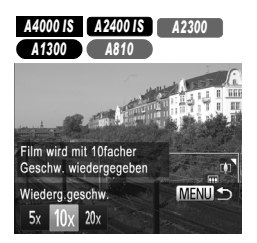

#### *A3400 IS*

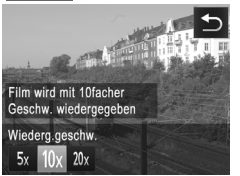

#### **Wählen Sie für Filme die Wiedergabegeschwindigkeit aus.**

- z Drücken Sie im Bildschirm in Schritt 2 die Taste MENU und anschließend die Tasten <a>
V<br/>zur Auswahl der Geschwindigkeit.
- $\bullet$  Drücken Sie die Taste  $\binom{m}{\text{ST}}$ , um zum Aufnahmebildschirm zurückzukehren.
- $\bullet$  Berühren Sie 10x, und berühren Sie  $5x$ , 10x oder 20x, um die Geschwindigkeit auszuwählen. Berühren Sie dann  $\uparrow$ .
	- **Machen Sie die Aufnahme.**

#### **Wiedergabegeschwindigkeit und geschätzte Wiedergabedauer (für Clips von 1 min.)**

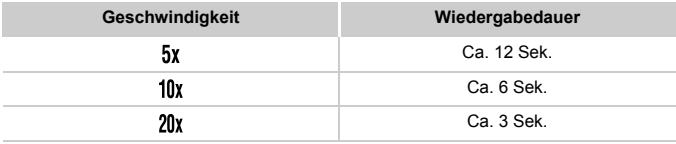

**•** Beim Aufnehmen von Filmen ist der Zoom nicht verfügbar. I Achten Sie darauf, den Zoom vor der Aufnahme einzustellen.

- 
- **•** Wenn Sie die Kamera vertikal halten, ändert sich die Ausrichtung des Rahmens.
- Die Bildqualität für Filme ist **M**, wenn eine Fotoauflösung von L ausgewählt wird, und  $\overline{m}$ , wenn eine Fotoauflösung von  $\overline{m}$  ausgewählt wird [\(S. 68](#page-67-0)). Diese Qualitätseinstellungen können nicht geändert werden.

#### *A4000 IS A2400 IS A2300 A1300 A810*

**•** Um die Ausrichtung des Rahmens in vertikal zu ändern, drücken Sie in Schritt 2 die Tasten ( $\blacktriangleright$ . Um den Rahmen zu bewegen, drücken Sie die Tasten ( $\blacktriangleright$ erneut. Um den Rahmen wieder in horizontaler Ausrichtung anzuzeigen, drücken Sie die Tasten  $\blacktriangle \blacktriangledown$ .

#### *A3400 IS*

• Um den Rahmen vertikal auszurichten, berühren Sie in Schritt 2. Berühren Sie den Bildschirm, um den Rahmen zu bewegen. Um den Rahmen wieder horizontal auszurichten, berühren Sie eine erneut.

Fotoaufnahmen

#### Aufnehmen mit den Effekten einer Spielzeugkamera (Spielzeugkamera)

Durch diesen Effekt ähneln Bilder Aufnahmen einer Spielzeugkamera, indem diese vignettiert werden (dunklere, unschärfere Bildecken) und ihre Farbe geändert wird.

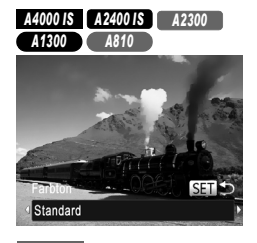

#### **Wählen Sie aus.**

Befolgen Sie Schritt 1 auf [S. 74](#page-73-0), und wählen Sie maus.

#### **Wählen Sie einen Farbton aus.**

● Drücken Sie die Taste ▼ und dann die Tasten  $\blacklozenge$ , um einen Farbton auszuwählen. Drücken Sie dann die Taste (

**Berühren Sie**  $\Xi$ **, und berühren Sie 4** $\blacktriangleright$ **.** um einen Farbton auszuwählen. Berühren Sie dann +.

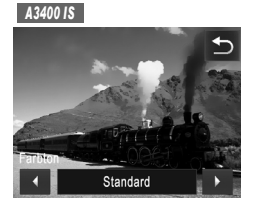

**Es wird eine Vorschau Ihrer Aufnahme mit** dem Effekt angezeigt.

**Machen Sie die Aufnahme.**

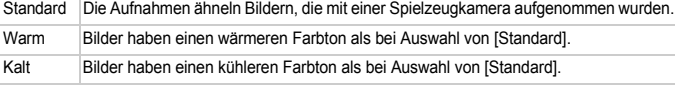

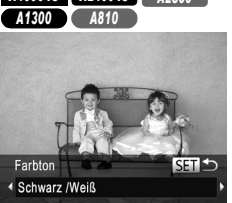

Schwarzweiß

 $\blacktriangleright$ 

D

#### **Wählen Sie aus.**

Sie können Bilder in Schwarzweiß, Sepia oder Blauweiß aufnehmen.

Aufnehmen im Modus Monochrome

■ Befolgen Sie Schritt 1 auf [S. 74,](#page-73-0) und wählen Sie  $\Box$  aus.

Fotoaufnahmen Filme

#### **Wählen Sie einen Farbton aus.**

● Drücken Sie die Taste ▼ und dann die Tasten  $\blacklozenge$ . um einen Farbton auszuwählen. Drücken Sie dann die Taste (FRG).

Berühren Sie  $\Xi$ , und berühren Sie  $\blacklozenge$ . um einen Farbton auszuwählen. Berühren Sie dann  $\uparrow$ .

**ID Es wird eine Vorschau Ihrer Aufnahme** mit dem Effekt angezeigt.

#### **Machen Sie die Aufnahme.**

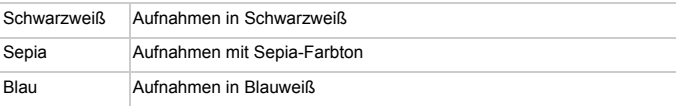

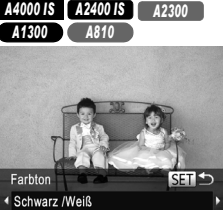

#### *A3400 IS*

Farbton

k

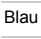

## Spezielle Modi für andere Zwecke

#### Verwenden des Gesichts-Timers

Die Aufnahme wird ca. zwei Sekunden nach Erkennen des Gesichts einer anderen Person (wie des Fotografen) gemacht, die die Szene betreten hat [\(S. 99\)](#page-98-0). Dies ist nützlich, wenn Sie auf Gruppenfotos oder ähnlichen Aufnahmen selbst zu sehen sein möchten.

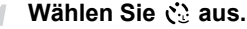

Befolgen Sie Schritt 1 auf S. 74. und wählen Sie  $\mathcal{C}$  aus.

#### **Richten Sie die Kamera auf den gewünschten Bildausschnitt, und tippen Sie den Auslöser an.**

● Stellen Sie sicher, dass um das fokussierte Gesicht ein grüner und um die anderen Gesichter weiße Rahmen angezeigt werden.

#### **Drücken Sie den Auslöser**  3. **vollständig herunter.**

- ▶ Die Kamera ist nun für die Aufnahme bereit, und es wird [Direkt in d. Kamera sehen um Countdown zu starten] angezeigt.
- **Die Lampe blinkt und der Selbstauslöserton** ist zu hören.

#### **Begeben Sie sich in den Bildausschnitt, und schauen Sie in die Kamera.**

- $\triangleright$  Wenn ein neues Gesicht erkannt wird, blinkt die Lampe und der Selbstauslöserton wird schneller. (Die Lampe leuchtet bei Auslösung des Blitzes weiterhin.) Die Aufnahme wird ca. zwei Sekunden später vorgenommen.
- **Drücken Sie die Taste MENU, um eine** Aufnahme nach Verwenden des Selbstauslösers abzubrechen.

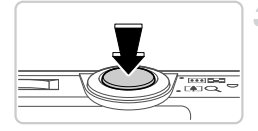

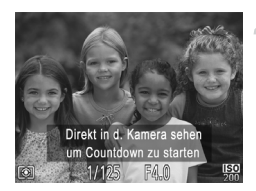

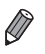

**•** Auch wenn Ihr Gesicht nicht erfasst wird, nachdem Sie die Szene betreten haben, erfolgt nach ca. 15 Sekunden die Aufnahme.

*A4000 IS A2400 IS A2300 A1300 A810*

**Um die Anzahl der Aufnahmen zu ändern, drücken Sie die Taste ▼ und dann** die Tasten ♦ N, um die Anzahl der Aufnahmen auszuwählen. Drücken Sie anschließend die Taste  $\binom{m}{N}$ . [Blinzelwarnung] [\(S. 71](#page-70-0)) ist nur für die letzte Aufnahme verfügbar.

#### *A3400 IS*

- **Um die Anzahl der Aufnahmen zu ändern, berühren Sie El und dann (B)** um die Anzahl der Aufnahmen auszuwählen. Berühren Sie anschließend  $\uparrow$ . [Blinzelwarnung] ([S. 71\)](#page-70-0) ist nur für die letzte Aufnahme verfügbar.
- **•** Berühren Sie den Bildschirm, um eine Aufnahme nach Verwenden des Selbstauslösers abzubrechen.

#### Aufnehmen mit langer Belichtungsdauer (Langzeitbelichtung)

Geben Sie eine Verschlusszeit von 1 bis 15 Sekunden an, um Aufnahmen mit langer Belichtungsdauer zu machen. Setzen Sie die Kamera in diesem Fall auf ein Stativ auf, oder ergreifen Sie andere Maßnahmen, um Kameraverwacklungen zu vermeiden.

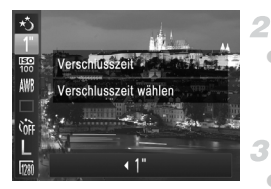

#### **1** Wählen Sie  $\star$ <sup>\*</sup> aus.

**E** Befolgen Sie Schritt 1 auf [S. 74,](#page-73-0) und wählen Sie  $\star$  aus.

#### **Wählen Sie die Verschlusszeit aus.**

**• Drücken Sie die Taste (a), wählen Sie im** Menü 1" aus, und wählen Sie die gewünschte Verschlusszeit aus [\(S. 50\)](#page-49-0).

#### **Prüfen Sie die Belichtung.**

**Tippen Sie den Auslöser an, um die** Belichtung für die ausgewählte Verschlusszeit anzuzeigen.

**Machen Sie die Aufnahme.**

- **•** Die Helligkeit des Bilds auf dem Bildschirm in Schritt 3 unterscheidet Œ sich von der Helligkeit Ihrer Aufnahmen, wenn der Auslöser angetippt wurde.
	- **•** Bei Verschlusszeiten von 1,3 Sekunden oder niedriger dauert es eine Weile, bis Sie wieder Aufnahmen machen können, da die Kamera die Bilder verarbeitet, um Bildrauschen zu reduzieren.

#### *A4000 IS A3400 IS A2400 IS*

**•** Setzen Sie bei Verwendung eines Stativs oder anderer Hilfsmittel zum Ruhighalten der Kamera die Option [IS Modus] auf [Aus] [\(S. 110\)](#page-109-0).

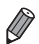

**•** Wird der Blitz ausgelöst, könnte das Bild überbelichtet sein. Sollte dies der Fall sein, stellen Sie den Blitz auf  $\Omega$  ein, und nehmen Sie erneut auf.

#### *A3400 IS*

#### **Berühren des Bildschirms zum Einstellen der Verschlusszeit**

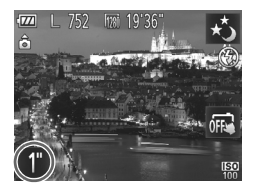

Berühren Sie 1" und dann 4 um die Verschlusszeit auszuwählen. Berühren Sie anschließend  $\bigcirc$ .

## iFrame-Filme

Nehmen Sie Filme auf, die mit iFrame-kompatibler Software oder iFramekompatiblen Geräten bearbeitet werden können. Sie können iFrame-Filme schnell bearbeiten, speichern und verwalten, wenn Sie die mitgelieferte Software verwenden.

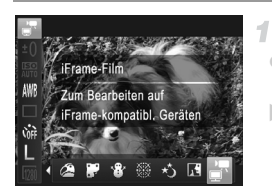

#### **Wählen Sie at aus.**

Befolgen Sie Schritt 1 auf [S. 74](#page-73-0), wählen Sie staat aus, und nehmen Sie auf. **X Auf dem Bildschirm werden oben und unten** schwarze Balken angezeigt, die auf nicht aufgezeichnete Bildbereiche hinweisen.

#### **Machen Sie die Aufnahme.**

**Drücken Sie die Movie-Taste.** 

Die Auflösung ist **[78]** ([S. 70](#page-69-0)) und kann nicht geändert werden.

**•** iFrame ist ein von Apple entwickeltes Videoformat.

2

# *4*

# **Modus** P

## Anspruchsvollere Aufnahmen in Ihrem bevorzugten Aufnahmestil

- In diesem Kapitel wird davon ausgegangen, dass der Modus  $\mathbf{P}$  ([S. 90](#page-89-0)) in der Kamera eingestellt wurde.
- P: Programm-AE; AE: Automatische Belichtung
- Wenn Sie eine in diesem Kapitel beschriebene Funktion in anderen Modi als P verwenden möchten, sollten Sie sicherstellen, dass die Funktion in diesen Modi verfügbar ist [\(S. 172](#page-171-0) – [179\)](#page-178-0).

## <span id="page-89-0"></span>Aufnehmen im Modus Programm-AE  $($ Modus $P)$

Sie können viele Funktionseinstellungen an Ihren bevorzugten Aufnahmestil anpassen.

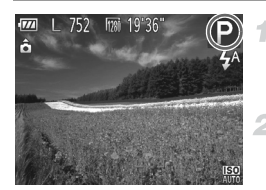

### Wechseln Sie in den Modus **P**.

● Befolgen Sie Schritt 1 auf [S. 74,](#page-73-1) und wählen Sie P aus.

#### **Passen Sie die Einstellungen wie gewünscht an [\(S. 90](#page-89-1) – [111](#page-110-0)), und machen Sie dann eine Aufnahme.**

**•** Lässt sich beim Antippen des Auslösers keine korrekte Belichtung einstellen, werden Verschlusszeiten und Blendenwerte orange angezeigt. Passen Sie folgende Einstellungen an, um die richtige Belichtung zu erzielen.

- Aktivieren Sie den Blitz ([S. 106\)](#page-105-0).
- Legen Sie eine höhere ISO-Empfindlichkeit fest ([S. 93\)](#page-92-0).
- **•** Filme können durch Drücken der Movie-Taste ebenfalls im Modus P aufgenommen werden. Einige FUNC .- und MENU-Einstellungen werden jedoch eventuell automatisch für die Filmaufnahme angepasst.
- Einzelheiten zum Aufnahmebereich im Modus P finden Sie unter "Technische [Daten" \(S. 38\)](#page-37-0).

## Bildhelligkeit (Belichtungskorrektur)

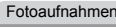

Filme

#### <span id="page-89-1"></span>Anpassen der Bildhelligkeit (Belichtungskorrektur)

Die Standardbelichtung der Kamera kann in 1/3-Schritten im Bereich -2 bis +2 angepasst werden.

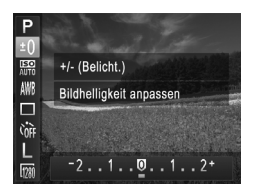

- C Drücken Sie die Taste ( $\mathbb{R}$ ), und wählen Sie im Menü ±n aus. Drücken Sie während der Betrachtung des Bildschirms die Tasten (1) um die Helligkeit anzupassen.
- Nehmen Sie Filme mit angezeigtem Belichtungskorrekturbalken auf.
- **Drücken Sie bei Fotoaufnahmen** die Taste (e), um den festgelegten Blitzbelichtungskorrekturwert anzuzeigen, und machen Sie die Aufnahme.

Fotoaufnahmen Filme

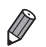

- **•** Sie können Fotos ebenfalls mit angezeigtem Belichtungskorrekturbalken aufnehmen.
- Bei der Filmaufzeichnung wird AFI angezeigt, und die Belichtung wird gespeichert.

*A3400 IS*

• Sie können die Helligkeit ebenfalls anpassen, indem Sie zuerst ±0 und dann <a>
berühren.

<span id="page-90-0"></span>Speichern der Bildhelligkeit/Belichtung (AE-Speicherung)

Vor der Aufnahme können Sie die Belichtung speichern oder den Fokus und die Belichtung separat einstellen.

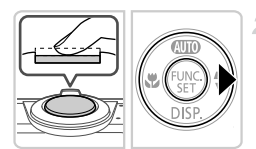

## **Setzen Sie den Blitz auf** ! **[\(S. 106](#page-105-0)).**

#### $\overline{2}$ **Speichern Sie die Belichtung.**

- Richten Sie die Kamera mit der gespeicherten Belichtung auf das gewünschte Motiv aus. Halten Sie den Auslöser angetippt, und drücken Sie dann die Taste $\blacktriangleright$
- $\triangleright$  AEL wird angezeigt und die Belichtung gespeichert.
- **Um die AE-Speicherung aufzuheben, lassen** Sie den Auslöser los, und drücken Sie die Taste  $\triangleright$  erneut. In diesem Fall wird AEL nicht mehr angezeigt.
- **Wählen Sie ein Motiv aus, und machen Sie die Aufnahme.**

*A3400 IS*

**•** Kann nicht mit dem Touch-Auslöser ([S. 65](#page-64-0)) verwendet werden.

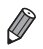

*A3400 IS*

#### **Verwenden des Touchscreens**

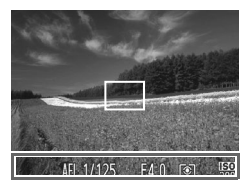

• Sie können die Belichtung ebenfalls speichern, indem Sie den Auslöser angetippt halten und dann den unteren Bildschirmbereich berühren (den Bereich im links gezeigten Rahmen). **Um die AE-Speicherung aufzuheben, lassen** Sie den Auslöser los, und berühren Sie den Bildschirm erneut. In diesem Fall wird AEL nicht mehr angezeigt.

Fotoaufnahmen

#### Ändern des Lichtmessverfahrens

Passen Sie das Lichtmessverfahren (Messung der Helligkeit) wie folgt an die Aufnahmebedingungen an.

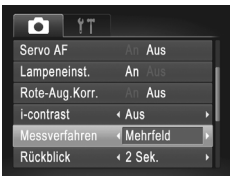

**• Drücken Sie die Taste MENU**, und wählen Sie [Messverfahren] auf der Registerkarte und dann die gewünschte Option aus [\(S. 51\)](#page-50-0). **Die von Ihnen konfigurierte Option wird nun** angezeigt.

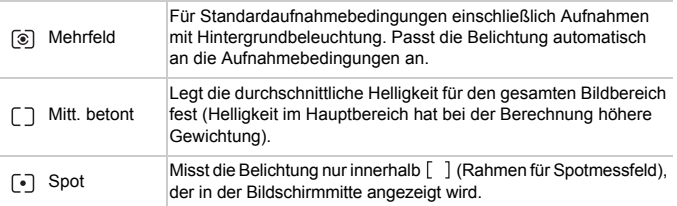

Fotoaufnahmen

#### <span id="page-92-0"></span>Ändern der ISO-Empfindlichkeit

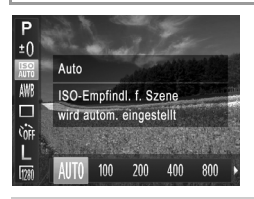

- $\bullet$  Drücken Sie die Taste  $\binom{m}{\text{ST}}$ , und wählen Sie im Menü **ER** und dann die gewünschte Option aus [\(S. 50\)](#page-49-0).
- **Die von Ihnen konfigurierte Option wird nun** angezeigt.

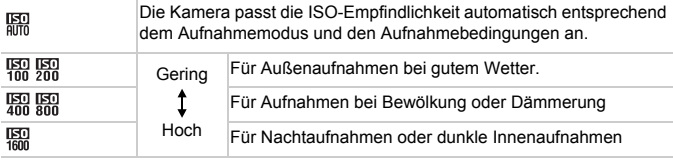

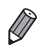

- **•** Um die automatisch festgelegte ISO-Empfindlichkeit anzuzeigen, wenn die Kamera auf <a>[5]</a> eingestellt ist, tippen Sie den Auslöser an.
- **•** Obwohl die Auswahl einer geringeren ISO-Empfindlichkeit die Körnigkeit von Bildern reduzieren kann, besteht eventuell ein höheres Risiko, dass bei bestimmten Aufnahmebedingungen unscharfe Motive entstehen.
- **•** Eine höhere ISO-Empfindlichkeit erhöht die Verschlusszeit, wodurch Motive weniger unscharf dargestellt werden und die Blitzreichweite ausgeweitet wird. Aufnahmen können jedoch körnig wirken.

#### Anpassen der Bildhelligkeit (i-contrast)

Zu helle oder dunkle Bildbereiche (wie etwa Gesichter oder Hintergründe) werden vor der Aufnahme erkannt und automatisch auf die optimale Helligkeit angepasst. Ferner kann ein zu geringer Bildkontrast vor der Aufnahme automatisch korrigiert werden, damit Motive deutlicher hervorgehoben werden.

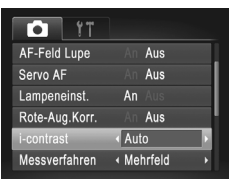

- **Drücken Sie die Taste MENU**, und wählen Sie auf der Registerkarte **1** [i-contrast] und dann [Auto] ([S. 51](#page-50-0)) aus.
- $\triangleright$  Danach wird  $\mathbb{C}_i$  angezeigt.

**•** Unter bestimmten Aufnahmebedingungen kann die Korrektur ungenau sein oder das Bild grob erscheinen.

**•** Sie können auch vorhandene Bilder korrigieren [\(S. 125](#page-124-0)).

## Farbe und Reihenaufnahmen

Fotoaufnahmen Filme

#### <span id="page-94-0"></span>Anpassen des Weißabgleichs

Durch die Anpassung des Weißabgleichs (WB) erscheinen Bildfarben für die aufgenommene Szene natürlicher.

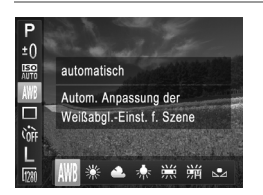

- $\bullet$  Drücken Sie die Taste  $\binom{f(0)}{5f(1)}$ , und wählen Sie im Menü WW und dann die gewünschte Option aus [\(S. 50\)](#page-49-0).
- **Die von Ihnen konfigurierte Option wird nun** angezeigt.

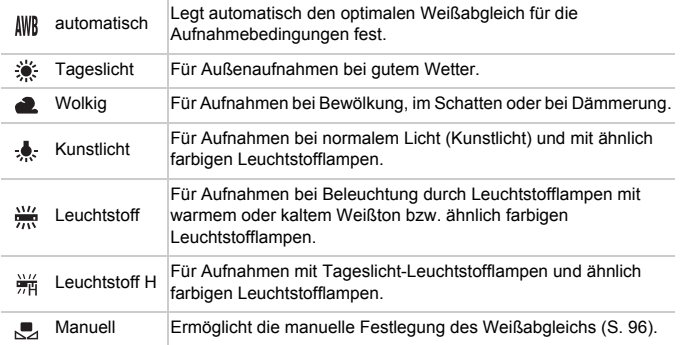

#### <span id="page-95-0"></span>O **Custom Weißabgleich**

Damit Bildfarben unter den vorhandenen Lichtverhältnissen natürlich aussehen, passen Sie den Weißabgleich an die Lichtquelle an. Passen Sie den Weißabgleich an die vorhandene Lichtquelle an.

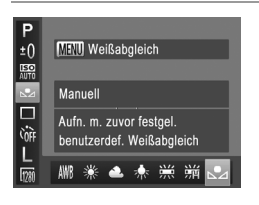

- Befolgen Sie die Schritte unter "Anpassen [des Weißabgleichs" \(S. 95\)](#page-94-0), um auszuwählen.
- z Richten Sie die Kamera auf ein einfaches weißes Motiv aus, sodass der gesamte Bildschirm weiß ist. Drücken Sie die Taste MFNU
- X Der Farbton auf dem Bildschirm ändert sich nach der Aufzeichnung der Weißabgleichdaten.

**•** Wenn Sie die Kameraeinstellungen nach Aufzeichnung der Weißabgleichdaten ändern, wirken die Farben möglicherweise unnatürlich.

Fotoaufnahmen

## Reihenaufnahme

Drücken Sie den Auslöser vollständig herunter, um kontinuierlich zu fotografieren.

Einzelheiten zur Geschwindigkeit von Reihenaufnahmen finden Sie unter ["Technische Daten" \(S. 38\).](#page-37-0)

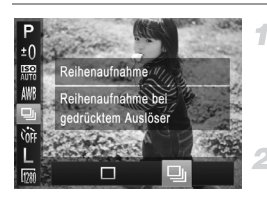

#### **Konfigurieren Sie die Einstellung.**

**Drücken Sie die Taste (F)**, und wählen Sie im Menü  $\Box$  und dann  $\Xi$ li aus [\(S. 50\)](#page-49-0).  $\triangleright$  Danach wird  $\Box$  angezeigt.

#### **Machen Sie die Aufnahme.**

**Drücken Sie den Auslöser vollständig** herunter, um kontinuierlich zu fotografieren.

- **•** Kann nicht in Kombination mit dem Selbstauslöser ([S. 63\)](#page-62-0) oder [Blinzelwarnung] ([S. 71\)](#page-70-0) verwendet werden.
	- **•** Bei Reihenaufnahmen werden Position/Stufe von Fokus und Belichtung beim Antippen des Auslösers festgelegt.
	- **•** Abhängig von den Aufnahmebedingungen, den Kameraeinstellungen und der Zoomposition unterbricht die Kamera das Aufnehmen möglicherweise vorübergehend oder die Geschwindigkeit der Reihenaufnahmen verringert sich.
	- **•** Je mehr Bilder gemacht werden, desto langsamer die Aufnahme.
	- **•** Bei Blitzauslösung verlangsamt sich die Aufnahmegeschwindigkeit unter Umständen.

#### *A3400 IS*

**•** Die Touch-Auslöser-Funktion [\(S. 65](#page-64-0)) kann nur zum Aufnehmen von Einzelbildern verwendet werden, selbst wenn die Kamera auf Di eingestellt ist.

Die Geschwindigkeit der Reihenaufnahmen erhöht sich im Modus als ([S. 75\)](#page-74-0).

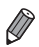

## Aufnahmebereich und Fokussierung

Fotoaufnahmen Filme

#### Nahaufnahmen (Makro)

Um den Fokus auf Motive im Nahbereich einzuschränken, stellen Sie die Kamera auf Wein. Einzelheiten zum Fokussierbereich finden Sie unter ["Technische Daten" \(S. 38\).](#page-37-0)

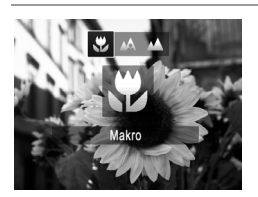

● Drücken Sie die Taste ◀ und anschließend die Tasten (), um  $\ddot{\psi}$  auszuwählen. Drücken Sie anschließend die Taste (FUNC).  $\triangleright$  Danach wird  $\triangleright$  angezeigt.

**•** Bei Blitzauslösung kann eine Vignettierung erfolgen. **•** Im gelben Balkenanzeigebereich unter dem Zoombalken

wird **W** grau, und die Kamera stellt nicht scharf.

*A3400 IS*

**•** Wenn der AF-Rahmenmodus auf [Gesicht/AiAF] eingestellt ist, kehrt die Kamera beim Verwenden von Touch-Auslöser oder Touch AF zu A zurück.

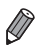

**•** Um Kameraverwacklungen zu vermeiden, versuchen Sie, die Kamera auf ein Stativ aufzusetzen, und stellen Sie sie auf  $\Im$  ein (S, 64).

Fotoaufnahmen Filme

#### Aufnehmen weit entfernter Motive (Unendlich)

Um den Fokus auf weit entfernte Motive einzuschränken, stellen Sie die Kamera auf  $\triangle$  ein. Einzelheiten zum Fokussierbereich finden Sie unter .Technische Daten" (S. 38).

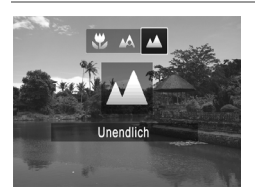

● Drücken Sie die Taste ◀ und anschließend die Tasten ( ), um A auszuwählen. Drücken Sie anschließend die Taste (  $\triangleright$  Danach wird  $\blacksquare$  angezeigt.

#### *A3400 IS*

**•** Wenn der AF-Rahmenmodus auf [Gesicht/AiAF] eingestellt ist, kehrt die Kamera beim Verwenden von Touch-Auslöser oder Touch AF zu 
A zurück.

<span id="page-98-1"></span>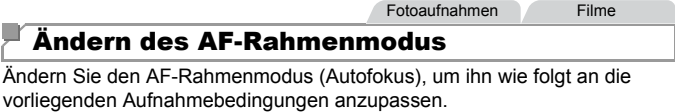

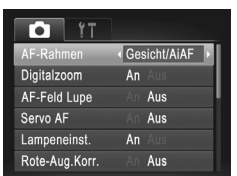

 $\bullet$  Drücken Sie die Taste MENU, und wählen Sie [AF-Rahmen] auf der Registerkarte und dann die gewünschte Option aus ([S. 51](#page-50-0)).

Fotoaufnahmen Filme

#### <span id="page-98-0"></span>**Gesicht/AiAF**

- **•** Erkennt die Gesichter von Personen und nimmt dann die Fokussierung, die Belichtung (nur Mehrfeldmessung) sowie den Weißabgleich (nur IWR) vor.
- **•** Nach dem Ausrichten der Kamera auf das Motiv wird ein weißer Rahmen um das Gesicht der Person angezeigt, das als das Hauptmotiv erkannt wird, und bis zu zwei graue Rahmen werden um die anderen erkannten Gesichter angezeigt.
- **•** Die Rahmen folgen den sich bewegenden Motiven innerhalb eines bestimmten Bereichs, wenn die Kamera Bewegungen erkennt.
- **•** Wenn der Auslöser angetippt wird, werden bis zu neun grüne Rahmen um die scharf gestellten Gesichter angezeigt.
- **•** Wenn Gesichter nicht erkannt werden oder nur graue Rahmen angezeigt werden (keine weißen), werden bei Antippen des Auslösers in den scharf gestellten Bereichen bis zu neun grüne Rahmen angezeigt.
	- **•** Falls Servo AF ([S. 103\)](#page-102-0) auf [An] gesetzt ist und Gesichter nicht erkannt werden, wird der AF-Rahmen in der Mitte des Bildschirms angezeigt, wenn Sie den Auslöser antippen.
	- **•** Beispiele für Gesichter, die nicht erkannt werden können:
		- **-** Entfernte oder sehr nahe Motive
		- **-** Dunkle oder helle Motive
		- **-** Gesichter im Profil, aus einem bestimmten Winkel oder teilweise verborgen
	- **•** Die Kamera identifiziert möglicherweise auch Gegenstände als menschliche Gesichter.
	- **•** Kann die Kamera nicht scharf stellen, wenn Sie den Auslöser antippen, werden keine AF-Rahmen angezeigt.

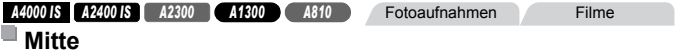

In der Mitte wird ein AF-Rahmen angezeigt. Effizient für zuverlässige Fokussierung.

**A3400 IS Example 2018 Fotoaufnahmen Filme** 

#### **Rahmen fest**

Ein AF-Rahmen wird nicht angezeigt. Effizient für zuverlässige Fokussierung.

 $\overline{1}$ **•** Kann die Kamera nicht scharf stellen, wenn Sie den Auslöser antippen, wird ein gelber AF-Rahmen mit dem Symbol  $\bullet$  angezeigt. Die Verwendung des AF-Feldes Lupe ([S. 108](#page-107-0)) ist nicht möglich.

#### Fotoaufnahmen

#### **Ändern von Bildausschnitten bei gespeichertem Fokus**

Während Sie den Auslöser angetippt halten, werden Fokus und Belichtung gespeichert. Sie können Bildausschnitte vor der Aufnahme wie gewünscht ändern. Diese Funktion wird als Schärfenspeicher bezeichnet.

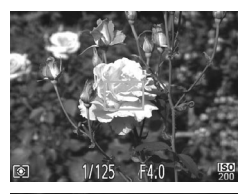

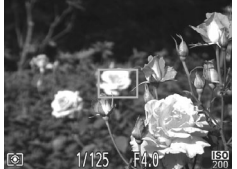

#### **Stellen Sie scharf.**

- Richten Sie die Kamera so auf das Motiv, dass es mittig ist, und tippen Sie dann den Auslöser an.
- **Stellen Sie sicher, dass um das Motiv** ein grüner AF-Rahmen angezeigt wird.

#### **Richten Sie die Kamera auf den gewünschten Bildausschnitt.**

● Halten Sie den Auslöser angetippt. und bewegen Sie die Kamera zur Auswahl eines anderen Bildausschnitts.

#### **Machen Sie die Aufnahme.**

z Drücken Sie den Auslöser vollständig herunter.

#### *A4000 IS A2400 IS A2300 A1300 A810* Fotoaufnahmen

#### **Auswählen der zu fokussierenden Motive (Verfolgung AF)**

Wählen Sie vor der Aufnahme wie folgt das zu fokussierende Motiv aus.

#### **Wählen Sie [Verfolg. AF] aus.**

- **E** Befolgen Sie die Schritte unter ["Ändern des AF-Rahmenmodus" \(S. 99\)](#page-98-1), um [Verfolg. AF] auszuwählen.
- $\blacktriangleright$   $\uparrow$  wird in der Mitte des Bildschirms angezeigt.

#### **Aufnahmebereich und Fokussierung**

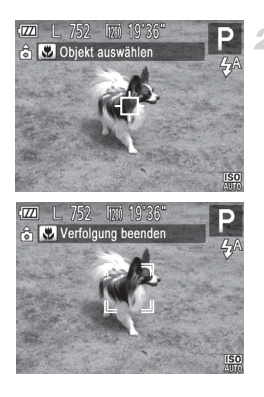

#### **Wählen Sie ein Motiv für die Fokussierung aus.**

- $\bullet$  Richten Sie die Kamera so aus, dass  $\oplus$ sich auf dem gewünschten Motiv befindet, und drücken Sie dann die Taste <
- $\triangleright$  Es ertönt ein Signalton, und  $\frac{1}{2}$  wird angezeigt, wenn das Motiv erkannt wird. Die Kamera verfolgt das Motiv innerhalb eines bestimmten Bereichs, selbst wenn sich das Motiv bewegt.
- $\triangleright$  Wenn kein Motiv erkannt wird, wird  $\oplus$ angezeigt.
- Drücken Sie die Taste ◀ erneut. um die Verfolgung abzubrechen.

#### **Machen Sie die Aufnahme.**

- Halten Sie den Auslöser angetippt.  $\begin{bmatrix} 1 & 1 \\ 1 & 1 \end{bmatrix}$  ändert sich zum blauen  $\begin{bmatrix} 1 & 1 \\ 1 & 1 \end{bmatrix}$ , das dem Motiv folgt, während Fokus und Belichtung (Servo AF) ([S. 103](#page-102-0)) kontinuierlich angepasst werden.
- **Drücken Sie den Auslöser vollständig** herunter, um aufzunehmen.
- Selbst nachdem eine Aufnahme gemacht wurde, wird angezeigt. Die Kamera verfolgt das Motiv weiter.

**•** [Servo AF] ([S. 103](#page-102-0)) wird auf [An] eingestellt und kann nicht geändert werden.

- **•** Möglicherweise kann das Motiv nicht verfolgt werden, wenn es zu klein ist, sich zu schnell bewegt oder die Motivfarbe oder -helligkeit dem Hintergrund zu sehr ähnelt.
- **•** [AF-Feld Lupe] auf der Registerkarte 4 ist nicht verfügbar.
- **W** und **A** sind nicht verfügbar.

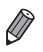

**•** Die Kamera erkennt Motive auch dann, wenn Sie den Auslöser antippen und dabei nicht die Taste (drücken. Nach der Aufnahme wird in der Mitte des Bildschirms angezeigt.

Fotoaufnahmen

#### <span id="page-102-0"></span>Aufnehmen mit Servo AF

Dieser Modus sorgt dafür, dass sich bewegende Motive aufgenommen werden, da die Kamera weiterhin auf das Motiv fokussiert ist und die Belichtung solange anpasst, wie Sie den Auslöser antippen.

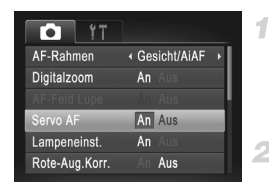

#### **Konfigurieren Sie die Einstellung.**

 $\bullet$  Drücken Sie die Taste MENU und wählen Sie [Servo AF] auf der Registerkarte **1** aus. Wählen Sie dann [An] [\(S. 51\)](#page-50-0).

#### **Stellen Sie scharf.**

● Fokus und Belichtung werden dort beibehalten, wo der blaue AF-Rahmen angezeigt wird, wenn Sie den Auslöser antippen.

**•** Unter einigen Aufnahmebedingungen kann die Kamera möglicherweise nicht scharf stellen.

- **•** Bei dunklen Lichtverhältnissen kann es vorkommen, dass Servo AF nach Antippen des Auslösers nicht aktiviert wird. (AF-Rahmen werden nicht blau angezeigt.) In diesem Fall können Sie den Fokus und die Belichtung gemäß dem eingestellten AF-Rahmenmodus festlegen.
- **•** Lässt sich keine korrekte Belichtung einstellen, werden Verschlusszeiten und Blendenwerte orange angezeigt. Lassen Sie den Auslöser los, und tippen Sie ihn dann erneut an.
- **•** Aufnehmen mit der AF-Speicherung ist nicht möglich.
- **•** [AF-Feld Lupe] auf der Registerkarte 4 ist nicht verfügbar.
- **•** Bei Verwendung des Selbstauslösers nicht verfügbar ([S. 63](#page-62-0)).

#### Auswählen von Motiven zum Fokussieren (Touch AF)

Sie können ein Bild aufnehmen, nachdem die Kamera Ihr gewünschtes Motiv, das Gesicht einer Person oder den Bereich auf dem Bildschirm fokussiert hat.

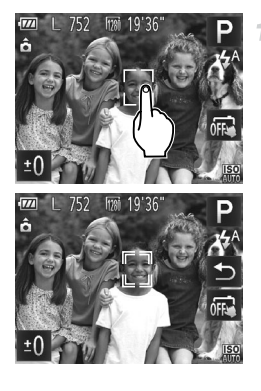

#### **Wählen Sie ein Motiv, Gesicht oder einen Bereich zur Fokussierung aus.**

- **Berühren Sie das Motiv oder die Person** auf dem Bildschirm.
- $\triangleright$  Wenn der AF-Rahmenmodus auf [Gesicht/AiAF] gesetzt ist, gibt die Kamera einen Signalton aus, und F<sup>3</sup> wird angezeigt, sobald ein Gesicht erkannt wird. Die Kamera fokussiert auch dann weiterhin, wenn das Motiv sich bewegt.
- ▶ Wenn der AF-Rahmenmodus auf [Rahmen fest] gesetzt ist, wird ein AF-Rahmen an der Stelle angezeigt, an der Sie den Bildschirm berührt haben.
- Um Touch AF abzubrechen, berühren Sie  $\bigstar$ .

#### **Machen Sie die Aufnahme.**

- **Halten Sie den Auslöser angetippt.** Der fokussierte Rahmen ändert sich in ein grünes
- **Drücken Sie den Auslöser vollständig** herunter, um aufzunehmen.
- **•** Wenn die Kamera bei der Berührung des Bildschirms aufnimmt, berühren Sie , um den Modus in (s. 65) zu ändern.
	- **•** Wenn beim Berühren des Bildschirms ein Rand angezeigt wurde, bewegen Sie die Kamera, um das Gesicht der Person oder das Motiv im Rand zu positionieren, bevor Sie den Bildschirm berühren.
	- **•** Möglicherweise kann das Motiv nicht verfolgt werden, wenn es zu klein ist, sich zu schnell bewegt oder der Kontrast zwischen Motiv und Hintergrund nicht stark genug ist.

Fotoaufnahmen Filme

## Aufnehmen mit der AF-Speicherung

Die Fokuseinstellung kann gespeichert werden. Dabei ändert sich die Fokusposition auch bei Loslassen des Auslösers nicht.

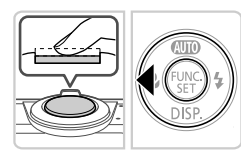

#### **Speichern Sie den Fokus.**

- **Halten Sie den Auslöser angetippt.** und drücken Sie dann die Taste 4.
- $\triangleright$  Der Fokus ist nun gespeichert, und  $\text{AFL}$ wird angezeigt.
- Um die Fokusspeicherung aufzuheben, lassen Sie den Auslöser los, und drücken Sie die Taste  $\triangleleft$  erneut. In diesem Fall wird AFI nicht mehr angezeigt.
- **Wählen Sie ein Motiv aus, und machen Sie die Aufnahme.**

*A3400 IS*

**•** Kann nicht mit dem Touch-Auslöser ([S. 65](#page-64-0)) verwendet werden.

#### *A3400 IS*

#### **Verwenden des Touchscreens**

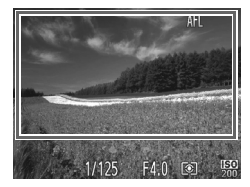

- Sie können den Fokus ebenfalls speichern. indem Sie den Auslöser angetippt halten und dann den Bildschirm berühren (innerhalb des links gezeigten Rahmens).
- **Um die Fokusspeicherung aufzuheben,** lassen Sie den Auslöser los, und berühren Sie den Bildschirm erneut. In diesem Fall wird AFL nicht mehr angezeigt.

## **Blitz**

## <span id="page-105-0"></span>Ändern des Blitzmodus

Sie können den Blitzmodus ändern, um ihn an die Aufnahmeszene anzupassen.

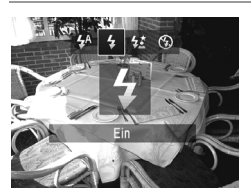

- Drücken Sie die Taste ▶ und anschließend die Tasten (I), um einen Blitzmodus auszuwählen. Drücken Sie anschließend die Taste  $(m<sub>c</sub>)$ .
- $\triangleright$  Die von Ihnen konfigurierte Option wird nun angezeigt.

## **Auto**

Bei dunklen Lichtverhältnissen wird automatisch der Blitz ausgelöst.

## h**Ein**

Sie können einstellen, dass der Blitz bei jeder Aufnahme auslöst. Einzelheiten zur Blitzreichweite finden Sie unter ["Technische Daten" \(S. 38\).](#page-37-0)

## Z**Langzeitsynchronisierung**

Mit dieser Option wird der Blitz ausgelöst, um die Helligkeit des Hauptmotivs (wie Personen) zu erhöhen, während die Kamera mit einer langen Verschlusszeit aufnimmt, um die Helligkeit des Hintergrunds zu erhöhen, der sich außerhalb des Blitzbereichs befindet.

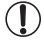

**•** Auch wenn der Blitz ausgelöst wird, sollte sich das Hauptmotiv nicht bewegen, bevor das Auslösegeräusch endet.

**•** Setzen Sie die Kamera auf ein Stativ auf, oder ergreifen Sie andere Maßnahmen, um Kamerabewegungen und -verwacklungen zu vermeiden.

#### *A4000 IS A3400 IS A2400 IS*

**•** Setzen Sie bei Verwendung eines Stativs oder anderer Hilfsmittel zum Ruhighalten der Kamera die Option [IS Modus] auf [Aus] ([S. 110](#page-109-1)).

## !**Aus**

Sie können die Kamera für Aufnahmen ohne Blitz vorbereiten.

• Wird das blinkende Symbol  $\mathbf{Q}$  angezeigt, wenn Sie den Auslöser bei dunklen Lichtverhältnissen antippen, setzen Sie die Kamera auf ein Stativ auf, oder ergreifen Sie andere Maßnahmen, um die Kamera ruhig zu halten.

## Aufnehmen mit der Blitzbelichtungsspeicherung

Ähnlich wie bei der AE-Speicherung [\(S. 91\)](#page-90-0) können Sie die Belichtung bei Blitzaufnahmen anhand der Blitzbelichtungsspeicherung (FE) speichern.

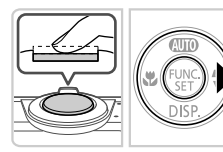

#### **Setzen Sie den Blitz auf** h **[\(S. 106](#page-105-0)).**

#### $2^{-}$ **Speichern Sie die Blitzbelichtung.**

- Richten Sie die Kamera mit der gespeicherten Belichtung auf das gewünschte Motiv aus. Halten Sie den Auslöser angetippt, und drücken Sie dann die Taste  $\blacktriangleright$ .
- $\triangleright$  Der Blitz wird ausgelöst, und wenn FEL angezeigt wird, wird die Blitzleistungsstufe gespeichert.
- **Um die FE-Speicherung aufzuheben, lassen** Sie den Auslöser los, und drücken Sie die Taste  $\blacktriangleright$  erneut. In diesem Fall wird FFI nicht mehr angezeigt.
- **Wählen Sie ein Motiv aus, und machen Sie die Aufnahme.**

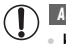

#### *A3400 IS*

**•** Kann nicht mit dem Touch-Auslöser ([S. 65](#page-64-0)) verwendet werden.

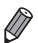

#### **•** FE: Blitzbelichtung *A3400 IS*

**•** Ähnlich wie bei der AE-Speicherung ([S. 91](#page-90-0)) können Sie die Blitzbelichtung speichern, indem Sie den unteren Bildschirmbereich berühren.

## Andere Einstellungen

Fotoaufnahmen Filme

#### Deaktivieren des Digitalzooms

Wenn Sie den Digitalzoom [\(S. 62\)](#page-61-0) nicht verwenden möchten, können Sie ihn folgendermaßen deaktivieren.

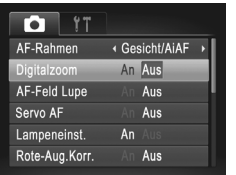

#### **Konfigurieren Sie die Einstellung.**

**• Drücken Sie die Taste MENU, und wählen** Sie [Digitalzoom] auf der Registerkarte aus. Wählen Sie dann [Aus] [\(S. 51\)](#page-50-0).

Fotoaufnahmen

#### <span id="page-107-0"></span>Vergrößern des fokussierten Bereichs

Sie können den Fokus überprüfen, indem Sie den Auslöser antippen, um den Bildbereich im AF-Rahmen zu vergrößern.

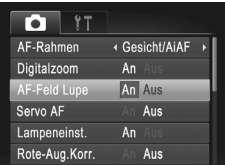

#### **Konfigurieren Sie die Einstellung.**

**• Drücken Sie die Taste MENU**, und wählen Sie [AF-Feld Lupe] auf der Registerkarte **1** und danach [An] aus [\(S. 51\)](#page-50-0).

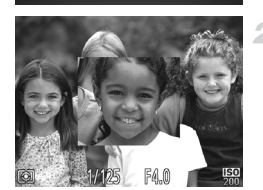

#### **Überprüfen Sie den Fokus.**

- Halten Sie den Auslöser angetippt. Das als Hauptmotiv erkannte Gesicht wird nun vergrößert.
- z Wählen Sie in Schritt 1 die Option [Aus] aus, um die ursprüngliche Einstellung wiederherzustellen.
#### *A4000 IS A2400 IS A2300 A1300 A810*

- **•** Im Modus [Gesicht/AiAF] wird die Anzeige nicht vergrößert, wenn ein Gesicht nicht erkannt wurde, das Gesicht für den Bildschirm zu groß ist und die Kamera bei der Einstellung [Mitte] nicht fokussieren kann. *A3400 IS*
	- **•** Im Modus [Gesicht/AiAF] wird die Anzeige nicht vergrößert, wenn ein Gesicht nicht erkannt wurde, das Gesicht für den Bildschirm zu groß ist und die Kamera bei der Einstellung [Rahmen fest] nicht fokussieren kann.

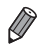

**•** Die Anzeige wird bei Verwendung von Digitalzoom ([S. 62\)](#page-61-0) oder Verfolgung AF ([S. 101\)](#page-100-0) nicht vergrößert.

Fotoaufnahmen

#### <span id="page-108-0"></span>Ändern der Bildanzeigeart nach Aufnahmen

Ändern Sie die Art der Bildanzeige nach Aufnahmen wie folgt.

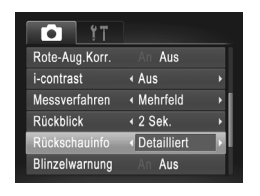

#### **Konfigurieren Sie die Einstellung.**

**• Drücken Sie die Taste MENU**, und wählen Sie [Rückschauinfo] auf der Registerkarte und dann die gewünschte Option aus ([S. 51](#page-50-0)).

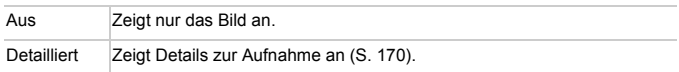

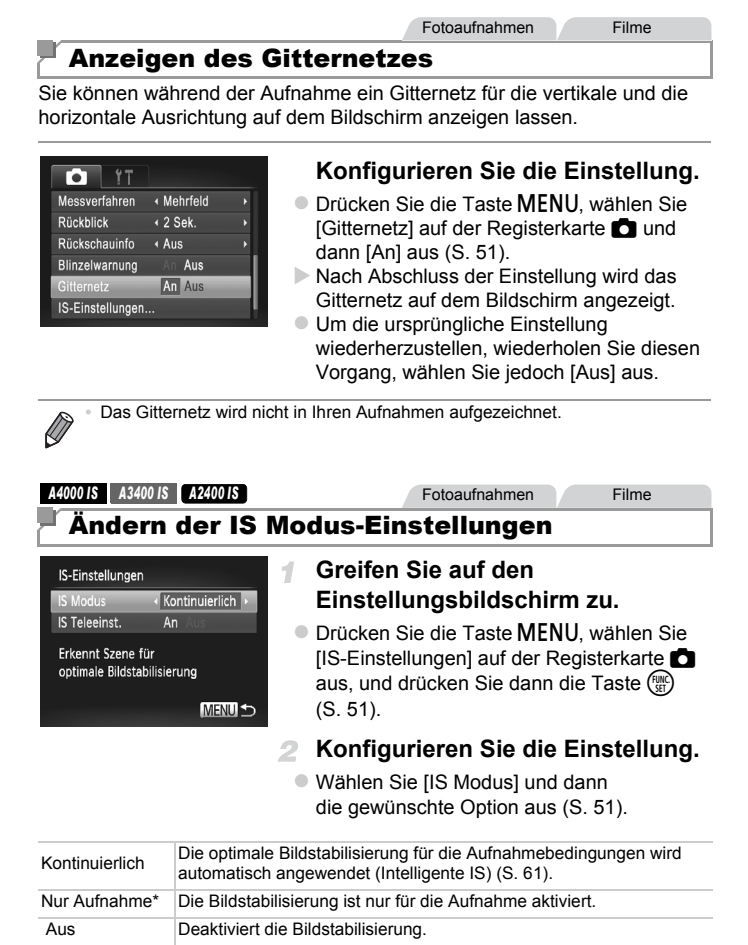

<span id="page-109-0"></span>\* Bei Filmaufnahmen wird die Einstellung in [Kontinuierlich] geändert.

**•** Wenn Kameraverwacklungen nicht durch Bildstabilisierung verhindert werden können, setzen Sie die Kamera auf ein Stativ auf, oder ergreifen Sie andere Maßnahmen. Setzen Sie in diesem Fall [IS Modus] auf [Aus].

Filme

#### **Deaktivieren von IS Teleeinstellungen**

IS Teleeinst. reduziert die Kameraverwacklung beim Aufnehmen von Filmen mit Teleeinstellung. Diese Option kann jedoch zu unerwarteten Ergebnissen führen, wenn Sie bei stärkeren Kameraverwacklungen verwendet wird, die beim Aufnehmen eines sich bewegenden Objekts beim Gehen oder plötzliche Kamerabewegungen auftreten. Setzen Sie in diesem Fall die IS Teleeinstellungen auf [Aus].

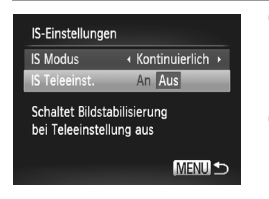

- Befolgen Sie die Schritte unter "Ändern der [IS Modus-Einstellungen" \(S. 110\),](#page-109-0) um auf den [IS-Einstellungen]-Bildschirm zuzugreifen.
- Wählen Sie [IS Teleeinst.], und wählen Sie dann [Aus] ([S. 51](#page-50-0)).

**•** Einstellungen für [IS Teleeinst.] werden nicht angewendet, wenn IIS Modus] auf [Aus] gesetzt ist.

# *5*

# Wiedergabemodus

# Anzeigen von Aufnahmen und Durchsuchen oder Bearbeiten

- Um die Kamera für diese Funktionen vorzubereiten, drücken Sie die Taste **I**, um in den Wiedergabemodus zu wechseln.
- **•** Unter Umständen ist es nicht möglich, Bilder wiederzugeben oder zu  $\mathbb{O}$ bearbeiten, deren Namen geändert, die bereits auf einem Computer bearbeitet oder die mit anderen Kameras aufgenommen wurden.

# <span id="page-113-0"></span>**Anzeigen**

Nach dem Aufnehmen von Bildern oder Filmen können Sie sie wie folgt auf dem Bildschirm anzeigen.

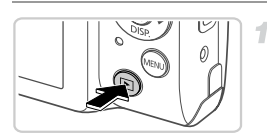

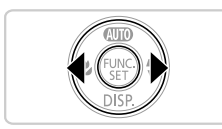

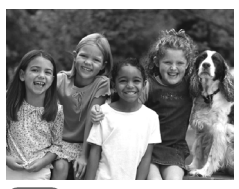

#### **Wechseln Sie in den Wiedergabemodus.**

- $\bullet$  Drücken Sie die Taste  $\blacktriangleright$ .
- **Die letzte Aufnahme wird angezeigt.**

# **Durchsuchen Sie Ihre Bilder.**

- **Drücken Sie die Taste (, um das vorherige** Bild anzuzeigen. Drücken Sie die Taste  $\blacktriangleright$ . um das nächste Bild anzuzeigen.
- **Um Ihre Bilder schnell zu durchsuchen.** halten Sie die Tasten <
I gedrückt. Die Bilder wirken zu diesem Zeitpunkt körnig.

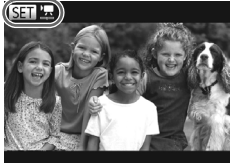

 $\bullet$  Filme können durch das Symbol  $\circledast$ identifiziert werden. Um Filme wiederzugeben, gehen Sie zu Schritt 3.

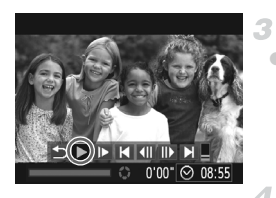

# **Spielen Sie Filme ab.**

**Um die Wiedergabe zu starten, drücken Sie** die Taste (FRC), um auf die Filmsteuerung zuzugreifen, drücken Sie die Tasten (  $um$  auszuwählen, und drücken Sie dann die Taste (FRGC) erneut.

#### **Passen Sie die Lautstärke an.**

 $\bullet$  Stellen Sie mit den Tasten  $\blacktriangle \blacktriangledown$  die Lautstärke ein.

#### **Halten Sie die Wiedergabe an.**

● Um die Wiedergabe anzuhalten, drücken Sie die Taste (FUNC). Die Filmsteuerung wird angezeigt. Um die Wiedergabe fortzusetzen, drücken Sie die Tasten (1). um auszuwählen. Drücken Sie anschließend die Taste (Func).

- $\triangleright$  Wenn der Film beendet ist, wird  $\overline{\mathbb{S}}$  angezeigt.
- **•** Tippen Sie den Auslöser an, um vom Wiedergabemodus in den Aufnahmemodus zu wechseln.
- Um das letzte angezeigte Bild wiederzugeben, drücken Sie die Taste MENU, wählen Sie auf der Registerkarte 1 [Wiedergabe] und anschließend die Option [Betrachtet] aus.
- Um den Übergang zwischen Bildern zu ändern, drücken Sie die Taste **MENU**, wählen Sie [Übergang] auf der Registerkarte 1 aus, und drücken Sie dann die Tasten <a>
1</a>
Um den Effekt auszuwählen.

*A3400 IS*

## Verwenden des Touchscreens

Fotoaufnahmen Filme

#### **Auswählen von Bildern**

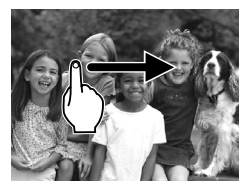

**Um das nächste Bild anzuzeigen, ziehen Sie** Ihren Finger von rechts nach links über den Bildschirm. Um das vorherige Bild anzuzeigen, ziehen Sie Ihren Finger von links nach rechts.

Filme

#### **Wiedergabe von Filmen**

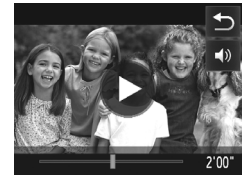

- Wählen Sie einen Film aus, und berühren Sie  $\odot$ , um die Wiedergabe zu starten.
- Berühren Sie den Bildschirm, um die Wiedergabe anzuhalten. Der links dargestellte Bildschirm wird angezeigt.
- Berühren Sie (m), um die Lautstärkesteuerung anzuzeigen. Berühren Sie anschließend  $\blacktriangle \blacktriangledown$ . um die Lautstärke anzupassen. Bei einer Lautstärke von 0 wird <a>angezeigt.
- z Um zwischen Bildern zu wechseln, berühren Sie die Bildlaufleiste oder wischen Sie mit dem Finger nach links oder rechts.

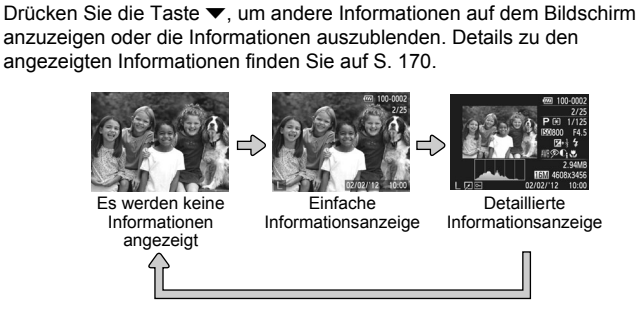

**•** Sie haben unmittelbar nach einer Aufnahme auch die Möglichkeit, zwischen Anzeigemodi zu wechseln, indem Sie die Taste ▼ drücken, während Ihre Aufnahme angezeigt wird (außer bei Aufnahmen im Modus (VIII)). Die einfache Informationsanzeige steht hierbei jedoch nicht zur Verfügung. Um den ursprünglichen Anzeigemodus zu ändern, drücken Sie die Taste MENU. und wählen Sie [Rückschauinfo] auf der Registerkarte **b** aus [\(S. 109](#page-108-0)).

## **Überbelichtungswarnung (für Hauptmotive)**

Wechseln zwischen Anzeigemodi

In der detaillierten Informationsanzeige blinken verwaschene Hauptmotive auf dem Bildschirm.

#### **Histogramm**

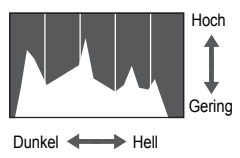

• Die Verteilungskurve in der detaillierten Informationsanzeige ist ein Histogramm, das die Verteilung der Helligkeit im Bild zeigt. Die horizontale Achse repräsentiert den Helligkeitsgrad, die vertikale Achse die Helligkeitsstufen. Mithilfe des Histogramms können Sie die Belichtung prüfen.

Fotoaufnahmen Filme

# Durchsuchen und Filtern von Bildern

## Navigieren durch Bilder in einem Index

Durch die Anzeige mehrerer Bilder in einem Index finden Sie schnell die Bilder, nach denen Sie suchen.

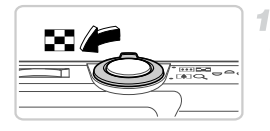

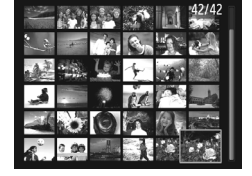

#### **Zeigen Sie Bilder in einem Index an.**

- **Bewegen Sie den Zoom-Regler in** Richtung  $\blacksquare$ , um Bilder in einem Index anzuzeigen. Wenn Sie den Regler erneut bewegen, wird die Anzahl der angezeigten Bilder erhöht.
- **Bewegen Sie den Zoom-Regler in** Richtung Q, um weniger Bilder anzuzeigen. Mit jeder Verschiebung des Reglers werden weniger Bilder angezeigt.
- **Wählen Sie ein Bild aus.**
- $\bullet$  Wählen Sie mit den Tasten  $\blacktriangle \blacktriangledown \blacktriangle \blacktriangleright$  ein Bild aus.
- Ein orangefarbener Rahmen wird um das ausgewählte Bild angezeigt.
- $\bullet$  Drücken Sie die Taste  $\binom{f(w)}{g(z)}$ , um das ausgewählte Bild in der Einzelbildanzeige anzuzeigen.

#### *A3400 IS*

#### **Verwenden des Touchscreens**

Bei der Anzeige im Index können Sie Bilder durch Berühren des Bildschirms auswählen.

- **•** Wenn Sie den Finger auf dem Bildschirm hoch oder herunter bewegen, können Sie den Bildindex durchsuchen.
- **•** Berühren Sie ein Bild, um es auszuwählen, und berühren Sie es dann erneut, um es in der Einzelbildanzeige anzuzeigen.
- **•** Berühren Sie ein Bild, um es auszuwählen, und bewegen Sie den Zoom-Regler dann in Richtung  $Q$ , um ein Bild in der Einzelbildanzeige anzuzeigen.

#### Navigieren durch Bilder mit dem Sprungbalken

Um Bilder auf einer Speicherkarte mit Bildern zu suchen, können Sie auf verschiedene Arten springen: anhand einer bestimmten Anzahl von Bildern oder mit einer bestimmten Methode.

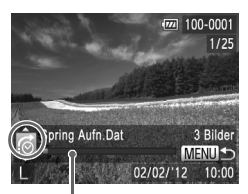

Position des aktuellen Bildes

#### **Wählen Sie eine Sprungmethode aus.**

- $\bullet$  Drücken Sie die Taste MENU. und wählen Sie dann [Jump-Suche] auf der Registerkarte 1 aus [\(S. 51\)](#page-50-1).
- Drücken Sie die Tasten ▲▼, um eine Sprungmethode auszuwählen.
- **Die Sprungmethode und die Position** des aktuellen Bildes werden im unteren Bildschirmbereich angezeigt.

#### **Wechseln Sie zum vorherigen oder nächsten Bild.**

- **Um mit Ihrer bevorzugten Sprungmethode** durch Bilder zu navigieren, drücken Sie die Tasten  $\blacklozenge$ .
- **Um zum Menübildschirm zurückzukehren,** drücken Sie die Taste MENU.

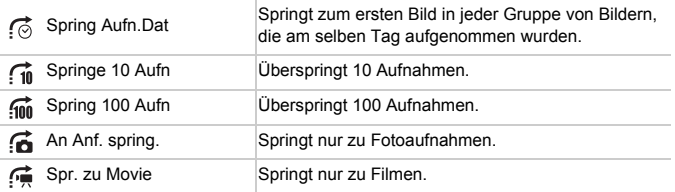

• Die Anzahl der Bilder, die mit der Sprungmethode gefunden werden, wird rechts im Bildschirm angezeigt (mit Ausnahme von  $\overline{\mathfrak{m}}$  und  $\overline{\mathfrak{m}}$ ).

**•** Wenn keine Bilder der Sprungmethode entsprechen, geschieht beim Drücken der Tasten **4D** nichts.

## <span id="page-118-0"></span>Vergrößern von Bildern

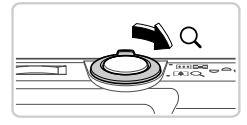

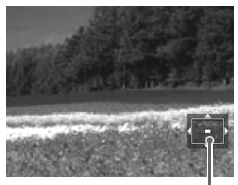

Ungefähre Position des angezeigten Bereichs

#### **Vergrößern Sie ein Bild.**

- $\bullet$  Wenn Sie den Zoom-Regler in Richtung  $Q$ bewegen, wird herangezoomt, das Bild vergrößert und angezeigt. Sie können Bilder ca. um das 10-fache vergrößern, indem Sie den Zoom-Regler gedrückt halten.
- Bewegen Sie den Zoom-Regler in Richtung  $\blacksquare$ , um herauszuzoomen. Sie können zur Einzelbildanzeige zurückkehren, indem Sie ihn gedrückt halten.
	- **Verschieben Sie die Anzeigeposition wie gewünscht, und wechseln Sie zwischen Bildern.**
- $\bullet$  Drücken Sie die Tasten  $\blacktriangle \blacktriangledown \blacktriangle \blacktriangleright$ . um die Anzeigeposition zu verschieben.
- $\bullet$  Während  $\mathbb{R}$   $\Box$   $\Box$  angezeigt wird, können Sie zu  $\mathbb{R}$  m<sup>+</sup> wechseln, indem Sie die Taste  $\mathbb{R}^m$ drücken. Drücken Sie die Tasten < anderen vergrößerten Bildern zu wechseln. Drücken Sie die Taste (FRAC) erneut, um die ursprüngliche Einstellung wiederherzustellen.

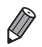

**•** Sie können aus der vergrößerten Anzeige zur Einzelbildanzeige zurückkehren, indem Sie die Taste MENU drücken.

#### *A3400 IS*

## **Verwenden des Touchscreens**

- **•** Bei Berühren des Bildschirms wird herangezoomt und das Bild vergrößert. Ferner werden  $\bigoplus$  und  $\bigoplus$  angezeigt.
- **•** Sie können Bilder ca. um das 10-fache vergrößern (zentriert um den Berührungspunkt), indem Sie den Bildschirm wiederholt berühren.
- **Durch Berühren von**  $\odot$  **oder**  $\odot$  **können Sie die Anzeige des Bildes vergrößern** und verkleinern. Um kontinuierlich heran- oder herauszuzoomen, berühren und halten Sie  $\oplus$  oder  $\ominus$ .
- **•** Um die Anzeigeposition zu verschieben, ziehen Sie den Finger über den Bildschirm.
- Berühren Sie  $\bigcirc$ , um die Einzelbildanzeige wiederherzustellen.

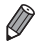

Die Bedienung über den Touchscreen ist bei der Anzeige von **600** et nicht möglich.

Fotoaufnahmen Filme

## Anzeigen als Diaschau

**MENU 5** 

Sie können auf einer Speicherkarte aufgezeichnete Bilder automatisch wie folgt wiedergeben.

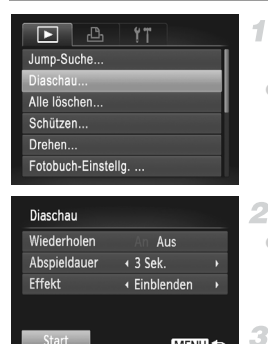

#### **Greifen Sie auf den Einstellungsbildschirm zu.**

**• Drücken Sie die Taste MENU**, und wählen Sie auf der Registerkarte **ID** die Option [Diaschau] aus [\(S. 51\)](#page-50-0).

## **Konfigurieren Sie die Einstellung.**

z Wählen Sie einen zu konfigurierenden Menüeintrag und dann die gewünschte Option aus ([S. 51](#page-50-0)).

#### **Starten Sie die automatische Wiedergabe.**

- Drücken Sie die Tasten ▲▼, um [Start] auszuwählen, und drücken Sie danach die Taste (em).
- ▶ Die Diaschau wird einige Sekunden nach Anzeige von [Bild … laden] gestartet.
- **Drücken Sie die Taste MENU**, um die Diaschau zu stoppen.

**•** Die Stromsparfunktionen der Kamera ([S. 46\)](#page-45-0) werden bei der Diaschau deaktiviert.

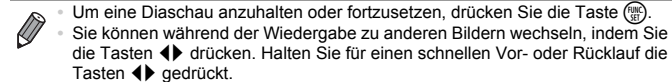

# <span id="page-120-0"></span>Schützen von Bildern

Schützen Sie wichtige Bilder, um versehentliches Löschen durch die Kamera zu verhindern [\(S. 122](#page-121-0)).

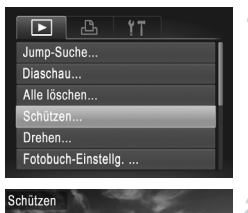

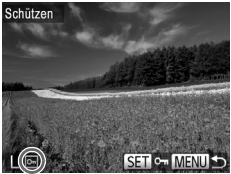

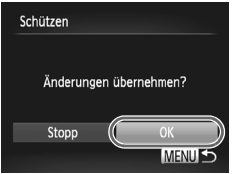

## **Wählen Sie [Schützen] aus.**

**• Drücken Sie die Taste MENU**, und wählen Sie dann [Schützen] auf der Registerkarte **1** aus [\(S. 51\)](#page-50-0).

#### **Wählen Sie ein Bild aus.**

- **Drücken Sie die Tasten (D)**, um ein Bild auszuwählen, und drücken Sie dann die Taste  $\binom{f(x)}{x}$ .  $\boxed{\bullet}$  wird angezeigt.
- **Um den Schutz aufzuheben, drücken Sie** die Taste (FONC) erneut. on wird nicht mehr angezeigt.
- **Wiederholen Sie zum Auswählen weiterer** Bilder diesen Vorgang.

#### **Schützen Sie das Bild.**

- **Drücken Sie die Taste MENU. Eine** Bestätigungsmeldung wird angezeigt.
- Drücken Sie die Tasten (+), um [OK] auszuwählen, und drücken Sie dann die Taste  $\binom{m}{m}$ .

**•** Geschützte Bilder auf einer Speicherkarte werden gelöscht, wenn Sie die Karte formatieren ([S. 132,](#page-131-0) [133](#page-132-0)).

**•** Bilder werden nicht geschützt, wenn Sie in den Aufnahmemodus wechseln oder die Kamera ausschalten, bevor Sie den Einstellungsvorgang in Schritt 3 abgeschlossen haben.

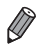

 $\left( \mathbf{T}\right)$ 

**•** Schreibgeschützte Bilder können nicht von der Kamera gelöscht werden. Um sie zu löschen, müssen Sie zunächst die Schutzeinstellungen aufheben.

# <span id="page-121-0"></span>Löschen von Bildern

4

Sie können nicht benötigte Bilder einzeln auswählen und löschen. Gehen Sie beim Löschen von Bildern vorsichtig vor, da sie nicht wiederhergestellt werden können.

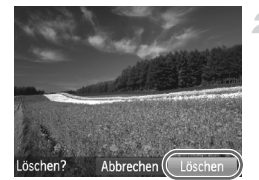

#### **Wählen Sie ein zu löschendes Bild aus.**

● Drücken Sie die Tasten <
• um ein Bild auszuwählen.

- **Löschen Sie das Bild.**
- **Drücken Sie die Taste A.**
- Wenn [Löschen?] angezeigt wird, drücken Sie die Tasten (I), um [Löschen] auszuwählen, und drücken Sie dann die Taste (FURC).
- **Das aktuelle Bild wird nun gelöscht.**
- z Um den Löschvorgang abzubrechen, drücken Sie die Tasten (←), um [Abbrechen] auszuwählen, und drücken Sie dann die Taste (FURC).

# Löschen aller Bilder

Sie können alle Bilder gleichzeitig löschen. Gehen Sie beim Löschen von Bildern vorsichtig vor, da sie nicht wiederhergestellt werden können. Geschützte Bilder ([S. 121](#page-120-0)) können nicht gelöscht werden.

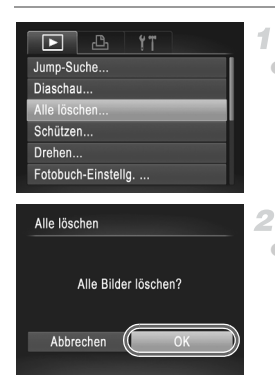

#### **Wählen Sie [Alle löschen] aus.**

**• Drücken Sie die Taste MENU**, und wählen Sie dann [Alle löschen] auf der Registerkarte **1** aus [\(S. 51\)](#page-50-0).

#### **Löschen Sie alle Bilder.**

Drücken Sie die Tasten (+), um [OK] auszuwählen, und drücken Sie dann die Taste  $(m<sub>c</sub>)$ .

# Drehen von Bildern

Ändern Sie die Ausrichtung von Bildern, und speichern Sie sie wie folgt.

1

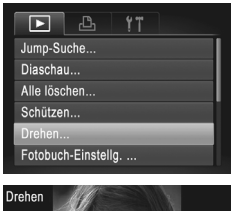

## **Wählen Sie [Drehen] aus.**

**• Drücken Sie die Taste MENU**, und wählen Sie dann [Drehen] auf der Registerkarte D aus [\(S. 51\)](#page-50-0).

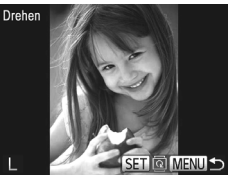

#### **Drehen Sie das Bild.**

- Drücken Sie die Tasten <
 um ein Bild auszuwählen.
- $\bullet$  Jedes Mal, wenn Sie die Taste  $\binom{mn}{3n}$  drücken, wird das Bild um 90° gedreht.
- **Um zum Menübildschirm zurückzukehren.** drücken Sie die Taste MFNU

**•** Filme mit einer Bildqualität von **M** können nicht gedreht werden.

**•** Drehen ist nicht möglich, wenn [Autom. Drehen] auf [Aus] gestellt ist.

#### Deaktivieren des automatischen Drehens

Befolgen Sie diese Schritte, um das automatische Drehen durch die Kamera zu deaktivieren, mit der im Hochformat aufgenommene Bilder so gedreht werden, dass sie im Hochformat auf der Kamera angezeigt werden.

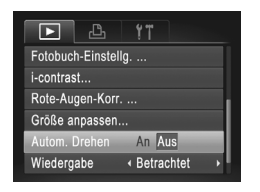

 $\bullet$  Drücken Sie die Taste MENU und wählen Sie [Autom. Drehen] auf der Registerkarte **ID** aus. Wählen Sie dann [Aus] [\(S. 51\)](#page-50-0).

**C •** Wenn [Autom. Drehen] auf [Aus] gesetzt ist, können Bilder nicht gedreht werden. Zusätzlich werden bereits gedrehte Bilder in der ursprünglichen Ausrichtung angezeigt.

# <span id="page-123-0"></span>Bearbeiten von Fotos

**•** Die Bildbearbeitung [\(S. 124](#page-123-0) – [126\)](#page-125-0) ist nur möglich, wenn die Speicherkarte genügend freien Speicher aufweist.

#### Anpassen der Bildgröße

Speichern Sie eine Kopie der Bilder mit einer geringeren Auflösung.

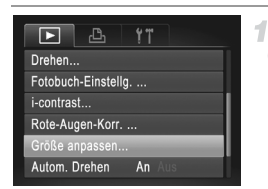

#### **Wählen Sie [Größe anpassen] aus.**

**• Drücken Sie die Taste MENU, und wählen** Sie dann [Größe anpassen] auf der Registerkarte  $\blacksquare$  aus ([S. 51](#page-50-0)).

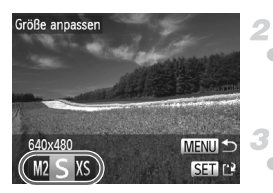

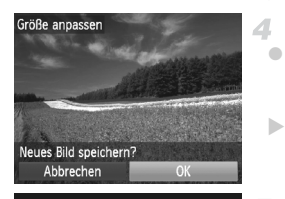

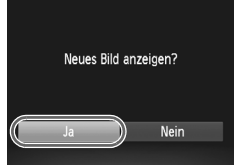

#### **Wählen Sie ein Bild aus.**

● Drücken Sie die Tasten <
• um ein Bild auszuwählen, und drücken Sie dann die  $Taste$   $\binom{FUNE}{SET}$ .

#### **Wählen Sie eine Bildgröße aus.**

- Drücken Sie die Tasten <
 um die Größe auszuwählen, und drücken Sie dann die Taste  $\binom{FUNC}{CT}$ .
- <span id="page-123-1"></span> $\triangleright$  [Neues Bild speichern?] wird angezeigt.

#### **Speichern Sie das neue Bild.**

- Drücken Sie die Tasten < auszuwählen, und drücken Sie dann die  $Taste$   $\binom{FUR}{CT}$ .
- **Das Bild wird nun als neue Datei gespeichert.**

#### <span id="page-123-2"></span>л **Prüfen Sie das neue Bild.**

- **Drücken Sie die Taste MENU. [Neues Bild** anzeigen?] wird angezeigt.
- Drücken Sie die Tasten < auszuwählen, und drücken Sie dann die Taste (FUNC)
- $\triangleright$  Das gespeicherte Bild wird nun angezeigt.

**Die Bearbeitung ist nicht für Bilder möglich, die eine Auflösung von MI** aufweisen ([S. 68\)](#page-67-0) oder in Schritt 3 als XS gespeichert wurden.

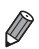

**•** Für Bilder kann keine höhere Auflösung eingestellt werden.

## Anpassen der Bildhelligkeit (i-contrast)

Zu dunkle Bildbereiche (wie etwa Gesichter oder Hintergründe) werden vor der Aufnahme erkannt und automatisch auf die optimale Helligkeit angepasst. Ferner kann ein zu geringer Bildkontrast automatisch korrigiert werden, damit Motive deutlicher hervorgehoben werden. Sie können zwischen vier Korrekturstufen wählen und das Bild dann als separate Datei speichern.

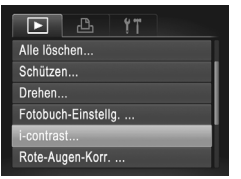

#### **Wählen Sie [i-contrast] aus.**

**Drücken Sie die Taste MENU und wählen Sie** dann auf der Registerkarte **I i**i-contrast1 aus ([S. 51\)](#page-50-0).

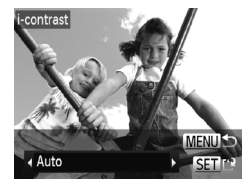

#### **Wählen Sie ein Bild aus.**

● Drücken Sie die Tasten <
• um ein Bild auszuwählen, und drücken Sie dann die Taste (FRFC).

#### **Wählen Sie eine Option aus.**

● Drücken Sie die Tasten <
• um eine Option auszuwählen, und drücken Sie dann die Taste (FUNC).

#### **Speichern Sie das Bild als neues**  4. **Bild, und prüfen Sie es.**

z Führen Sie die Schritte 4 und 5 auf [S. 124](#page-123-1) aus.

- **•** Für einige Bilder kann die Korrektur ungenau sein oder das Bild  $\left( \mathbf{l}\right)$ grob erscheinen.
	- **•** Bilder können körnig wirken, nachdem sie wiederholt mit dieser Funktion bearbeitet wurden.

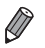

**•** Wenn [Auto] nicht zu den gewünschten Ergebnissen führt, versuchen Sie Bilder mit [Gering], [Mittel] oder [Hoch] zu korrigieren.

# <span id="page-125-0"></span>Rote-Augen-Korrektur

Korrigiert automatisch Bilder mit roten Augen. Sie können das korrigierte Bild als separate Datei speichern.

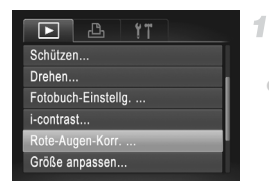

#### **Wählen Sie [Rote-Augen-Korr.] aus.**

**Drücken Sie die Taste MENU**, und wählen Sie dann [Rote-Augen-Korr.] auf der Registerkarte  $\boxed{\blacktriangleright}$  aus ([S. 51](#page-50-0)).

## **Wählen Sie ein Bild aus.**

Drücken Sie die Tasten (+), um ein Bild auszuwählen.

## **Korrigieren Sie das Bild.**

- **Drücken Sie die Taste (R).**
- ▶ Von der Kamera erkannte rote Augen werden nun korrigiert. Rahmen werden um die korrigierten Bildbereiche angezeigt.
- **Vergrößern oder verkleinern Sie Bilder wie** gewünscht. Befolgen Sie die Schritte unter ["Vergrößern von Bildern" \(S. 119\)](#page-118-0).

#### **Speichern Sie das Bild als neues Bild, und prüfen Sie es.**

- Drücken Sie die Tasten ▲▼4▶. um [Neue] Datei] auszuwählen, und drücken Sie dann die Taste  $\binom{FMR}{ST}$ .
- $\triangleright$  Das Bild wird nun als neue Datei gespeichert.
- Führen Sie Schritt 5 auf [S. 124](#page-123-2) aus.

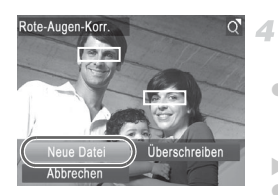

- **•** Einige Bilder werden u. U. nicht ordnungsgemäß korrigiert.
	- **•** Um das ursprüngliche Bild mit dem korrigierten Bild zu überschreiben, wählen Sie [Überschreiben] in Schritt 4 aus. In diesem Fall wird das ursprüngliche Bild gelöscht.
		- **•** Geschützte Bilder können nicht überschrieben werden.

# *6*

# Einstellungsmenü

Anpassen grundlegender Kamerafunktionen für eine einfachere Bedienung

# Anpassen grundlegender Kamerafunktionen

Die Funktionen können auf der Registerkarte <sup>7</sup> konfiguriert werden. Sie können häufig verwendete Funktionen nach eigenem Bedarf an Ihre Bedürfnisse anpassen ([S. 51](#page-50-0)).

#### Stummschalten der Kamera

Sie können die Kameratöne und den Ton von Filmen wie folgt stumm schalten.

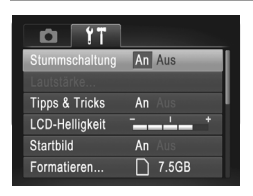

· Wählen Sie [Stummschaltung] und dann [An].

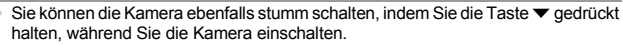

- **•** Wenn Sie Kameratöne stumm schalten, wird auch bei der Wiedergabe von Filmen kein Ton ausgegeben [\(S. 114](#page-113-0)). Drücken Sie die Taste ▲, um die Tonwiedergabe bei Filmen wieder zu aktivieren. Stellen Sie mit den Tasten  $\blacktriangle \blacktriangledown$  die Lautstärke wie gewünscht ein.
- **Im Modus <b>4** können die Toneinstellungen nicht geändert werden ([S. 75](#page-74-0)).

#### Anpassen der Lautstärke

Sie können die Lautstärke einzelner Kameratöne wie folgt anpassen.

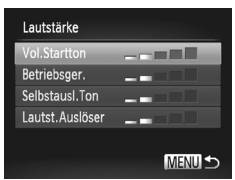

- z Wählen Sie [Lautstärke] aus, und drücken Sie dann die Taste (FUNC).
- Wählen Sie einen Eintrag aus, und drücken Sie die Tasten (+), um die Lautstärke anzupassen.

## Ausblenden von Tipps und Tricks

Tipps und Tricks werden normalerweise angezeigt, wenn Sie Einträge im Menü FUNC. ([S. 50](#page-49-0)) auswählen. Sie können diese Informationen jedoch bei Bedarf auch ausblenden.

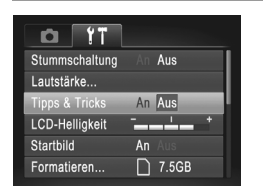

z Wählen Sie [Tipps & Tricks], und wählen Sie dann [Aus].

# Bildschirmhelligkeit

Passen Sie die Bildschirmhelligkeit wie folgt an.

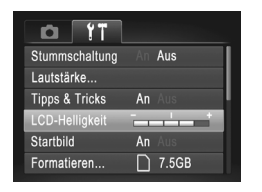

● Wählen Sie [LCD-Helligkeit], und drücken Sie dann die Tasten (I), um die Helligkeit anzupassen.

## Ausblenden des Startbildschirms

Sie können die Anzeige des Startbilds, das normalerweise beim Einschalten der Kamera angezeigt wird, deaktivieren.

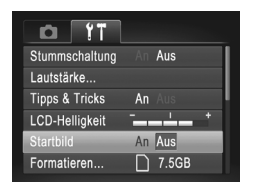

• Wählen Sie [Startbild] aus, und wählen Sie anschließend [Aus].

### <span id="page-131-1"></span><span id="page-131-0"></span>Formatieren von Speicherkarten

Bevor Sie eine neue Speicherkarte oder eine Speicherkarte, die in anderen Geräten formatiert wurde, verwenden können, sollten Sie sie mit dieser Kamera formatieren.

Durch das Formatieren einer Speicherkarte werden alle darauf gespeicherten Daten gelöscht. Kopieren Sie die Bilder auf der Speicherkarte vor dem Formatieren auf einen Computer, oder sichern Sie sie auf andere Weise.

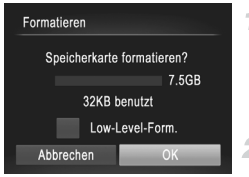

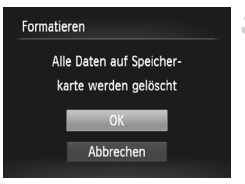

#### **Rufen Sie den Bildschirm [Formatieren] auf.**

· Wählen Sie [Formatieren] aus, und drücken Sie anschließend die Taste (FRG).

#### <span id="page-131-2"></span>**Wählen Sie [OK] aus.**

Drücken Sie die Tasten (I), um [OK] auszuwählen, und drücken Sie dann die Taste  $(m<sub>ST</sub>)$ .

#### <span id="page-131-3"></span>**Formatieren Sie die Speicherkarte.**

- $\bullet$  Drücken Sie die Tasten  $\blacktriangle \blacktriangledown$ , um [OK] auszuwählen, und drücken Sie dann die  $Taste$   $\binom{FWR}{CT}$ .
- **Wenn die Formatierung beendet ist, wird** [Speicherkartenformat. abgeschlossen] angezeigt. Drücken Sie die Taste (FREC).

**•** Das Formatieren oder Löschen von Daten auf einer Speicherkarte ändert nur die Dateiverwaltungsinformationen auf der Karte und löscht die Daten nicht vollständig. Treffen Sie beim Entsorgen einer Speicherkarte die entsprechenden Vorsichtsmaßnahmen, indem Sie die Karte z. B. zerstören und damit verhindern, dass Ihre persönlichen Daten in falsche Hände geraten.

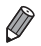

**•** Die auf dem Formatierungsbildschirm angezeigte Gesamtkapazität der Speicherkarte ist möglicherweise geringer als die Kapazität, die der Speicherkarte eigentlich zugewiesen ist.

## <span id="page-132-0"></span>**Low-Level-Formatierung**

Führen Sie die Low-Level-Formatierung in folgenden Fällen aus: [Speicherkartenfehler] wird angezeigt, die Kamera funktioniert nicht ordnungsgemäß, das Lesen/Schreiben der Bilder auf der Karte dauert sehr lange, die Serienbildaufnahme ist verlangsamt, oder Filmaufzeichnungen werden unerwartet beendet. Bei der Low-Level-Formatierung werden alle auf der Speicherkarte enthaltenen Daten gelöscht. Kopieren Sie die Bilder vor der Low-Level-Formatierung auf einen Computer, oder sichern Sie sie auf andere Weise.

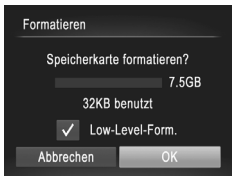

#### **Führen Sie eine Low-Level-Formatierung durch.**

- **Drücken Sie im Bildschirm von Schritt 2** auf [S. 132](#page-131-2) die Tasten  $\blacktriangle\blacktriangledown$ , um [Low-Level-Form.] auszuwählen, und wählen Sie dann diese Option aus (wodurch sie mit versehen wird), indem Sie die Tasten < drücken.
- Drücken Sie die Tasten ▲▼4▶. um [OK] auszuwählen. Drücken Sie dann die Taste (SE), und befolgen Sie Schritt 3 auf [S. 132,](#page-131-3) um die Speicherkarte (auf niedriger Stufe) zu formatieren.

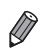

**•** Die Low-Level-Formatierung dauert unter Umständen länger als eine normale Formatierung (["Formatieren von Speicherkarten" \(S. 132\)](#page-131-1)), da dabei die Daten aller Speicherbereiche auf der Speicherkarte gelöscht werden.

**•** Sie können eine laufende Low-Level-Formatierung abbrechen, indem Sie [Stopp] auswählen. In diesem Fall werden alle Daten gelöscht, und die Speicherkarte kann ohne Probleme verwendet werden.

## Datei-Nummerierung

Den aufgenommenen Bildern werden automatisch Dateinummern von 0001 – 9999 in der Aufnahmereihenfolge zugewiesen. Sie werden in Ordnern gespeichert, die jeweils bis zu 2.000 Bilder fassen können. Sie können die Dateinummerierung ändern.

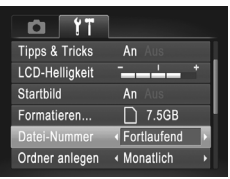

● Wählen Sie [Datei-Nummer] aus, und wählen Sie dann eine Option.

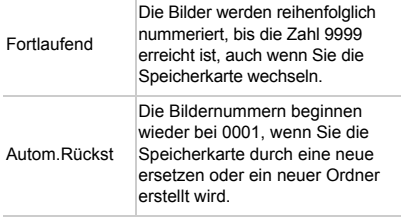

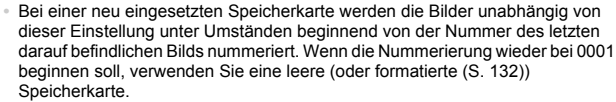

**•** Weitere Informationen zur Kartenordnerstruktur und zu Bildformaten finden Sie im *ImageBrowser EX Benutzerhandbuch*.

#### Dateibasierte Bildspeicherung

Anstatt Bilder pro Monat in Ordnern zu speichern, ist es auch möglich, dass Ordner für jeden Tag erstellt werden, an denen Bilder aufgenommen werden.

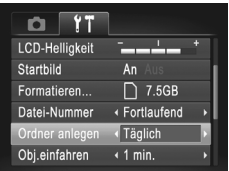

- Wählen Sie [Ordner anlegen] aus, und wählen Sie dann [Täglich].
- **Die Bilder werden dann in Ordnern** gespeichert, die für das jeweilige Aufnahmedatum erstellt werden.

## Ändern der Einstellung für das Einfahren des Objektivs

Das Objektiv wird aus Sicherheitsgründen ca. eine Minute nach Drücken der Taste **in** im Aufnahmemodus eingefahren [\(S. 46\)](#page-45-1). Wenn das Objektiv sofort nach dem Drücken der Taste Deingefahren werden soll, setzen Sie die Einstellung für das Einfahren des Objektivs auf [0 Sek.].

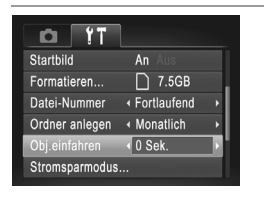

z Wählen Sie [Obj.einfahren] aus, und wählen Sie dann [0 Sek.].

#### Anpassen der Stromsparfunktion

Sie können die Zeiteinstellung für die automatische Deaktivierung von Kamera und Bildschirm (automatisches Abschalten bzw. Ausschalten des Displays) wie erforderlich anpassen [\(S. 46\)](#page-45-0).

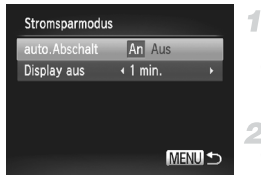

- **Rufen Sie den Bildschirm [Stromsparmodus] auf.**
- Wählen Sie [Stromsparmodus] aus. und drücken Sie dann die Taste  $\binom{f(w)}{g(v)}$ .
- **Konfigurieren Sie die Einstellungen.** z Drücken Sie nach dem Auswählen eines Eintrags die Tasten (ID). um ihn wie gewünscht anzupassen.

#### *A4000 IS A3400 IS A2400 IS A2300*

**•** Um so wenig Strom wie möglich zu verbrauchen, sollten Sie für [auto.Abschalt] die Option [An] und für [Display aus] den Wert [1 min.] oder einen kleineren Wert einstellen.

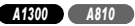

**•** Um so wenig Strom wie möglich zu verbrauchen, sollten Sie für [auto.Abschalt] die Option [An] und für [Display aus] den Wert [1 min.] oder einen kleineren Wert einstellen.

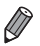

**•** Die Einstellung [Display aus] wird auch dann angewendet, wenn Sie für [auto.Abschalt] die Option [Aus] festgelegt haben.

## Datum und Uhrzeit

Stellen Sie das Datum und die Uhrzeit wie folgt ein.

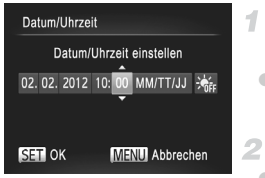

#### **Rufen Sie den Bildschirm [Datum/Uhrzeit] auf.**

- Wählen Sie [Datum/Uhrzeit] aus, und drücken Sie anschließend die Taste (FREC).
	- **Konfigurieren Sie die Einstellung.**
- Drücken Sie die Tasten < um einen Eintrag auszuwählen, und drücken Sie dann die Tasten ▲▼. um die Einstellung anzupassen.

#### *A3400 IS*

# <span id="page-135-0"></span>Touchscreen-Kalibrierung

Wenn es Ihnen Schwierigkeiten bereitet, Menüeinträge oder Schaltflächen durch Berühren auszuwählen, können Sie den Touchscreen kalibrieren. Verwenden Sie für eine präzise Kalibrierung immer den mitgelieferten Stylus [\(S. 15](#page-14-0)).

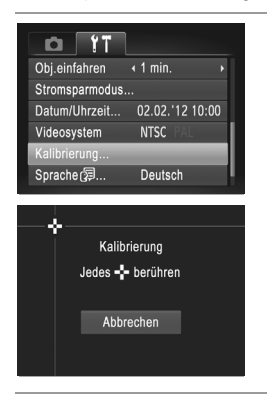

• Wählen Sie [Kalibrierung] aus, und drücken Sie anschließend die Taste ( $\frac{f(m)}{31}$ ).

- Verwenden Sie den mitgelieferten Stylus, um - auf dem Bildschirm zu berühren.
- Befolgen Sie die Anweisungen auf dem Bildschirm, und berühren Sie den Bildschirm nacheinander an den folgenden vier Positionen: oben links, unten links, unten rechts und oben rechts.

**•** Verwenden Sie zur Bedienung des Touchscreens keine Bleistifte, Kugelschreiber oder anderen spitzen Objekte, sondern nur den mitgelieferten Stylus.

# Spracheinstellung

Ändern Sie die Anzeigesprache wie erforderlich.

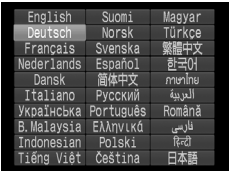

#### **Rufen Sie den Bildschirm [Sprache] auf.**

- Wählen Sie [Sprache ? ] aus, und drücken Sie anschließend die Taste (FINC).
	- **Konfigurieren Sie die Einstellung.**
- Drücken Sie die Tasten ▲▼◆ . um eine Sprache auszuwählen, und drücken Sie dann die Taste  $(m<sub>c</sub>)$ .

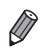

**•** Sie können den Bildschirm [Sprache] auch im Wiedergabemodus aufrufen, indem Sie die Taste ( $\circledast$ ) drücken und halten und danach die Taste MENU drücken.

## Anpassen anderer Einstellungen

Die folgende Einstellung kann auch auf der Registerkarte <sup>7</sup> angepasst werden.

**•** [Videosystem] [\(S. 143](#page-142-0))

# Wiederherstellen von Standardeinstellungen

Wenn Sie eine Einstellung der Kamera irrtümlicherweise geändert haben, können Sie die Kamera auf die Standardeinstellungen zurücksetzen.

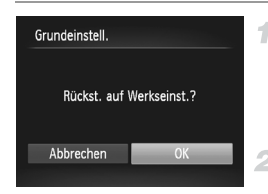

## **Rufen Sie den Bildschirm [Grundeinstell.] auf.**

- Wählen Sie [Grundeinstell.] aus, und drücken Sie anschließend die Taste (FINC).
- **Stellen Sie die Standardeinstellungen wieder her.**
	- Drücken Sie die Tasten (+), um [OK] auszuwählen, und drücken Sie dann die Taste  $\binom{f(N)}{ST}$ .
	- **Die Standardeinstellungen werden nun** wiederhergestellt.

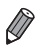

**•** Folgende Funktionen werden nicht auf die Standardeinstellungen zurückgesetzt.

- Der Aufnahmemodus ([S. 74\)](#page-73-0)
- Die aufgezeichneten benutzerdefinierten Weißabgleichdaten [\(S. 96](#page-95-0))

#### *A4000 IS A2400 IS A2300 A1300 A810*

- Die Einstellungen [Datum/Uhrzeit] ([S. 22\)](#page-21-0), [Sprache [5] ([S. 23\)](#page-22-0) und [Videosystem] ([S. 143\)](#page-142-0) auf der Registerkarte f

#### *A3400 IS*

- Die Einstellungen [Datum/Uhrzeit] ([S. 22\)](#page-21-0), [Sprache [ ] ([S. 23\)](#page-22-0), [Kalibrierung] ([S. 136](#page-135-0)) und [Videosystem] ([S. 143](#page-142-0)) auf der Registerkarte  $1^{\circ}$ 

# *7*

# Zubehör

Setzen Sie das mitgelieferte Zubehör effektiv ein, und verwenden Sie separat erhältliches, optionales Canon-Zubehör und anderes kompatibles Zubehör, um Ihre Kamera optimal zu nutzen

# Tipps zur Verwendung des mitgelieferten Zubehörs

#### *A4000 IS A3400 IS A2400 IS A2300*

### Effektive Verwendung des Akkus und Ladegeräts

**• Laden Sie den Akku an dem Tag auf, an dem er verwendet werden soll (oder kurz davor)**

Aufgeladene Akkus entladen sich nach und nach von selbst, auch wenn sie nicht verwendet werden.

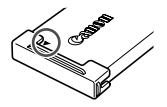

Sie können den Akkuladezustand einfach prüfen, indem Sie

die Abdeckung so anbringen, dass die Markierung ▲ bei einem aufgeladenen Akku sichtbar ist und  $\triangle$  bei einem nicht aufgeladenen Akku nicht sichtbar ist.

**• Aufbewahrung von Akkus**

Entnehmen Sie den Akku aus der Kamera, wenn er leer ist. Bewahren Sie ihn mit aufgesetzter Abdeckung auf. Das Aufbewahren eines nur teilweise entladenen Akkus über längere Zeit (ca. ein Jahr) kann sich nachteilig auf seine Lebensdauer oder Leistung auswirken.

**• Verwendung des Akkuladegeräts auf Reisen** Das Akkuladegerät kann in Regionen mit einer Stromversorgung von 100 – 240 V (50/60 Hz) verwendet werden. Verwenden Sie einen im Handel erhältlichen Steckeradapter, falls die Steckdosen im Reiseland eine andere Form aufweisen. Verwenden Sie jedoch keine Reise-Spannungswandler, da diese Schäden am Akku verursachen können.

# Optionales Zubehör

Das folgende Kamerazubehör kann separat erworben werden. Die Verfügbarkeit des Zubehörs ist je nach Region unterschiedlich, und in einigen Regionen ist bestimmtes Zubehör unter Umständen nicht mehr erhältlich.

#### Stromversorgung

#### *A4000 IS A3400 IS A2400 IS*

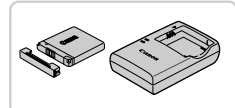

#### **Akku NB-11L**

● Wiederaufladbarer Lithium-Ionen-Akku

#### **Akkuladegerät CB-2LD**

● Ladegerät für Akku NB-11L

*A2300*

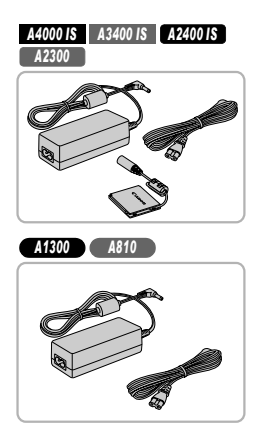

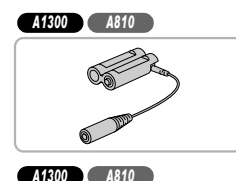

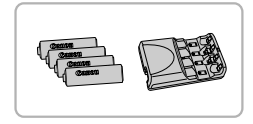

#### **Netzadapter ACK-DC90**

**E** Zum Betrieb der Kamera über eine Haushaltssteckdose. Dies wird besonders dann empfohlen, wenn die Kamera über einen längeren Zeitraum betrieben wird oder an einen Computer oder Drucker angeschlossen ist. Kann nicht zum Aufladen des Kameraakkus verwendet werden.

#### **Netzadapter ACK800**

● Zum Betrieb der Kamera über eine Haushaltssteckdose. Dies wird besonders dann empfohlen, wenn die Kamera über einen längeren Zeitraum betrieben wird oder an einen Computer oder Drucker angeschlossen ist. Kann nicht zum Aufladen der Kamerabatterien verwendet werden. Der DC-Kuppler DR-DC10 ist zum Anschließen des Netzadapters an die Kamera erforderlich.

#### **DC-Kuppler DR-DC10**

● Wird zusammen mit dem Netzadapter verwendet.

#### **Wiederaufladbare Batterien Inklusive Ladegerät CBK4-300**

- **Dieses Kit enthält vier wiederaufladbare** NiMH-Akkus (NB-3AH) des Typs AA und ein Akkuladegerät (CB-5AH). Es wird besonders dann empfohlen, wenn die Kamera über einen längeren Zeitraum verwendet wird.
- **C •** Das Akkuladegerät und der Netzadapter können in Regionen mit einer Stromversorgung von 100 – 240 V (50/60 Hz) verwendet werden.
	- **•** Verwenden Sie einen im Handel erhältlichen Steckeradapter, falls die Steckdosen im Reiseland eine andere Form aufweisen. Verwenden Sie jedoch keine Reise-Spannungswandler, da diese Schäden am Akku verursachen können.

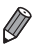

#### *A1300 A810*

- **•** Ein Set aus vier wiederaufladbaren NiMH-Akkus (NiMH-Akku NB4-300) des Typs AA kann auch ohne das Ladegerät erworben werden.
- **•** Das Set Wiederaufladbare Batterien Inklusive Ladegerät CBK4-200 kann ebenfalls verwendet werden.

#### **Blitzgeräte**

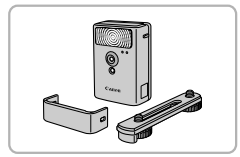

#### **Drahtloses externes Blitzgerät HF-DC2**

● Externer Blitz zum Ausleuchten von Motiven, die für den eingebauten Blitz zu weit entfernt sind.

Das Hochleistungsblitzgerät HF-DC1 kann ebenfalls verwendet werden.

#### Sonstiges Zubehör

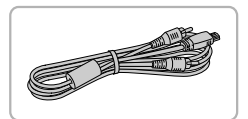

#### **AV-Kabel AVC-DC400**

● Sie können die Kamera auch an ein Fernsehgerät anschließen, um sich die Fotos auf einem großen Fernsehbildschirm anschauen zu können.

#### Drucker

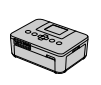

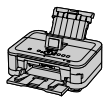

#### SELPHY-Serie

Tintenstrahldrucker

#### **PictBridge-kompatible Canon-Drucker**

**• Wenn Sie die Kamera an einen PictBridge**kompatiblen Canon-Drucker anschließen, können Sie die Bilder ausdrucken, ohne einen Computer verwenden zu müssen. Weitere Informationen erhalten Sie bei einem Canon-Händler in Ihrer Nähe.

# Verwendung des optionalen Zubehörs

Fotoaufnahmen Filme

## <span id="page-142-0"></span>Wiedergabe auf einem Fernsehgerät

Durch Anschließen der Kamera an ein Fernsehgerät können Sie sich Ihre Bilder auf einem größeren Bildschirm anschauen. Einzelheiten zum Anschließen und Wechseln der Eingänge finden Sie im Handbuch des Fernsehgeräts.

**•** Einige Informationen werden bei Anzeige von Bildern auf einem Fernseher möglicherweise nicht angezeigt ([S. 170](#page-169-0)).

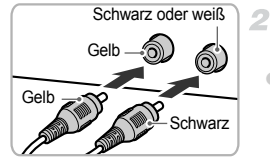

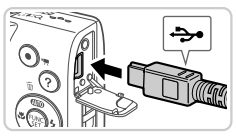

**Vergewissern Sie sich, dass die**  4 **Kamera und der Fernseher ausgeschaltet sind.**

#### **Schließen Sie die Kamera an das Fernsehgerät an.**

- Stecken Sie die Stecker wie dargestellt vollständig in die Video-Anschlüsse des Fernsehgeräts.
- Öffnen Sie die Anschlussabdeckung der Kamera, und führen Sie den Stecker des Kabels bis zum Anschlag in den Anschluss der Kamera ein.
- **Schalten Sie das Fernsehgerät ein, und schalten Sie auf den Videoeingang um.**
- Stellen Sie als Eingang des Fernsehgeräts den Videoeingang ein, an den Sie das Kabel in Schritt 2 angeschlossen haben.

#### **Verwendung des optionalen Zubehörs**

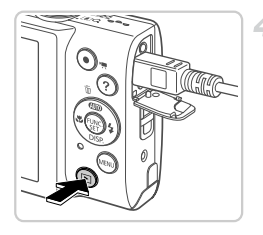

#### **Schalten Sie die Kamera ein.**

- Drücken Sie die Taste ID. um die Kamera einzuschalten.
- X Die Bilder auf der Kamera werden nun auf dem Fernsehgerät angezeigt. (Auf dem Kamerabildschirm wird nichts angezeigt.)
- z Wenn Sie fertig sind, schalten Sie die Kamera und das Fernsehgerät aus, und ziehen Sie erst dann das Kabel ab.
- **•** Bilder werden nicht korrekt angezeigt, wenn das Videoausgabeformat (NTSC/PAL) der Kamera nicht dem des Fernsehgeräts entspricht. Drücken Sie die Taste MENU. und wählen Sie auf der Registerkarte  $\uparrow\uparrow$  [Videosystem] aus, um das Videoausgabeformat zu ändern.

#### *A4000 IS A3400 IS A2400 IS A2300*

#### Betreiben der Kamera über eine Haushaltssteckdose

4

Wenn Sie die Kamera mit dem Netzadapter ACK-DC90 (separat erhältlich) betreiben, müssen Sie sich während des Betriebs nicht um den verbleibenden Akkuladezustand kümmern.

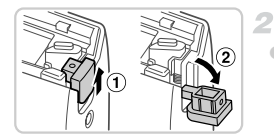

#### **Vergewissern Sie sich, dass die Kamera ausgeschaltet ist.**

#### **Öffnen Sie die Abdeckung.**

● Befolgen Sie Schritt 1 auf [S. 17](#page-16-0), um die Speicherkarten-/Akkufachabdeckung zu öffnen. Öffnen Sie dann die Abdeckung der Kabelaussparung für den Kuppler wie dargestellt.
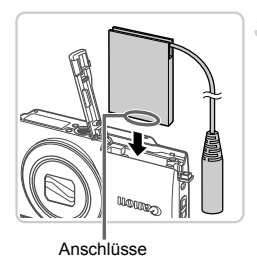

## **Setzen Sie den Kuppler ein.**

● Setzen Sie den Kuppler wie einen Akku in der angezeigten Richtung ein (gemäß Schritt 2 auf [S. 18](#page-17-0)).

**Eühren Sie das Kabel des Kupplers durch** die Aussparung.

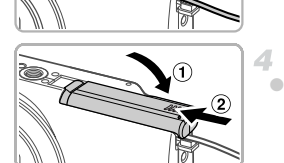

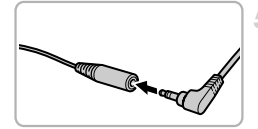

## **Schließen Sie die Abdeckung.**

 $\bullet$  Klappen Sie die Abdeckung nach unten (1), und halten Sie sie gedrückt, während Sie sie in Pfeilrichtung schieben, bis sie hörbar einrastet  $(0)$ .

## **Schließen Sie das Netzkabel an.**

**Stecken Sie den Adapterstecker in ein Ende des** Kupplerkabels.

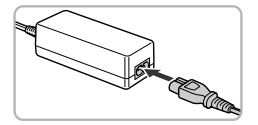

- z Schließen Sie ein Ende des Netzkabels an den Kompakt-Netzadapter an, und stecken Sie dann das andere Ende in eine Steckdose.
- Schalten Sie die Kamera ein, um sie zu verwenden.
	- Schalten Sie die Kamera nach Beendigung aus. und ziehen Sie das Netzkabel aus der Steckdose.
- **•** Ziehen Sie den Adapter oder das Netzkabel nicht bei eingeschalteter Œ Kamera ab. Andernfalls können Bilder auf der Kamera gelöscht werden, oder es kann zu Beschädigungen der Kamera kommen.
	- **•** Bringen Sie den Adapter bzw. das Kabel des Adapters nicht an anderen Objekten an. Dies kann zu Fehlfunktionen oder einer Beschädigung des Geräts führen.

#### *A1300 A810*

## Betreiben der Kamera über eine Haushaltssteckdose

Wenn Sie die Kamera mit dem Netzadapter ACK800 und DC-Kuppler DR-DC10 (beide separat erhältlich) betreiben, müssen Sie sich während des Betriebs nicht mehr um den verbleibenden Ladezustand der Batterien kümmern.

4

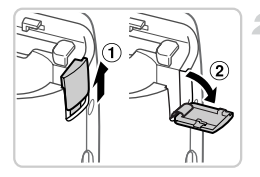

## **Vergewissern Sie sich, dass die Kamera ausgeschaltet ist.**

## **Öffnen Sie die Abdeckung.**

● Befolgen Sie Schritt 1 auf [S. 19,](#page-18-0) um die Speicherkarten-/Batterie-/Akkufachabdeckung zu öffnen. Öffnen Sie dann die Abdeckung der Kabelaussparung für den Kuppler wie dargestellt.

#### 3. **Setzen Sie den Kuppler ein.**

● Setzen Sie den Kuppler wie dargestellt ein.

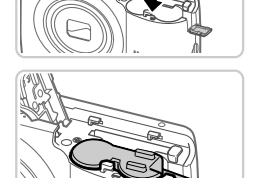

● Führen Sie das Kabel des Kupplers durch die Aussparung.

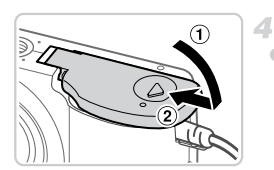

**Schließen Sie die Abdeckung.**

 $\bullet$  Klappen Sie die Abdeckung nach unten ( $\circ$ ), und halten Sie sie gedrückt, während Sie sie in Pfeilrichtung schieben, bis sie hörbar einrastet  $(Q)$ ).

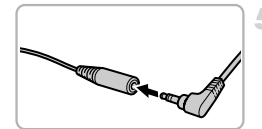

**Schließen Sie das Netzkabel an.**

**Stecken Sie den Adapterstecker in ein Ende** des Kupplerkabels.

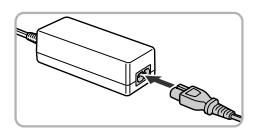

- Schließen Sie ein Ende des Netzkabels an den Kompakt-Netzadapter an, und stecken Sie dann das andere Ende in eine Steckdose.
- Schalten Sie die Kamera ein, um sie zu verwenden.
- Schalten Sie die Kamera nach Beendigung aus, und ziehen Sie das Netzkabel aus der Steckdose.
- **(1)** Ziehen Sie den Adapter oder das Netzkabel nicht bei eingeschalteter Kamera ab. Andernfalls können Bilder auf der Kamera gelöscht werden, oder es kann zu Beschädigungen der Kamera kommen.
	- **•** Bringen Sie den Adapter bzw. das Kabel des Adapters nicht an anderen Objekten an. Dies kann zu Fehlfunktionen oder einer Beschädigung des Geräts führen.

# <span id="page-147-1"></span>Drucken von Bildern

Sie können Bilder ganz einfach drucken, indem Sie die Kamera an einen Drucker anschließen. Auf der Kamera können Sie mehrere Bilder für den Druck auswählen, Fotolaborbestellungen vorbereiten und Bilder für Fotobücher erstellen oder drucken.

In den folgenden Abbildungen ist ein Compact Photo Printer der Canon SELPHY CP-Serie zu sehen. Die abgebildeten Bildschirme und verfügbaren Funktionen variieren je nach Drucker. Lesen Sie sich auch das Drucker-Handbuch durch, um zusätzliche Informationen zu erhalten.

Fotoaufnahmen

## <span id="page-147-0"></span>Einfaches Drucken

Wenn Sie die Kamera über das im Lieferumfang enthaltene Schnittstellenkabel [\(S. 2](#page-1-0)) an einen PictBridge-kompatiblen Drucker anschließen (separat erhältlich), können Sie die aufgenommenen Bilder bequem ausdrucken.

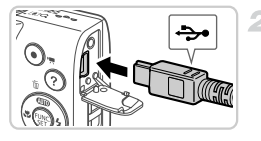

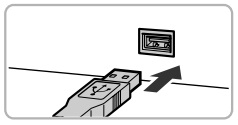

#### **Vergewissern Sie sich, dass**  1 **die Kamera und der Drucker ausgeschaltet sind.**

## **Schließen Sie die Kamera an den Drucker an.**

z Öffnen Sie die Abdeckung. Richten Sie den kleineren Stecker so wie in der Abbildung gezeigt aus, und führen Sie ihn bis zum Anschlag in den Anschluss der Kamera ein. ● Schließen Sie den größeren Stecker an den Drucker an. Weitere Einzelheiten zum Anschließen finden Sie im Druckerhandbuch.

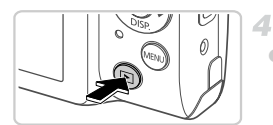

## **Schalten Sie den Drucker ein.**

# **Schalten Sie die Kamera ein.**

■ Drücken Sie die Taste **ID**, um die Kamera einzuschalten.

## $\triangleright$   $\prime$  SET wird angezeigt.

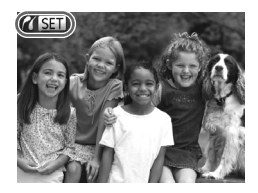

- **Wählen Sie ein Bild aus.**
	- Drücken Sie die Tasten (I), um ein Bild auszuwählen.
- **Rufen Sie den Druckbildschirm auf.**
	- $\bullet$  Drücken Sie die Taste  $\binom{mn}{3}$ .

## <span id="page-148-0"></span>**Drucken Sie das Bild.**

- Drücken Sie die Tasten ▲▼, um [Drucken] auszuwählen, und drücken Sie dann die  $Taste$   $\binom{FUR}{ST}$ .
- **Der Druckvorgang wird gestartet.**
- Wenn Sie weitere Bilder drucken möchten. wiederholen Sie nach Abschluss des Druckvorgangs die Schritte 5 bis 6.
- Schalten Sie nach Beendigung des Druckvorgangs die Kamera und den Drucker aus, und ziehen Sie das Schnittstellenkabel ab.

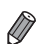

**•** Einzelheiten zu PictBridge-kompatiblen Canon-Druckern (separat erhältlich) finden Sie auf [S. 142.](#page-141-0)

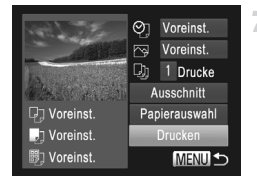

Fotoaufnahmen

## <span id="page-149-0"></span>Konfigurieren von Druckeinstellungen

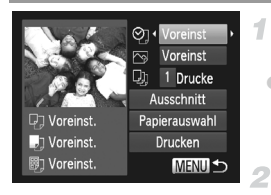

## **Rufen Sie den Druckbildschirm auf.**

**E** Befolgen Sie die Schritte 1 bis 6 auf [S. 148](#page-147-0), um den links abgebildeten Bildschirm anzuzeigen.

## **Konfigurieren Sie die Einstellungen.**

■ Drücken Sie die Tasten ▲▼, um einen Eintrag auszuwählen, und drücken Sie danach die Tasten (+), um eine Option auszuwählen.

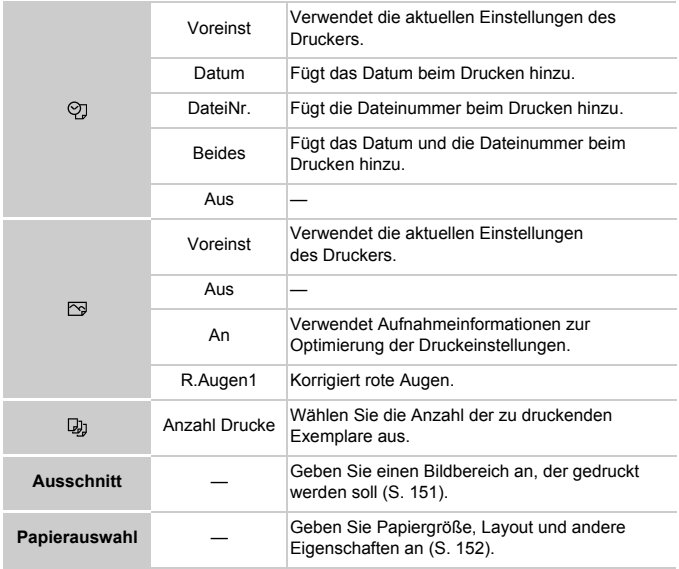

## <span id="page-150-0"></span>**Zuschneiden von Bildern vor dem Drucken (Ausschnitt)**

Durch das Zuschneiden von Bildern vor dem Drucken können Sie einen gewünschten Bildbereich anstatt des gesamten Bilds drucken.

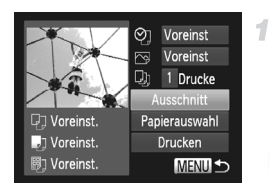

## **Wählen Sie [Ausschnitt] aus.**

- z Nachdem Sie Schritt 1 auf [S. 150](#page-149-0) ausgeführt haben, um den Druckbildschirm aufzurufen, wählen Sie [Ausschnitt], und drücken Sie die Taste  $\binom{FWW}{ST}$ .
- Ein Zuschneiderahmen wird nun angezeigt, der den zu druckenden Bildbereich angibt.

## **Passen Sie den Zuschneiderahmen wie gewünscht an.**

- **Bewegen Sie den Zoom-Regler,** um die Rahmengröße zu ändern.
- $\bullet$  Drücken Sie die Tasten  $\blacktriangle \blacktriangledown \blacktriangle \blacktriangleright$ . um den Rahmen zu verschieben.
- **Drücken Sie die Taste (** $\frac{m}{\text{SP}}$ **)**, um den Rahmen zu drehen.
- $\bullet$  Drücken Sie die Taste MENU und dann die Tasten ▲▼, um [OK] auszuwählen. Drücken Sie dann die Taste (RRC).

## **Drucken Sie das Bild.**

Befolgen Sie Schritt 7 auf [S. 149,](#page-148-0) um zu drucken.

 $\mathbb{C}$ **•** Das Zuschneiden ist bei kleinen Bildern oder bestimmten Seitenverhältnissen unter Umständen nicht möglich.

**•** Datumsangaben werden möglicherweise nicht korrekt gedruckt, wenn Sie Bilder zuschneiden, die mit der Option [Datumsaufdruck] aufgenommen wurden.

## <span id="page-151-0"></span>**Auswählen des Papierformats und Layouts für den Druck**

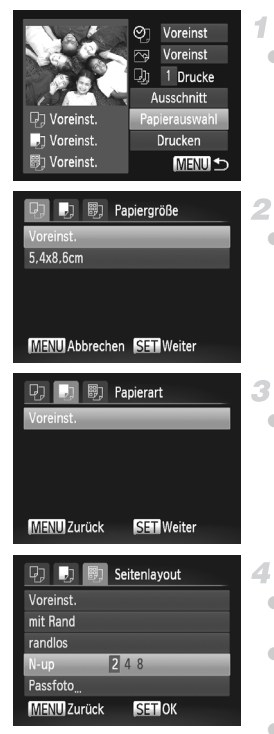

## <span id="page-151-1"></span>**Wählen Sie [Papierauswahl] aus.**

**Nachdem Sie Schritt 1 auf [S. 150](#page-149-0) ausgeführt** haben, um den Druckbildschirm aufzurufen, wählen Sie [Papierauswahl], und drücken Sie die Taste  $\binom{FWW}{ST}$ .

## **Wählen Sie ein Papierformat aus.**

 $\bullet$  Wählen Sie mit den Tasten  $\blacktriangle \blacktriangledown$  eine Option aus, und drücken Sie dann die Taste (.).

## **Wählen Sie eine Papierart aus.**

 $\bullet$  Wählen Sie mit den Tasten  $\blacktriangle \blacktriangledown$  eine Option aus, und drücken Sie dann die Taste (.).

## **Wählen Sie ein Layout aus.**

- Drücken Sie die Tasten ▲▼, um eine Option auszuwählen.
- Drücken Sie die Tasten <
 um die Anzahl der Bilder pro Blatt festzulegen, wenn [N-up] ausgewählt wurde.
- $\bullet$  Drücken Sie die Taste  $\binom{m}{\text{ST}}$ .
- **Drucken Sie das Bild.** E

## **Verfügbare Layout-Optionen**

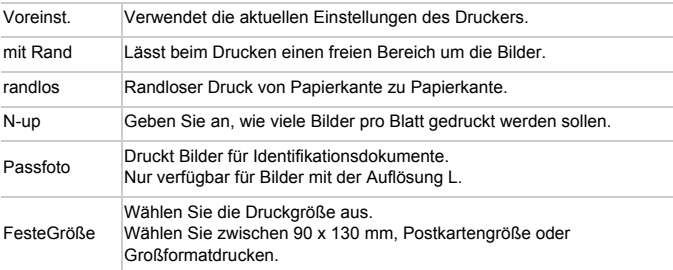

## **Drucken von Passfotos**

4

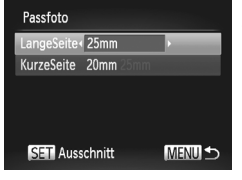

## **Wählen Sie [Passfoto] aus.**

■ Befolgen Sie die Schritte 1 – 4 auf [S. 152](#page-151-1), um [Passfoto] auszuwählen, und drücken Sie dann die Taste (RR).

## **Geben Sie die Maße für die Höhe und Breite an.**

■ Drücken Sie die Tasten ▲▼, um einen Eintrag auszuwählen. Wählen Sie die Länge durch Drücken der Tasten (I), und drücken Sie dann die Taste (RR).

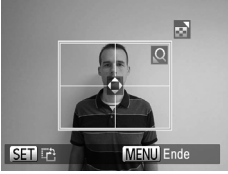

- **Wählen Sie den Druckbereich aus.**
	- Befolgen Sie Schritt 2 auf [S. 151,](#page-150-0) um den Druckbereich auszuwählen.
- **Drucken Sie das Bild.**  $\mathcal{A}$

## Drucken von Filmszenen

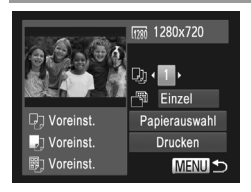

## **Rufen Sie den Druckbildschirm auf.**

- Befolgen Sie die Schritte 1 5 auf [S. 148](#page-147-0), um einen Film auszuwählen, und drücken Sie dann die Taste (FRF).
- z Drücken Sie die Tasten qr, um c auszuwählen, und drücken Sie dann die Taste (FINC). Der links dargestellte Bildschirm wird angezeigt.

## **Wählen Sie eine Druckmethode aus.**

 $\bullet$  Drücken Sie die Tasten  $\blacktriangle \blacktriangledown$ , um  $\Box$ auszuwählen, und drücken Sie dann die Tasten (←, um die Druckmethode auszuwählen.

## **Drucken Sie das Bild.**

## **Druckoptionen für Filme**

Einzel Druckt die aktuelle Filmszene als Einzelbild. Folge Druckt eine Szenenfolge auf ein einzelnes Blatt Papier. Sie können auch die Ordnernummer, Dateinummer und die abgelaufene Zeit für die Filmszene drucken lassen, indem Sie [Titelzeile] auf [An] setzen.

Um einen Druckprozess abzubrechen, drücken Sie die Taste (FIFC).

**•** [Passfoto] und [Folge] können bei PictBridge-kompatiblen Canon-Druckermodellen, die älter sind als die Modelle CP720 und CP730, nicht ausgewählt werden.

Fotoaufnahmen

## <span id="page-153-1"></span><span id="page-153-0"></span>Hinzufügen von Bildern zur Druckliste (DPOF)

Das Drucken mehrerer Fotos auf einmal ([S. 157](#page-156-0)) und das Aufgeben von Fotolaborbestellungen können auf der Kamera eingerichtet werden. Wählen Sie bis zu 998 Bilder auf einer Speicherkarte aus, und konfigurieren Sie die relevanten Einstellungen, wie die Druckanzahl, wie folgt. Die Druckinformationen, die Sie auf diese Weise angeben, entsprechen den DPOF-Standards (Digital Print Order Format) für digitale Druckaufträge.

## <span id="page-154-0"></span>**Konfigurieren von Druckeinstellungen**

Geben Sie wie folgt die Einstellungen für das Druckformat, den Druck von Datum oder Dateinummer und andere Einstellungen an. Diese Einstellungen gelten für alle Bilder in der Druckliste.

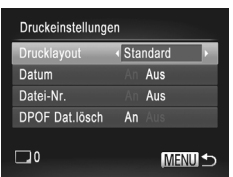

**• Drücken Sie die Taste MENU, und wählen** Sie dann [Druckeinstellungen] auf der Registerkarte  $\underline{B}$ . Passen Sie die Einstellungen wie gewünscht an ([S. 51](#page-50-0)).

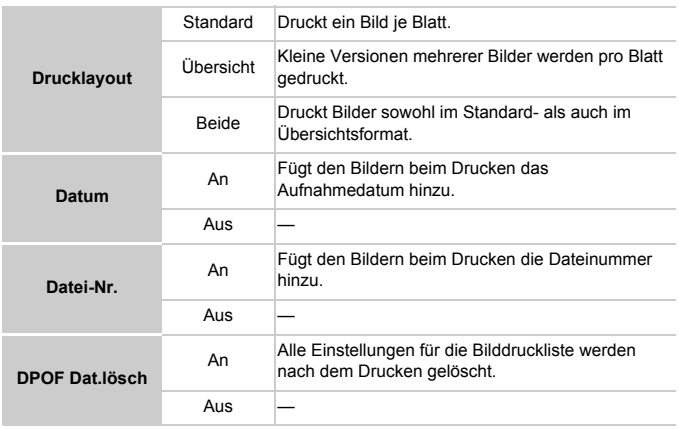

- **•** Einige Drucker oder Fotolabors können möglicherweise nicht alle von Ihnen angegebenen DPOF-Einstellungen umsetzen.
	- **@** wird möglicherweise auf der Kamera angezeigt, wenn die Speicherkarte Druckeinstellungen aufweist, die auf einer anderen Kamera konfiguriert wurden. Wenn Sie die Druckeinstellungen mit dieser Kamera ändern, werden alle vorherigen Einstellungen überschrieben.
	- **•** Wenn [Datum] auf [An] gesetzt ist, wird bei einigen Druckern das Datum möglicherweise zweimal gedruckt.

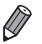

- **•** Wenn Sie [Übersicht] ausgewählt haben, können Sie nicht gleichzeitig [An] für [Datum] und [Datei-Nr.] wählen.
- Das Datum wird in dem Format gedruckt, das auf der Registerkarte **11** unter [Datum/ Uhrzeit] festgelegt wurde. Die Registerkarte wird über die Taste MENU aufgerufen [\(S. 21\)](#page-20-0).
- **•** Der Übersichtsdruck steht bei bestimmten PictBridge-kompatiblen Canon-Druckern (separat erhältlich) nicht zur Verfügung.

## <span id="page-155-1"></span>**Einstellungen für den Druck einzelner Bilder**

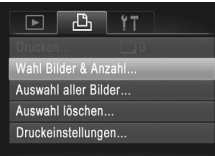

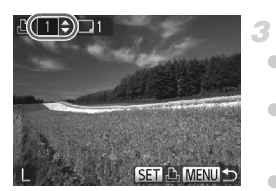

## <span id="page-155-0"></span>**Wählen Sie [Wahl Bilder & Anzahl] aus.**

**• Drücken Sie die Taste MENU**, wählen Sie [Wahl Bilder & Anzahl] auf der Registerkarte <sub>1</sub><sup>2</sup>h, und drücken Sie dann die Taste (FOR).

## **Wählen Sie ein Bild aus.**

- Drücken Sie die Tasten <
 um ein Bild auszuwählen, und drücken Sie dann die  $Taste \binom{FUNE}{ST}$ .
- ▶ Jetzt können Sie die Anzahl der zu druckenden Exemplare angeben.
- Wenn Sie ein Bild für den Übersichtsdruck ausgewählt haben, ist es mit dem Symbol  $\checkmark$ markiert. Durch erneutes Drücken der Taste (s) können Sie den Übersichtsdruck für dieses Bild abbrechen.  $\sqrt{\ }$  wird dann nicht mehr angezeigt.

## **Legen Sie die Anzahl der Drucke fest.**

- Drücken Sie die Tasten ▲▼. um die Anzahl der Drucke festzulegen (maximal 99).
- $\bullet$  Wiederholen Sie die Schritte 2 3, um weitere Bilder und die Anzahl der zu druckenden Exemplare auszuwählen.
- Beim Übersichtsdruck kann keine Exemplaranzahl festgelegt werden. Sie können lediglich die zu druckenden Bilder auswählen (wie in Schritt 2 beschrieben).
- $\bullet$  Drücken Sie abschließend die Taste MENU. um zum Menübildschirm zurückzukehren.

## <span id="page-156-3"></span><span id="page-156-1"></span>**Einstellungen für den Druck aller Bilder**

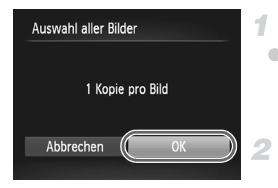

## **Wählen Sie [Auswahl aller Bilder] aus.**

● Führen Sie Schritt 1 auf [S. 156](#page-155-0) aus, wählen Sie [Auswahl aller Bilder], und drücken Sie die Taste  $\binom{f(N)}{f(T)}$ .

## **Konfigurieren Sie die Druckeinstellungen.**

Drücken Sie die Tasten (+), um [OK] auszuwählen, und drücken Sie dann die Taste  $(m)$ .

## <span id="page-156-2"></span>**Löschen aller Bilder aus der Druckliste**

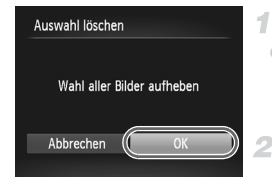

## **Wählen Sie [Auswahl löschen] aus.**

z Führen Sie Schritt 1 auf [S. 156](#page-155-0) aus, wählen Sie [Auswahl löschen], und drücken Sie die Taste  $(m<sub>ST</sub>)$ .

## **Bestätigen Sie das Löschen der Druckliste.**

Drücken Sie die Tasten (I), um [OK] auszuwählen, und drücken Sie dann die  $Taste$   $\binom{FUR}{CT}$ .

## <span id="page-156-0"></span>**Drucken von Bildern in der Druckliste (DPOF)**

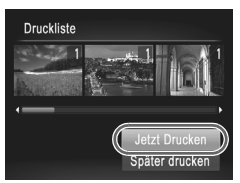

- Wenn der Druckliste Bilder hinzugefügt wurden ([S. 154](#page-153-0) – [157\)](#page-156-1), wird der links abgebildete Bildschirm angezeigt, wenn Sie die Kamera an einen PictBridge-kompatiblen Drucker anschließen. Drücken Sie die Tasten ▲▼, um [Jetzt Drucken] auszuwählen, und drücken Sie dann die Taste (S), um die Bilder in der Druckliste zu drucken.
- **DPOF-Druckaufträge, die Sie** vorübergehend unterbrechen, werden beim nächsten Bild fortgesetzt.

## <span id="page-157-1"></span>Hinzufügen von Bildern zu einem Fotobuch

Sie können Fotobücher auf der Kamera erstellen, indem Sie bis zu 998 Bilder auf einer Speicherkarte wählen und sie in die mitgelieferte Software auf Ihren Computer übertragen, wo sie in einem eigenen Order gespeichert werden. Diese Funktion ist nützlich für die Online-Bestellung von Fotobüchern und für das Drucken von Fotobüchern auf einem Drucker.

## **Wählen einer Auswahlmethode**

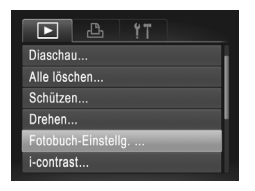

 $\bullet$  Drücken Sie die Taste MFNU wählen Sie [Fotobuch-Einstellg.] auf der Registerkarte 1 aus, und legen Sie danach fest, wie Sie die Bilder auswählen möchten.

**•** wird möglicherweise auf der Kamera angezeigt, wenn die Speicherkarte Druckeinstellungen aufweist, die auf einer anderen Kamera konfiguriert wurden. Wenn Sie die Druckeinstellungen mit dieser Kamera ändern, werden alle vorherigen Einstellungen überschrieben.

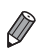

**•** Nachdem Sie die Bilder auf den Computer importiert haben, finden Sie weitere Informationen auch im *ImageBrowser EX Benutzerhandbuch* und dem Druckerhandbuch.

## **Hinzufügen einzelner Bilder**

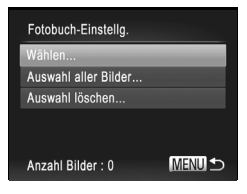

## <span id="page-157-0"></span>**Wählen Sie [Wählen] aus.**

● Wählen Sie gemäß der vorher beschriebenen Vorgehensweise die Option [Wählen], und drücken Sie die Taste (FUNC).

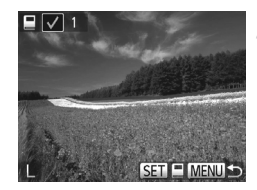

## **Wählen Sie ein Bild aus.**

- Drücken Sie die Tasten <
 um ein Bild auszuwählen, und drücken Sie dann die  $Taste$   $\binom{FUR}{CT}$ .
- $\triangleright \bigtriangledown$  wird angezeigt.
- **Um ein Bild aus dem Fotobuch zu entfernen,** drücken Sie erneut die Taste ( $\frac{m}{\pi}$ ).  $\sqrt{\ }$  wird dann nicht mehr angezeigt.
- Wiederholen Sie diese Vorgehensweise, um andere Bilder auszuwählen.
- $\bullet$  Drücken Sie abschließend die Taste MENU. um zum Menübildschirm zurückzukehren.

## **Hinzufügen aller Bilder zu einem Fotobuch**

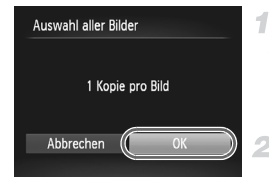

## **Wählen Sie [Auswahl aller Bilder] aus.**

z Führen Sie die auf [S. 158](#page-157-0) beschriebene Vorgehensweise aus, wählen Sie [Auswahl aller Bilder], und drücken Sie die Taste (FUNC).

#### $\mathbf{2}$ **Konfigurieren Sie die Druckeinstellungen.**

Drücken Sie die Tasten (I), um [OK] auszuwählen, und drücken Sie dann die  $Taste$   $\binom{FUR}{ST}$ .

## **Entfernen aller Bilder aus einem Fotobuch**

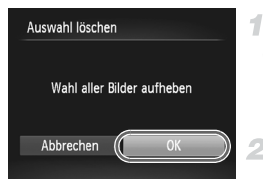

## **Wählen Sie [Auswahl löschen] aus.**

z Führen Sie die auf [S. 158](#page-157-0) beschriebene Vorgehensweise aus, wählen Sie [Auswahl löschen], und drücken Sie die Taste (FORC).

#### **Bestätigen Sie das Löschen des**   $\overline{2}$ **Fotobuchs.**

● Drücken Sie die Tasten <
• um [OK] auszuwählen, und drücken Sie dann die Taste  $\binom{FUNC}{CT}$ .

# *8*

# Anhang

Hilfreiche Informationen für die Verwendung der Kamera

# Fehlerbehebung

Falls ein Problem mit der Kamera vorliegt, überprüfen Sie zunächst die unten aufgeführten Punkte. Sollten sich die Probleme auf diese Weise nicht beseitigen lassen, wenden Sie sich an den Canon Kundendienst.

## **Stromversorgung**

#### **Bei Betätigung der Taste ON/OFF geschieht nichts.**

#### *A4000 IS A3400 IS A2400 IS A2300*

- **•** Vergewissern Sie sich, dass Sie den richtigen Akkutyp eingesetzt haben und die Akkus noch ausreichend geladen sind ([S. 169](#page-168-0)).
- **•** Vergewissern Sie sich, dass der Akku in der richtigen Ausrichtung eingesetzt wurde [\(S. 17\)](#page-16-0).
- **•** Vergewissern Sie sich, dass die Speicherkarten-/Akkufachabdeckung vollständig geschlossen ist [\(S. 18\)](#page-17-1).
- **•** Verschmutzte Akkukontakte führen zu einer verminderten Akkuleistung. Reinigen Sie die Kontakte mit einem Wattestäbchen, und setzen Sie den Akku mehrmals wieder ein.

#### *A1300 A810*

- **•** Vergewissern Sie sich, dass Sie den richtigen Batterie eingesetzt haben und die Batterien noch ausreichend geladen sind ([S. 169](#page-168-1)).
- **•** Vergewissern Sie sich, dass die Batterien in der richtigen Ausrichtung eingesetzt wurden ([S. 19](#page-18-1)).
- **•** Vergewissern Sie sich, dass die Speicherkarten-/Batterie-/Akkufachabdeckung vollständig geschlossen ist [\(S. 19\)](#page-18-2).
- **•** Verschmutzte Batterie führen zu einer verminderten Batterie. Reinigen Sie die Kontakte mit einem Wattestäbchen, und setzen Sie die Batterien mehrmals wieder ein.

#### *A4000 IS A3400 IS A2400 IS A2300*

#### **Der Akku ist zu schnell leer.**

- **•** Bei niedrigen Temperaturen nimmt die Akkuleistung ab. Erwärmen Sie den Akku, indem Sie ihn z. B. mit aufgesetzter Kontaktabdeckung in eine Tasche Ihrer Kleidung legen.
- **•** Wenn sich der Akku trotz dieser Maßnahmen immer noch rasch nach dem Aufladen entlädt, hat er das Ende seiner Lebensdauer erreicht. Kaufen Sie einen neuen Akku.

## *A1300 A810*

#### **Die Leistung der Batterien nimmt zu schnell ab.**

**•** Bei niedrigen Temperaturen nimmt die Batterie ab. Erwärmen Sie die Batterien z. B. in einer Tasche Ihrer Kleidung. Achten Sie dabei darauf, dass die Kontakte nicht mit metallischen Gegenständen in Berührung kommen.

#### **Das Objektiv wird nicht eingefahren.**

#### *A4000 IS A3400 IS A2400 IS A2300*

**•** Öffnen Sie die Speicherkarten-/Akkufachabdeckung nicht bei eingeschalteter Kamera. Schließen Sie die Abdeckung, schalten Sie die Kamera ein und dann wieder aus ([S. 18\)](#page-17-1).

#### *A1300 A810*

**•** Öffnen Sie die Speicherkarten-/Batterie-/Akkufachabdeckung nicht bei eingeschalteter Kamera. Schließen Sie die Abdeckung, schalten Sie die Kamera ein und dann wieder aus ([S. 19\)](#page-18-2).

#### *A4000 IS A3400 IS A2400 IS A2300*

#### **Der Akku hat sich ausgedehnt.**

**•** Die Ausdehnung von Akkus ist normal und beeinträchtigt nicht die Sicherheit. Wölbt sich der Akku allerdings so weit, dass er nicht mehr in die Kamera passt, wenden Sie sich an den Canon Kundendienst.

## Anzeige auf einem Fernsehgerät

**Die Kamerabilder sehen auf dem Fernsehgerät verzerrt aus, oder werden gar nicht angezeigt [\(S. 144\)](#page-143-0).**

## Aufnahme

#### **Es können keine Aufnahmen gemacht werden.**

**•** Tippen Sie den Auslöser an ([S. 47\)](#page-46-0), wenn Sie sich im Wiedergabemodus [\(S. 27\)](#page-26-0) befinden.

#### *A1300*

#### **Nichts wird angezeigt [\(S. 55\)](#page-54-0).**

#### **Veränderte Bildschirmanzeige bei schlechten Lichtverhältnissen [\(S. 49](#page-48-0)). Veränderte Bildschirmanzeige bei Aufnahmen.**

Folgende Anzeigeprobleme sind nicht in den Fotos selbst zu sehen, jedoch in Filmen.

- **•** Der Bildschirm kann sich bei starker Lichteinstrahlung verdunkeln.
- **•** Bei LED-Licht kann der Bildschirm flimmern.
- **•** Bei der Aufnahme mit starken Lichtquellen ist u. U. ein violetter Balken im Bildschirm sichtbar.

#### *A4000 IS A3400 IS A2400 IS A2300*

h **blinkt im Bildschirm, wenn der Auslöser gedrückt wird, und es ist keine Aufnahme möglich ([S. 56\)](#page-55-0).**

#### *A1300 A810*

**Der Bildschirm wird deaktiviert, wenn der Auslöser gedrückt wird, und es ist keine Aufnahme möglich [\(S. 56\)](#page-55-1).**

#### **wird angezeigt, wenn der Auslöser angetippt wird [\(S. 66\)](#page-65-0).**

- Setzen Sie den Blitzmodus auf  $\frac{1}{2}$  [\(S. 106\)](#page-105-0).
- **•** Stellen Sie eine höhere ISO-Empfindlichkeit ein [\(S. 93](#page-92-0)).

#### *A4000 IS A3400 IS A2400 IS*

- **•** Setzen Sie [IS Modus] auf [Kontinuierlich] [\(S. 110](#page-109-0)).
- **•** Setzen Sie die Kamera auf ein Stativ auf, oder ergreifen Sie andere Maßnahmen, um Kamerabewegungen zu vermeiden. Setzen Sie in diesem Fall [IS Modus] auf [Aus] [\(S. 110\)](#page-109-0).

#### **Die Aufnahmen sind unscharf.**

- **•** Tippen Sie den Auslöser an, um ein Motiv zu fokussieren, und drücken Sie ihn erst dann vollständig herunter, um die Aufnahme vorzunehmen [\(S. 47](#page-46-1)).
- **•** Stellen Sie sicher, dass sich die Motive innerhalb des Fokussierbereichs befinden (siehe ["Technische Daten" \(S. 38\)](#page-37-0))
- **•** Setzen Sie [Lampeneinst.] auf [An] ([S. 72\)](#page-71-0).
- **•** Stellen Sie sicher, dass nicht benötigte Funktionen, wie z. B. die Makrofunktion, deaktiviert sind.
- **•** Verwenden Sie für die Aufnahme den Schärfenspeicher oder die AF-Speicherung [\(S. 101,](#page-100-0) [105](#page-104-0)).

#### **Es werden keine AF-Rahmen angezeigt, und die Kamera stellt nicht scharf, wenn Sie den Auslöser antippen.**

**•** Um zu erreichen, dass AF-Rahmen angezeigt werden und die Kamera ordnungsgemäß fokussiert, zentrieren Sie die Kamera auf Bereiche mit einem höheren Kontrast, bevor Sie den Auslöser antippen. Oder tippen Sie den Auslöser mehrmals an.

#### **Die Motive sind in den Aufnahmen zu dunkel.**

- **•** Setzen Sie den Blitzmodus auf  $\frac{1}{2}$  ([S. 106\)](#page-105-0).
- **•** Passen Sie die Bildhelligkeit durch die Belichtungskorrektur an ([S. 90\)](#page-89-0).
- **•** Passen Sie den Kontrast mit i-contrast an ([S. 94,](#page-93-0) [125\)](#page-124-0).
- **•** Verwenden Sie das Spotmessverfahren oder die AE-Speicherung [\(S. 91,](#page-90-0) [92\)](#page-91-0).

#### **Motive sehen zu hell aus, Glanzlichter wirken ausgewaschen.**

- Setzen Sie den Blitzmodus auf  $\Omega$  ([S. 66\)](#page-65-1).
- **•** Passen Sie die Bildhelligkeit durch die Belichtungskorrektur an ([S. 90\)](#page-89-0).
- **•** Verwenden Sie das Spotmessverfahren oder die AE-Speicherung [\(S. 91,](#page-90-0) [92\)](#page-91-0).
- **•** Reduzieren Sie die Beleuchtung des Motivs.

#### **Die Aufnahmen sind trotz Verwendung des Blitzes zu dunkel [\(S. 56\)](#page-55-2).**

- Beachten Sie bei der Aufnahme die Blitzreichweite (siehe ["Technische Daten" \(S. 38\)](#page-37-0)).
- **•** Stellen Sie eine höhere ISO-Empfindlichkeit ein ([S. 93\)](#page-92-0).

#### **Motive sehen in Aufnahmen mit Blitz zu hell aus, Glanzlichter wirken ausgewaschen.**

- Beachten Sie bei der Aufnahme die Blitzreichweite (siehe ["Technische Daten" \(S. 38\)](#page-37-0)).
- Setzen Sie den Blitzmodus auf (2) ([S. 66\)](#page-65-1).

#### **Bei Blitzaufnahmen erscheinen auf dem Bild weiße Punkte oder ähnliche Bildartefakte.**

**•** Diese entstehen, wenn das Blitzlicht durch Staubpartikel oder andere Objekte in der Luft reflektiert wird.

#### **Die Aufnahmen wirken körnig.**

- **•** Stellen Sie eine geringere ISO-Empfindlichkeit ein [\(S. 93\)](#page-92-0).
- **•** Hohe ISO-Empfindlichkeiten können bei einigen Aufnahmemodi dazu führen, dass Aufnahmen körnig wirken ([S. 93\)](#page-92-0).

#### **In Motiven sind rote Augen zu sehen ([S. 69](#page-68-0)).**

- **•** Setzen Sie [Lampeneinst.] auf [An] [\(S. 72](#page-71-0)), um die Lampe zur Rote-Augen-Reduzierung ([S. 4\)](#page-3-0) für Blitzaufnahmen zu aktivieren. Während die Lampe zur Rote-Augen-Reduzierung leuchtet (ca. eine Sekunde), kann keine Aufnahme gemacht werden. Sorgen Sie dafür, dass Ihr Motiv in die Lampe zur Rote-Augen-Reduzierung schaut. Verstärken Sie außerdem bei Innenaufnahmen die Beleuchtung, und gehen Sie näher an das Motiv heran.
- **•** Bearbeiten Sie Bilder mit der Rote-Augen-Korrektur ([S. 126](#page-125-0)).

#### **Das Speichern der Bilder auf der Speicherkarte dauert sehr lange, oder die Geschwindigkeit von Reihenaufnahmen nimmt ab.**

**•** Führen Sie eine Low-Level-Formatierung der Speicherkarte in der Kamera durch ([S. 133\)](#page-132-0).

#### **Einstellungen für Aufnahmefunktionen oder das Menü FUNC. sind nicht verfügbar.**

**•** Die verfügbaren Einstellungen hängen vom Aufnahmemodus ab. Nähere Informationen hierzu finden Sie in den Übersichtstabellen "In den Aufnahmemodi verfügbare Funktionen", "Menü FUNC." und "Aufnahmemenü" ([S. 172](#page-171-0) – [179](#page-178-0)).

## Aufnehmen von Filmen

#### **Die Angabe der abgelaufenen Zeit ist falsch, oder die Aufnahme wird unterbrochen.**

**•** Formatieren Sie die Speicherkarte in der Kamera, oder verwenden Sie eine für hohe Aufzeichnungsgeschwindigkeiten geeignete Speicherkarte. Auch wenn die Angabe der abgelaufenen Zeit falsch ist, entspricht die Länge der Filme auf der Speicherkarte der tatsächlichen Aufnahmedauer [\(S. 132](#page-131-0)).

#### **wird auf dem Bildschirm angezeigt, und die Aufnahme wird automatisch beendet.**

Der interne Puffer der Kamera ist fast voll, da die Kamera die Speicherkarte nicht schnell genug beschreiben konnte. Ergreifen Sie eine der folgenden Maßnahmen.

- **•** Führen Sie eine Low-Level-Formatierung der Speicherkarte in der Kamera durch ([S. 133\)](#page-132-0).
- **•** Verringern Sie die Bildqualität ([S. 70](#page-69-0)).
- **•** Verwenden Sie eine für hohe Aufzeichnungsgeschwindigkeiten geeignete Speicherkarte (siehe ["Technische Daten" \(S. 38\)](#page-37-0)).

## Wiedergabe

#### **Wiedergabe nicht möglich.**

**•** Bilder oder Filme können möglicherweise nicht wiedergegeben werden, wenn der Dateiname oder die Ordnerstruktur per Computer geändert wird. Weitere Informationen zu Ordnerstrukturen und Dateinamen finden Sie im *ImageBrowser EX Benutzerhandbuch*.

#### **Die Bild- oder Tonwiedergabe wird gestoppt.**

- **•** Verwenden Sie eine Speicherkarte, für die Sie mit dieser Kamera eine Low-Level-Formatierung durchgeführt haben [\(S. 133](#page-132-0)).
- **•** Unter Umständen wird die Wiedergabe von Filmen von Speicherkarten mit geringen Lesegeschwindigkeiten zwischendurch kurz unterbrochen.
- **•** Wenn Filme auf einem Computer mit geringer Leistung abgespielt werden, werden einige Einzelbilder u. U. übersprungen, und es findet möglicherweise keine Tonwiedergabe statt.

## **Speicherkarte**

#### **Die Speicherkarte wird nicht erkannt.**

**•** Starten Sie die Kamera mit eingesetzter Speicherkarte neu ([S. 20](#page-19-0)).

## Computer

#### **Es ist keine Übertragung von Bildern auf einen Computer möglich.**

Das Problem kann möglicherweise wie folgt durch eine Reduzierung der Übertragungsgeschwindigkeit gelöst werden, wenn die Kamera über ein Kabel an den Computer angeschlossen ist.

**•** Drücken Sie die Taste **I-**, um in den Wiedergabemodus zu wechseln. Halten Sie die Taste MENU gedrückt, und drücken Sie dann gleichzeitig die Tasten  $\triangle$  und  $\binom{mn}{m}$ . Drücken Sie im daraufhin angezeigten Bildschirm die Tasten (Dr, um [B] auszuwählen, und drücken Sie dann die Taste  $\binom{true}{set}$ .

# Bildschirmmeldungen

#### Gehen Sie wie folgt vor, wenn eine Fehlermeldung angezeigt wird.

#### **Keine Speicherkarte**

**•** Die Speicherkarte wurde u. U. in der falschen Ausrichtung eingesetzt. Setzen Sie die Speicherkarte mit der richtigen Ausrichtung ein [\(S. 20](#page-19-1)).

#### **Speicherkarte gesperrt**

**•** Der Schreibschutzschieber der SD-, SDHC- oder SDXC-Speicherkarte befindet sich in der gesperrten Position. Bewegen Sie den Schreibschutzschieber in die entsperrte Position ([S. 20\)](#page-19-2).

#### **Aufnahme nicht möglich**

**•** Sie haben versucht, eine Aufnahme zu machen, obwohl keine Speicherkarte in der Kamera eingesetzt war. Setzen Sie eine Speicherkarte in der richtigen Ausrichtung ein [\(S. 20\)](#page-19-1).

#### **Speicherkartenfehler ([S. 133](#page-132-0))**

**•** Wird die Fehlermeldung auch dann angezeigt, wenn eine formatierte Speicherkarte in der richtigen Ausrichtung eingesetzt wurde, wenden Sie sich an den Canon Kundendienst [\(S. 20](#page-19-1)).

#### **Zu wenig Speicher**

**•** Es gibt nicht genug freien Speicherplatz auf der Karte, um die aufgenommenen Bilder speichern ([S. 53,](#page-52-0) [73](#page-72-0), [89\)](#page-88-0) oder bearbeiten zu können ([S. 124](#page-123-0) – [126](#page-125-0)). Löschen Sie nicht benötigte Bilder ([S. 122](#page-121-0)), oder setzen Sie eine Speicherkarte mit ausreichend Speicherplatz ein (siehe ["Technische Daten" \(S. 38\)\)](#page-37-0).

#### **Wechseln Sie den Akku ([S. 17](#page-16-0))/Wechseln Sie die Batterien ([S. 19](#page-18-1))**

#### **Kein Bild vorhanden**

**•** Es befinden sich keine Aufnahmen auf der Speicherkarte, die wiedergegeben werden können.

#### **Schreibgeschützt! ([S. 121](#page-120-0))**

#### **Nicht identifiziertes Bild/Inkompatibles JPEG/Bild ist zu groß/AVI-Wiederg. nicht möglich/RAW.**

**•** Unter Umständen ist es nicht möglich, Bilder wiederzugeben, die per Computer bearbeitet oder deren Namen auf einem Computer geändert wurden, oder die mit anderen Kameras aufgenommen wurden.

#### **Vergrößern nicht möglich!/Drehen unmöglich/Bild nicht veränderbar/ Auswahl nicht möglich!/Modifizierung nicht möglich/Category zuordnen unmöglich/Bildauswahl nicht möglich.**

**•** Folgende Funktionen sind unter Umständen nicht verfügbar für Bilder, die bereits per Computer bearbeitet oder deren Namen auf einem Computer geändert wurden, oder die mit anderen Kameras aufgenommen wurden. Mit einem Stern (\*) gekennzeichnete Funktionen stehen nicht für Filme zur Verfügung.

Vergrößern\* [\(S. 119](#page-118-0)), Drehen [\(S. 123\)](#page-122-0), Bearbeiten\* ([S. 124](#page-123-0) – [126](#page-125-0)), Druckliste\* [\(S. 154\)](#page-153-1) und Fotobuch-Einstellungen\* ([S. 158\)](#page-157-1)

#### **Zu viel ausgewählt**

**•** Für eine Druckliste ([S. 154](#page-153-1)) wurden mehr als 998 Bilder ausgewählt. Wählen Sie 998 oder weniger Bilder aus.

#### **Fehler in der Verbindung**

**•** Aufgrund der großen Menge der auf der Speicherkarte gespeicherten Bilder (ca. 1.000) konnten keine Bilder gedruckt oder auf den Computer übertragen werden. Verwenden Sie einen handelsüblichen USB-Kartenleser zum Übertragen der Bilder. Setzen Sie die Speicherkarte zum Drucken in den Kartensteckplatz des Druckers ein.

#### **Name falsch!**

**•** Wenn die höchste mögliche Ordnernummer (999) und die höchste mögliche Dateinummer (9999) erreicht wurden, können keine neuen Ordner erstellt und keine Bilder aufgezeichnet werden. Ändern Sie im Menü 11 die Option [Datei-Nummer] in [Autom.Rückst] ([S. 134\)](#page-133-0), oder formatieren Sie die Speicherkarte [\(S. 132](#page-131-0)).

#### **Objektivfehler**

- **•** Dieser Fehler kann auftreten, wenn Sie das Objektiv festhalten, während es sich bewegt, oder wenn Sie die Kamera in einer sehr staubigen oder sandigen Umgebung verwenden.
- **•** Wird diese Fehlermeldung häufig angezeigt, kann dies ein Hinweis auf eine beschädigte Kamera sein. Wenden Sie sich in diesem Fall an den Canon Kundendienst.

#### **Kamerafehler gefunden (***Fehlernummer***)**

- **•** Wenn diese Fehlermeldung direkt nach einer Aufnahme angezeigt wird, wurde das Bild möglicherweise nicht gespeichert. Überprüfen Sie das Bild im Wiedergabemodus.
- **•** Wird diese Fehlermeldung häufig angezeigt, kann dies ein Hinweis auf eine beschädigte Kamera sein. Notieren Sie sich in diesem Fall die Fehlernummer (*Exx*), und wenden Sie sich an den Canon Kundendienst.

#### **Dateifehler**

**•** Unter Umständen ist es nicht möglich, Bilder zu drucken, die per Computer bearbeitet oder mit einer anderen Kamera aufgenommen wurden.

#### **Druckerfehler**

**•** Prüfen Sie die Papierformateinstellung. Wenn diese Fehlermeldung angezeigt wird, obwohl die Einstellung richtig ist, schalten Sie den Drucker aus und wieder ein, und nehmen Sie die Einstellung an der Kamera erneut vor.

#### **Tintenauffangbehälter voll**

**•** Wenden Sie sich an den Canon Kundendienst, um um Unterstützung für den Austausch des Tintenauffangbehälters zu bitten.

# Bildschirminformationen

## Aufnahme (Informationsanzeige)

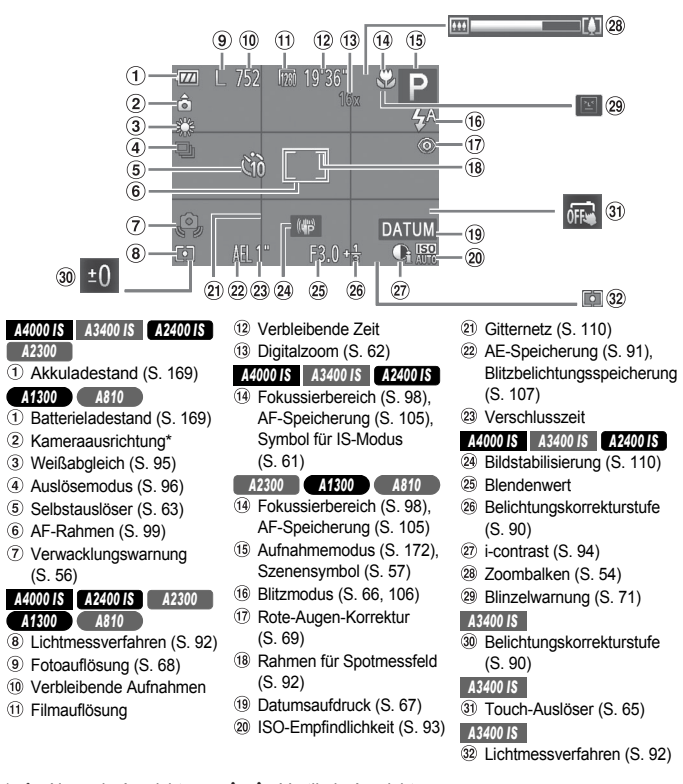

 $\mathbf{\hat{c}}$  : Normale Ausrichtung,  $\mathbf{\hat{p}}$   $\mathbf{\hat{q}}$  : Vertikale Ausrichtung Die Kamera erkennt die Ausrichtung und passt die Einstellungen automatisch für optimale Aufnahmen an. Die Ausrichtung wird auch bei der Wiedergabe erkannt, sodass die Bilder automatisch in die Ausrichtung gedreht werden, unabhängig davon, wie Sie die Kamera halten.

Dies funktioniert möglicherweise nicht richtig, wenn die Kamera gerade nach oben oder unten gerichtet wird.

*A4000 IS A3400 IS A2400 IS A2300*

## <span id="page-168-0"></span>**Akkuladestand**

Auf dem Bildschirm wird ein Symbol oder eine Meldung mit Informationen zum Ladezustand des Akkus angezeigt.

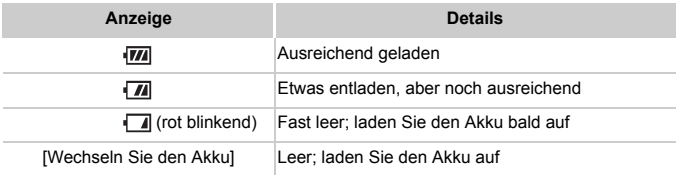

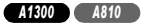

## <span id="page-168-1"></span>**Batterieladestand**

Auf dem Bildschirm wird ein Symbol oder eine Meldung angezeigt, wenn nur noch wenig Batterieladung vorhanden ist. Ein Symbol oder eine Meldung wird nur angezeigt, wenn die Batterien bald leer sind.

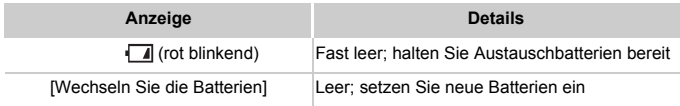

## Wiedergabe (Detaillierte Informationsanzeige)

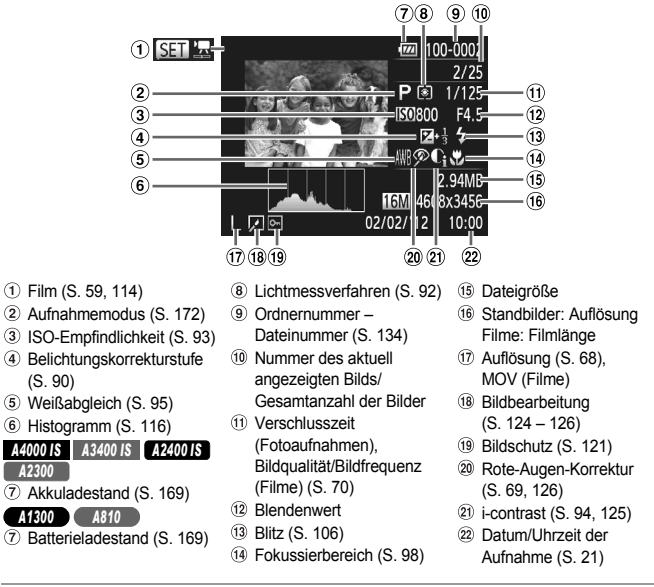

**•** Einige Informationen werden bei Anzeige von Bildern auf einem Fernseher möglicherweise nicht angezeigt [\(S. 143](#page-142-0)).

## **U** Übersicht über die Filmsteuerung in ["Anzeigen" \(S. 114\)](#page-113-0)

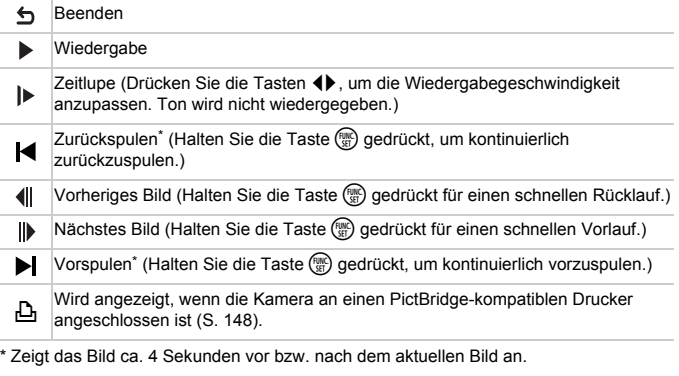

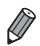

• Während der Filmwiedergabe können Sie mit den Tasten <>>
vor- oder zurückspulen.

## <span id="page-171-1"></span><span id="page-171-0"></span>In den Aufnahmemodi verfügbare Funktionen

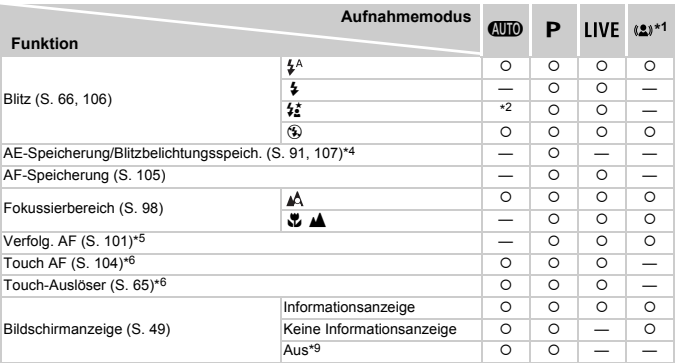

\*1 Nur PowerShot A2300, PowerShot A1300, PowerShot A810

\*2 Nicht verfügbar, aber wird in einigen Fällen in # geändert.

\*3 Nicht verfügbar, aber wird bei Blitzauslösung in # geändert.

\*4 Bei deaktiviertem Blitz ist die Blitzbelichtungsspeicherung nicht verfügbar.

\*5 Nur PowerShot A4000 IS, PowerShot A2400 IS, PowerShot A2300, PowerShot A1300, PowerShot A810

\*6 Nur PowerShot A3400 IS

\*7 Nur bei erkannten Gesichtern verfügbar.

\*8 Nur für Aufnahmen verfügbar. Motivfestlegung ist nicht verfügbar.

\*9 Nur PowerShot A1300

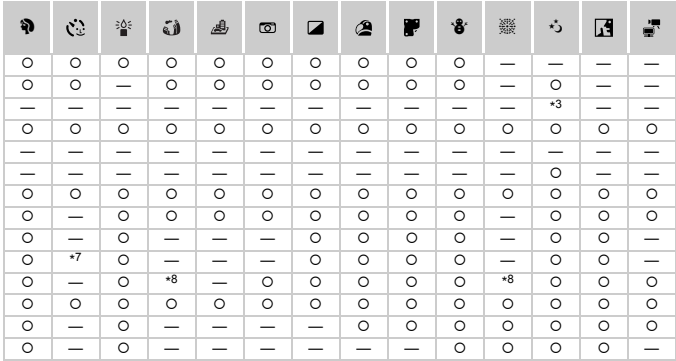

{ Auswählbar oder automatisch eingestellt. — Nicht verfügbar.

## Menü FUNC.

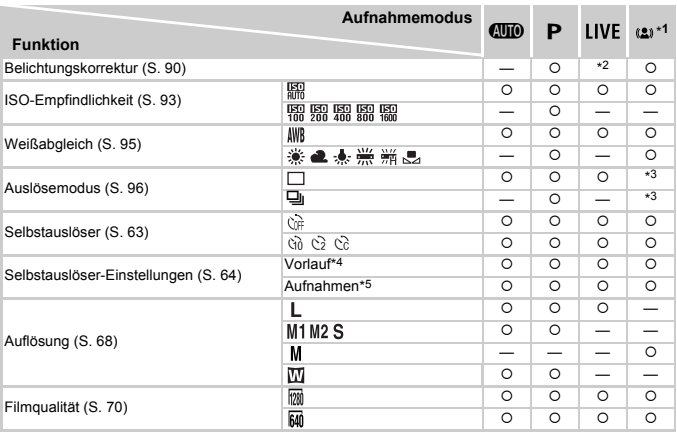

\*1 Nur PowerShot A2300, PowerShot A1300, PowerShot A810

\*2 Einstellungen [Dunkel – Hell] [\(S. 76\)](#page-75-0)

\*3 Je nach Szene wird entweder 1 Aufnahme aufgezeichnet oder mehrere Reihenaufnahmen werden kombiniert ([S. 77\)](#page-76-0).

\*4 Kann in Modi, die keine Auswahl der Aufnahmeanzahl ermöglichen, nicht auf 0 Sekunden eingestellt werden.

\*5 Eine Aufnahme (nicht änderbar) in Modi, die keine Auswahl der Aufnahmeanzahl ermöglichen.

\*6 Wird mit der Auflösungseinstellung synchronisiert und automatisch festgelegt [\(S. 68](#page-67-0)).

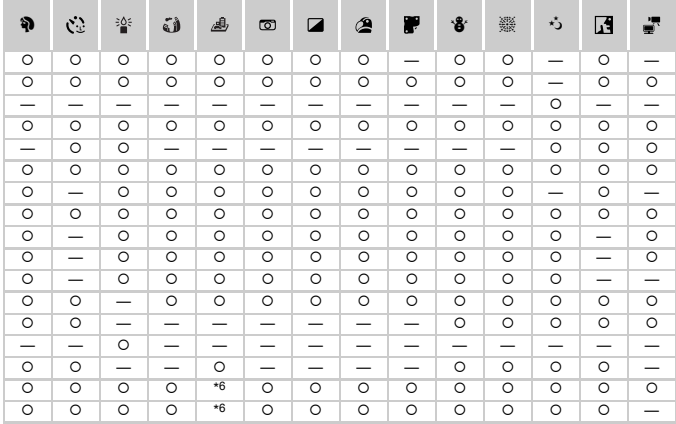

O Auswählbar oder automatisch eingestellt. - Nicht verfügbar.

## 4 Aufnahmemenü

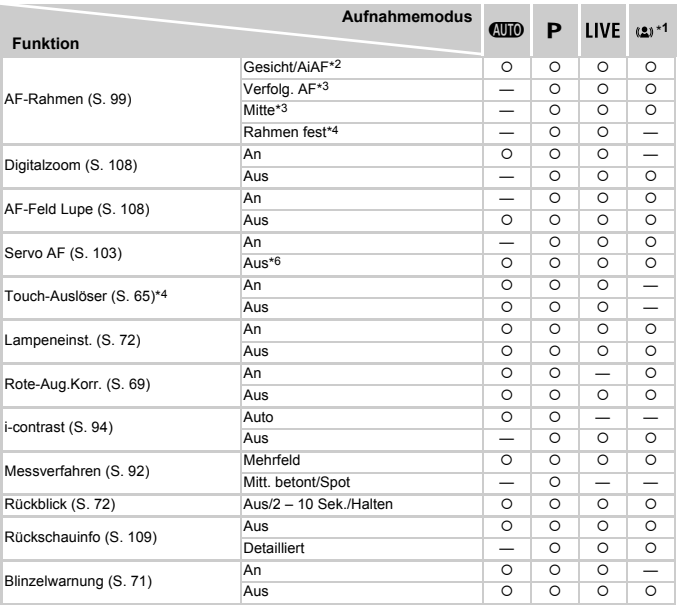

\*1 Nur PowerShot A2300, PowerShot A1300, PowerShot A810

\*2 Falls Gesichter nicht erkannt werden, weicht die Funktionsweise je nach Aufnahmemodus ab.

\*3 Nur PowerShot A4000 IS, PowerShot A2400 IS, PowerShot A2300, PowerShot A1300, PowerShot A810

\*4 Nur PowerShot A3400 IS

\*5 Nur für Aufnahmen verfügbar. Motivfestlegung ist nicht verfügbar.

\*6 [An], wenn eine Bewegung des Motivs im Modus (TIII) erkannt wird.

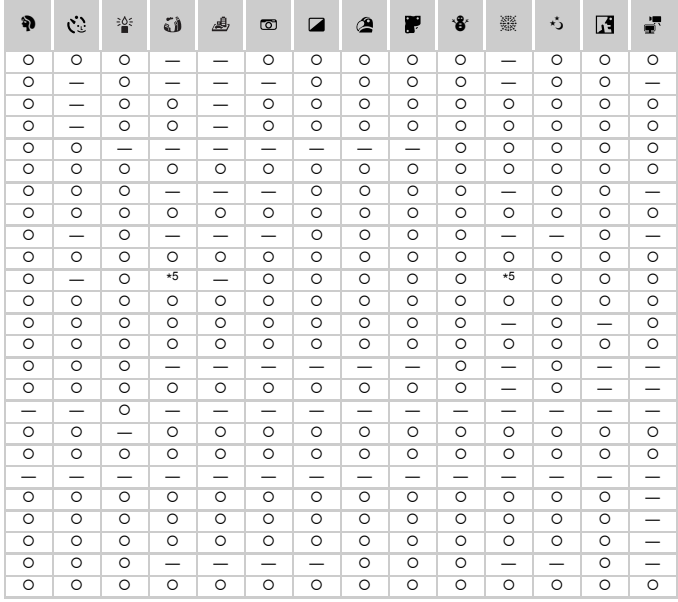

O Auswählbar oder automatisch eingestellt. - Nicht verfügbar.

#### **Funktionen und Menütabellen**

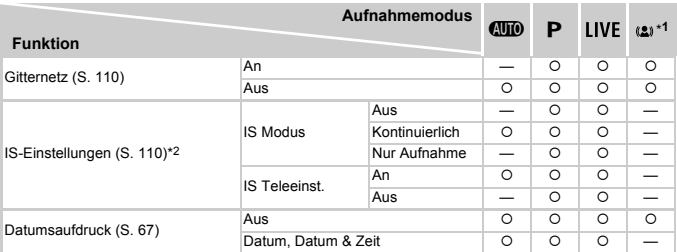

\*1 Nur PowerShot A2300, PowerShot A1300, PowerShot A810

\*2 Nur PowerShot A4000 IS, PowerShot A3400 IS, PowerShot A2400 IS

<span id="page-178-0"></span>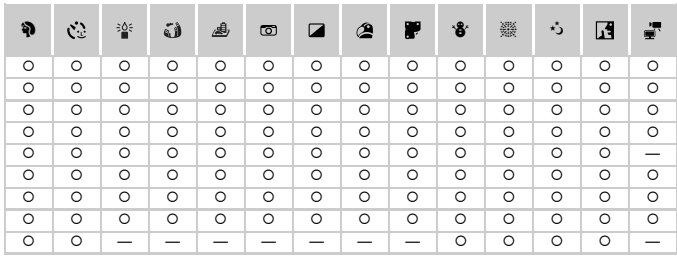

O Auswählbar oder automatisch eingestellt. - Nicht verfügbar.

# **17† Menü Einstellungen**

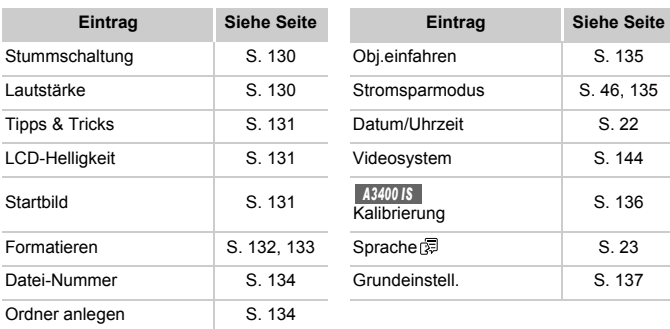

# **1** Wiedergabe-Menü

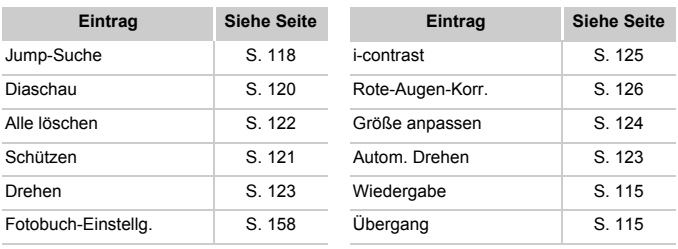

# **Druck-Menü**

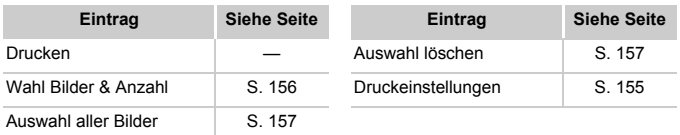
# Vorsichtsmaßnahmen bei der Handhabung

- **•** Diese Kamera ist ein hochpräzises elektronisches Gerät. Lassen Sie sie nicht fallen, und setzen Sie sie keinen starken Stößen aus.
- **•** Halten Sie die Kamera aus der unmittelbaren Umgebung von Magneten und anderen Geräten fern, die starke elektromagnetische Felder erzeugen, da dies zu Fehlfunktionen oder zum Verlust von Bilddaten führen kann.
- **•** Gelangen Wassertropfen oder Staubpartikel auf die Kamera oder den Bildschirm, wischen Sie sie mit einem trockenen, weichen Lappen wie z. B. einem Brillenreinigungstuch ab. Vermeiden Sie starkes Reiben oder übermäßige Krafteinwirkung.
- **•** Verwenden Sie zum Reinigen der Kamera oder des Bildschirms niemals Reinigungsmittel mit organischen Lösungsmitteln.
- **•** Entfernen Sie Staub mit einem Blaspinsel vom Objektiv. Wenden Sie sich bei hartnäckigem Schmutz an den Canon Kundendienst.
- **•** Zur Vermeidung von Kondensation in der Kamera nach plötzlichen Temperaturänderungen (wenn die Kamera aus einer kalten in eine warme Umgebung gebracht wird) legen Sie die Kamera in einen wasserdichten, wiederverschließbaren Kunststoffbeutel, und lassen Sie sie sich langsam an die neue Umgebungstemperatur anpassen, bevor Sie sie aus dem Beutel entnehmen.

#### *A4000 IS A3400 IS A2400 IS A2300*

**•** Stellen Sie den Einsatz der Kamera sofort ein, falls sich Kondenswasser gebildet hat. Anderenfalls kann die Kamera beschädigt werden. Entnehmen Sie den Akku und die Speicherkarte, und warten Sie, bis die Feuchtigkeit verdunstet ist, bevor Sie die Kamera wieder verwenden.

#### *A1300 A810*

**•** Stellen Sie den Einsatz der Kamera sofort ein, falls sich Kondenswasser gebildet hat. Anderenfalls kann die Kamera beschädigt werden. Entnehmen Sie die Batterien und die Speicherkarte, und warten Sie, bis die Feuchtigkeit verdunstet ist, bevor Sie die Kamera wieder verwenden.

# Index

### **A**

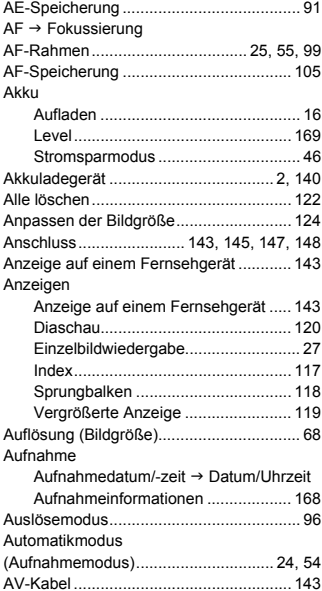

#### **B**

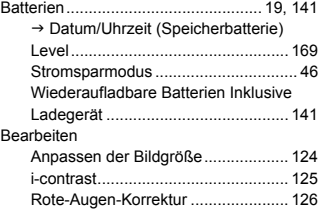

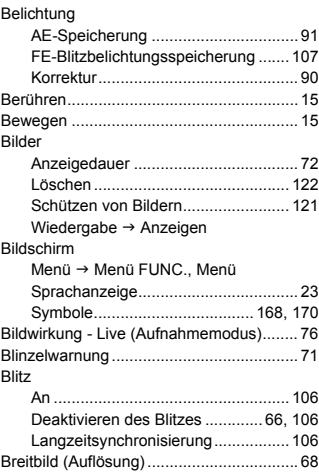

# **C**

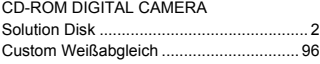

#### **D**

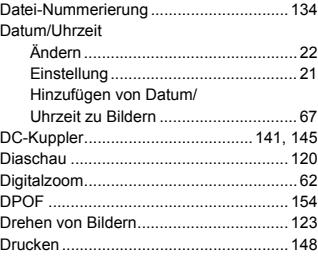

#### **Index**

### **F**

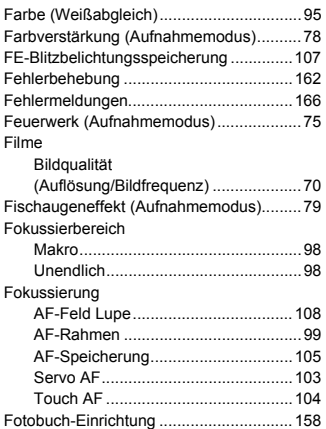

# **G**

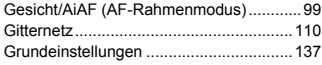

### **H**

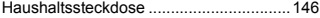

### **I**

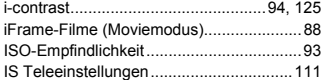

# **K**

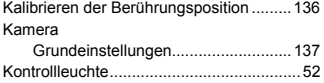

# **L**

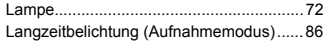

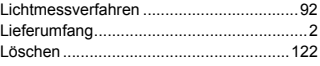

# **M**

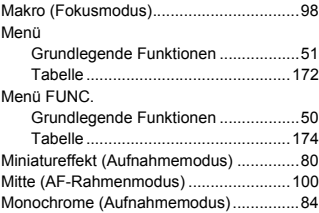

### **N**

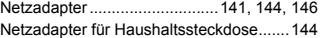

# **P**

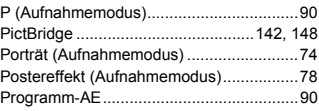

# **R**

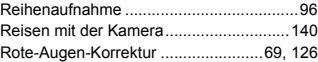

# **S**

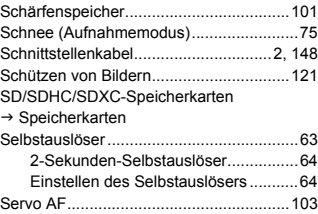

#### **Index**

#### Software

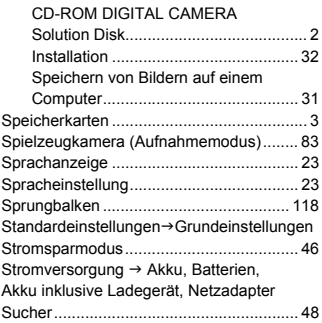

#### **T**

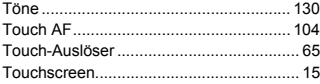

### **U**

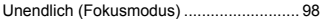

#### **V**

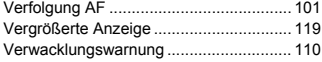

#### **W**

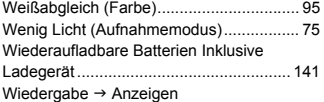

# **Z**

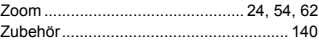

#### **VORSICHT**

ES BESTEHT DIE GEFAHR EINER EXPLOSION, WENN EIN FALSCHER AKKUTYP VERWENDET WIRD. VERBRAUCHTE AKKUS SIND ENTSPRECHEND DEN ÖRTLICHEN BESTIMMUNGEN ZU ENTSORGEN.

### **Hinweise zu Marken**

- **•** Das SDXC-Logo ist eine Marke von SD-3C, LLC.
- **•** Dieses Gerät enthält von Microsoft lizenzierte exFAT-Technologie.
- **•** Das iFrame-Logo und das iFrame-Symbol sind Marken von Apple Inc.

### **Hinweis zur MPEG-4-Lizenzierung**

**•** This product is licensed under AT&T patents for the MPEG-4 standard and may be used for encoding MPEG-4 compliant video and/or decoding MPEG-4 compliant video that was encoded only (1) for a personal and non-commercial purpose or (2) by a video provider licensed under the AT&T patents to provide MPEG-4 compliant video. No license is granted or implied for any other use for MPEG-4 standard.

\* Hinweis wird ggf. auf Englisch angezeigt.

#### **Haftungsausschluss**

- Dieses Handbuch darf ohne die Genehmigung von Canon weder ganz noch teilweise nachgedruckt, übertragen oder in Informationssystemen gespeichert werden.
- Canon behält sich das Recht vor, den Inhalt dieses Handbuchs jederzeit ohne Vorankündigung zu ändern.
- Die in diesem Handbuch verwendeten Abbildungen können sich vom tatsächlichen Gerät unterscheiden.
- Ungeachtet des oben Gesagten übernimmt Canon keine Haftung für Schäden infolge falscher Bedienung des Produkts.